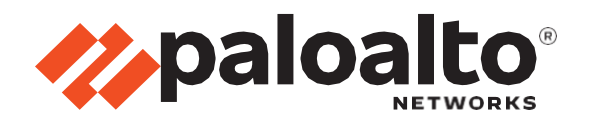

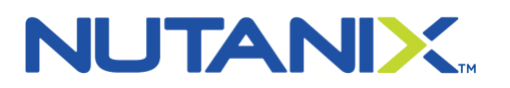

# <span id="page-0-0"></span>Nutanix and Palo Alto Networks Service Chain Integration Guide

Author: Nutanix & Palo Alto Networks

Deploying Palo Alto Networks VM-Series Next-Generation Firewall

Enforcing Microsegmentation with Nutanix Flow and Palo Alto Networks VM-Series Next-Generation Firewall

# Table of Contents

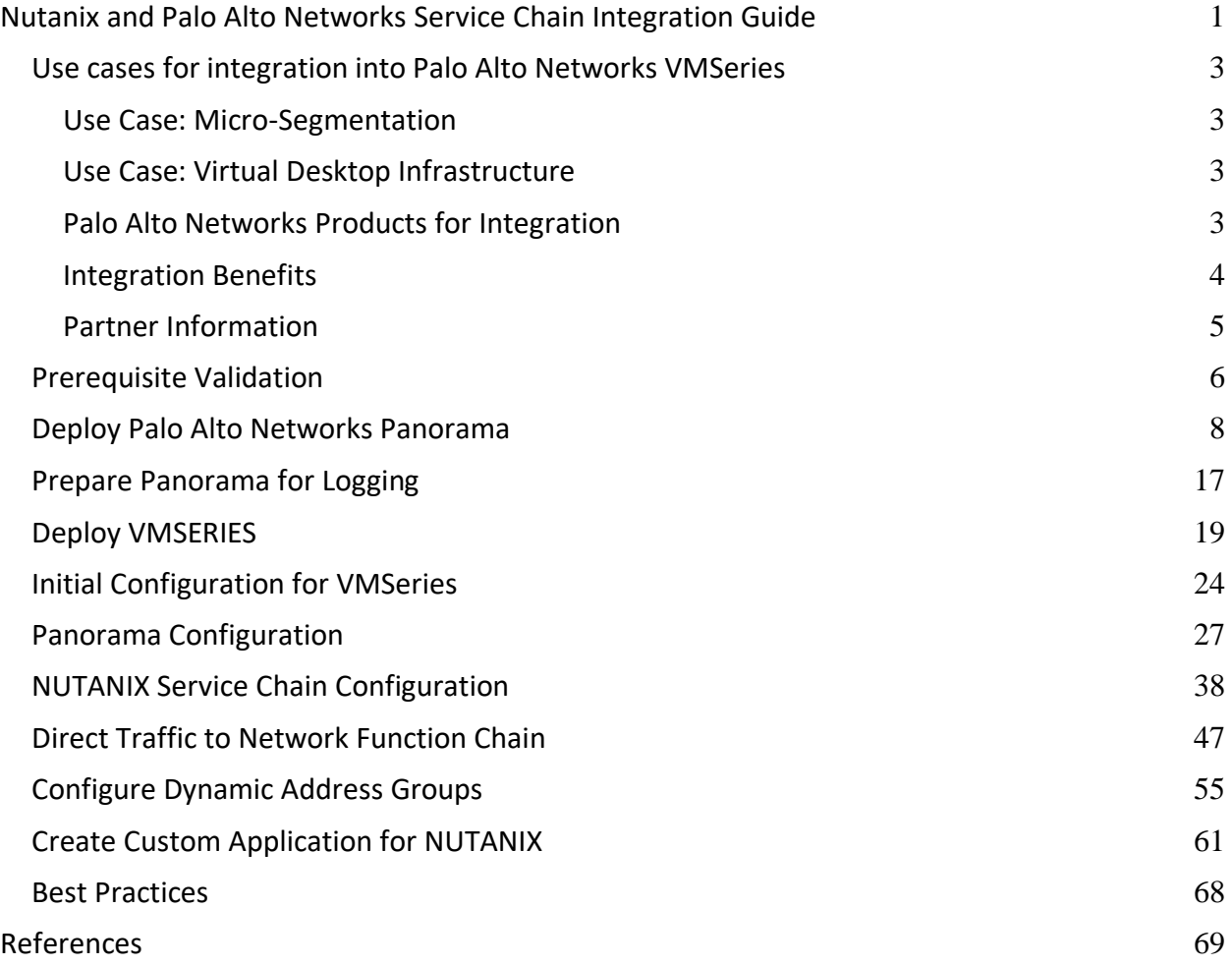

## <span id="page-2-0"></span>Use cases for integration into Palo Alto Networks VMSeries

### <span id="page-2-1"></span>Use Case: Micro-Segmentation

**Challenge:** Virtual applications running on the same host are difficult to selectively segment without complex network design and configuration, often requiring hair pinning traffic and negatively impacting performance. This may lead to increased threat exposure or vulnerabilities in your virtualized environments.

**Answer:** Micro-segmentation helps reduce the attack surface by preventing lateral movement across your east-west traffic. This is accomplished by deploying VM-Series integrated with Nutanix Flow. Use the Nutanix Calm blueprint to create service chains and deploy VM-Series on every AHV host. With Nutanix Flow, specific traffic can be transparently directed to the VM-Series firewall in the service chain for deep packet inspection based on the user-defined Nutanix Flow policy.

### <span id="page-2-2"></span>Use Case: Virtual Desktop Infrastructure

**Challenge:** Virtual desktops are growing in popularity but hosting all of these desktops within your core data center also dramatically increases your attack surface without the proper protections in place. The dynamic nature of these desktops can also make security management challenging.

**Answer:** To address this concern, Nutanix Flow can isolate groups of virtual desktops with a simple security policy and work with VM-Series on AHV to inspect and enforce Layer 7 controls as well as block threats across the virtual desktop infrastructure.

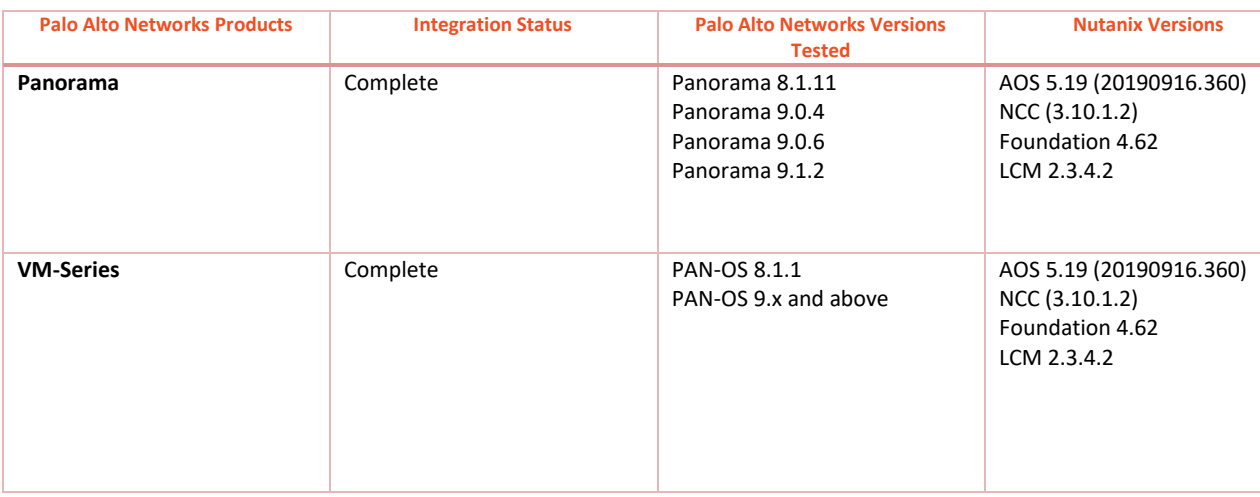

### <span id="page-2-3"></span>Palo Alto Networks Products for Integration

### <span id="page-3-0"></span>Integration Benefits

When integrated with Palo Alto Networks VM-Series next-generation virtual firewalls, Flow's ability to control traffic is augmented with industry-leading threat prevention capabilities. While microsegmentation can help reduce the attack surface of a Nutanix environment, VM-Series threat prevention services ensure that threats attempting to penetrate the perimeter, move laterally across legitimate network connections, or exfiltrate data are detected and stopped. Real-time threat intelligence feeds arm VM-Series with the latest threat signatures detected across the entire Palo Alto Networks install-base to protect Nutanix environments from the latest zero-day threats.

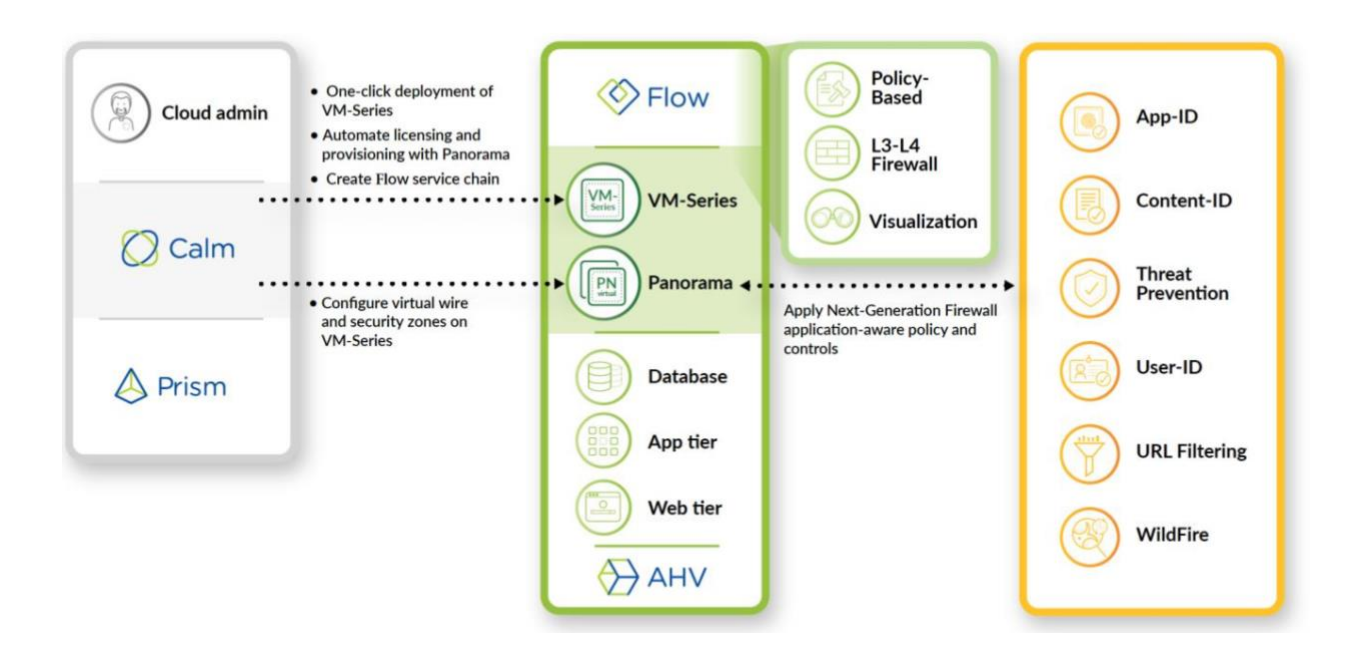

### <span id="page-4-0"></span>Partner Information

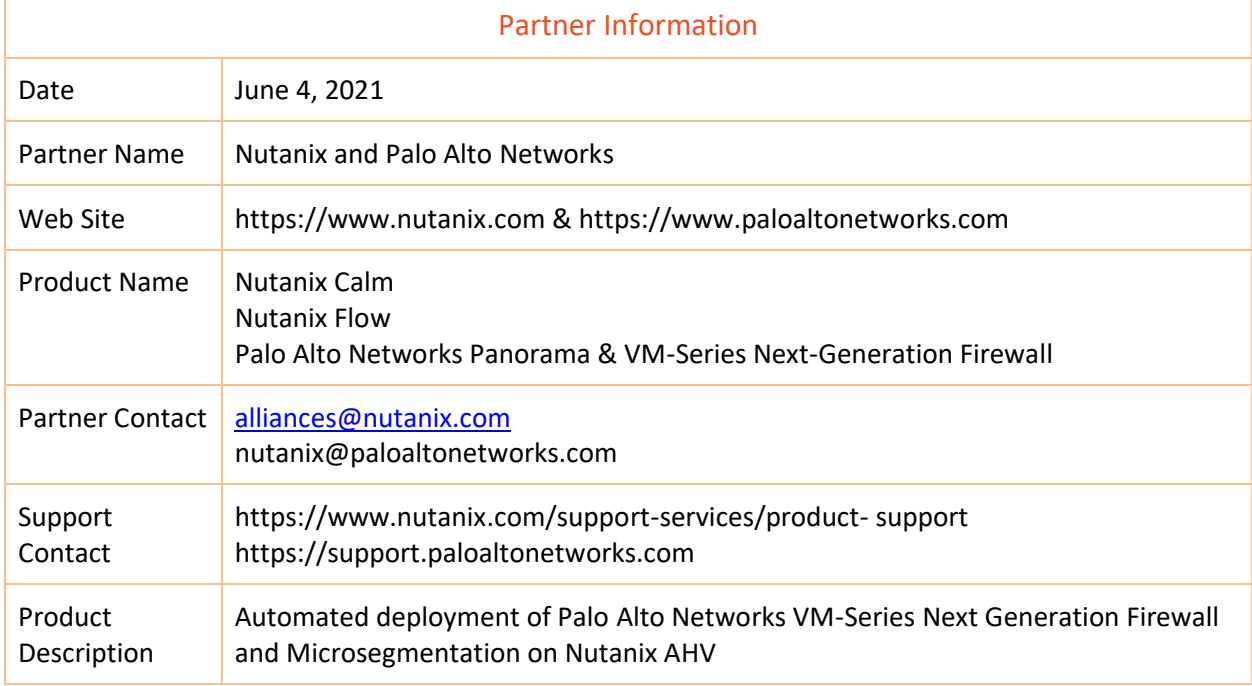

## <span id="page-5-0"></span>Prerequisite Validation

Prior to deploying the VM-Series firewalls confirm you have all the prerequisites in place. The below Nutanix hypervisor (AHV) version is based off of our testing, please refer to the compatibility matrix to confirm the supported version for your deployment scenario.

[https://docs.paloaltonetworks.com/compatibility-matrix/vm-series-firewalls/vms-series](https://docs.paloaltonetworks.com/compatibility-matrix/vm-series-firewalls/vms-series-hypervisor-support.html)[hypervisor-support.html](https://docs.paloaltonetworks.com/compatibility-matrix/vm-series-firewalls/vms-series-hypervisor-support.html)

Nutanix Components:

- Prism Central (Management Console)
	- Flow license enabled
- Nutanix Hypervisor (AHV)
	- AOS 5.19 (20190916.360)

PAN-OS Supported

9.x and above

#### Validation

Flow License Installed (allow for East-West integration) **Prism Central -> Prism Central Settings -> Licensing**

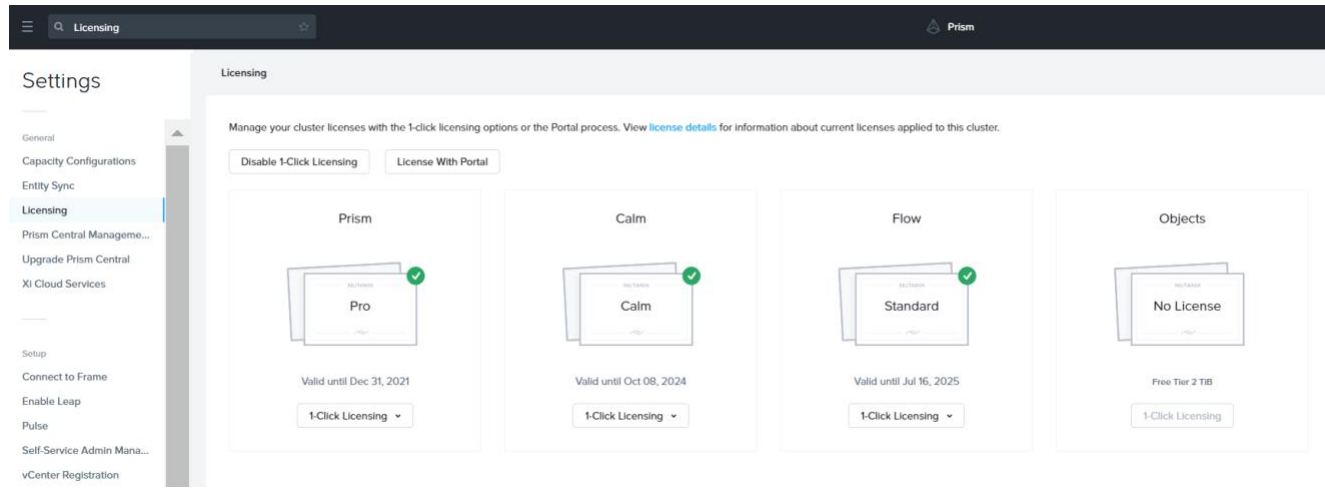

Nutanix Prism Central Settings - Licensing - Flow License Enabled

### Microsegmentation License Installed **Prism Central -> Prism Central Settings -> Microsegmentation**

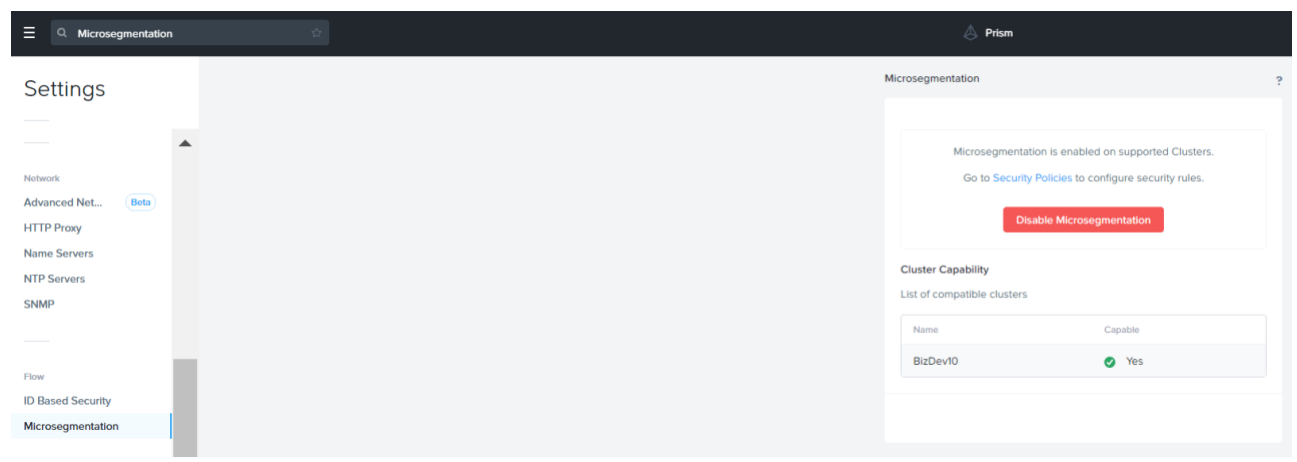

Nutanix Prism Central Settings - Microsegmentation License Enabled

### <span id="page-7-0"></span>Deploy Palo Alto Networks Panorama

You can now deploy Panorama and a Dedicated Log Collector on Nutanix AHV. Panorama deployed on AHV is Bring Your Own License (BYOL), supports all deployment modes (Panorama, Log Collector, and Management Only), and shares the same processes and functionality as the M-Series hardware appliances.

#### 1. Download Panorama Base Image

#### URL:<https://support.paloaltonetworks.com/Updates/SoftwareUpdates/245>

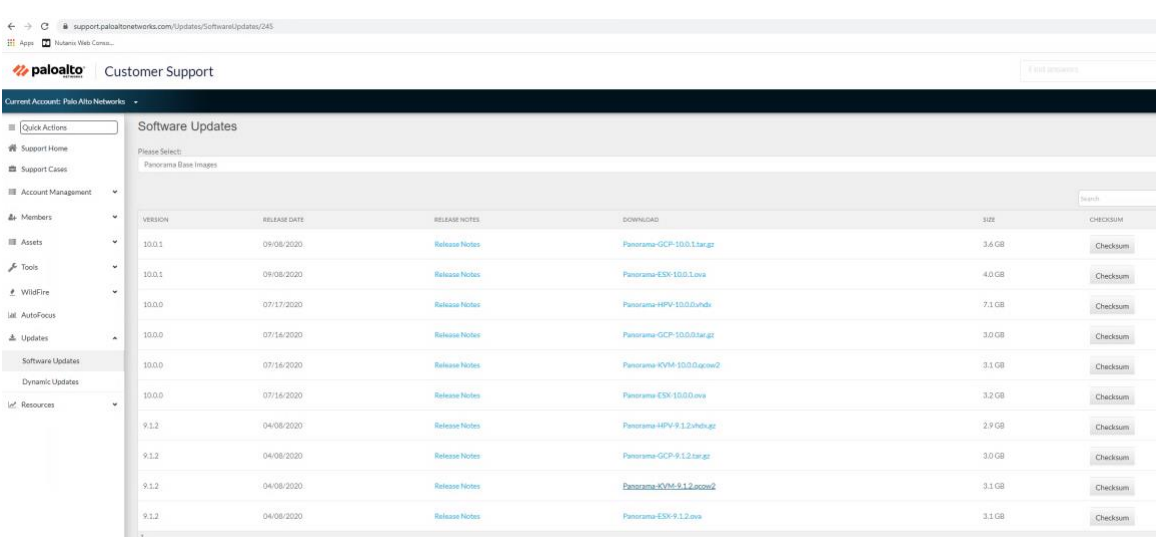

Filename: Panorama-KVM-9.1.2.qcow2

Palo Alto Networks Customer Support Portal - Updates - Software Updates

2. Create a Nutanix Image Configuration by going to **Prism Central -> Virtual Infrastructure -> Images -> Add Image**

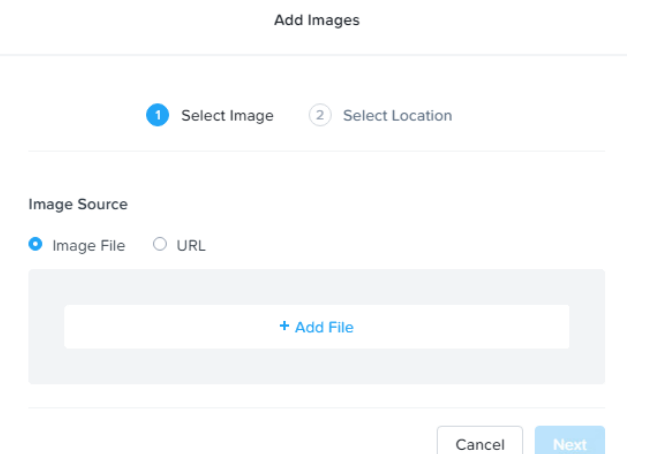

Prism Central - Virtual infrastructure - Images - Add Images

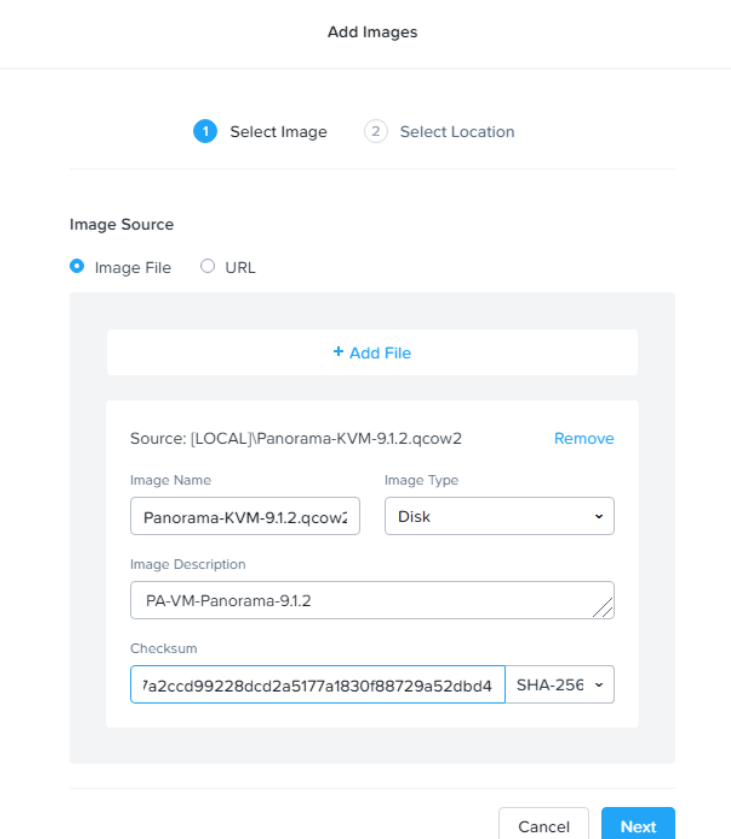

Prism Central - Virtual infrastructure - Images - Add Images - upload QCOW2

Checksum can be added to validate that the QCOW2 is not corrupted but is not mandatory for the upload.

When adding the image make sure to identify which cluster you would like to upload the image to.

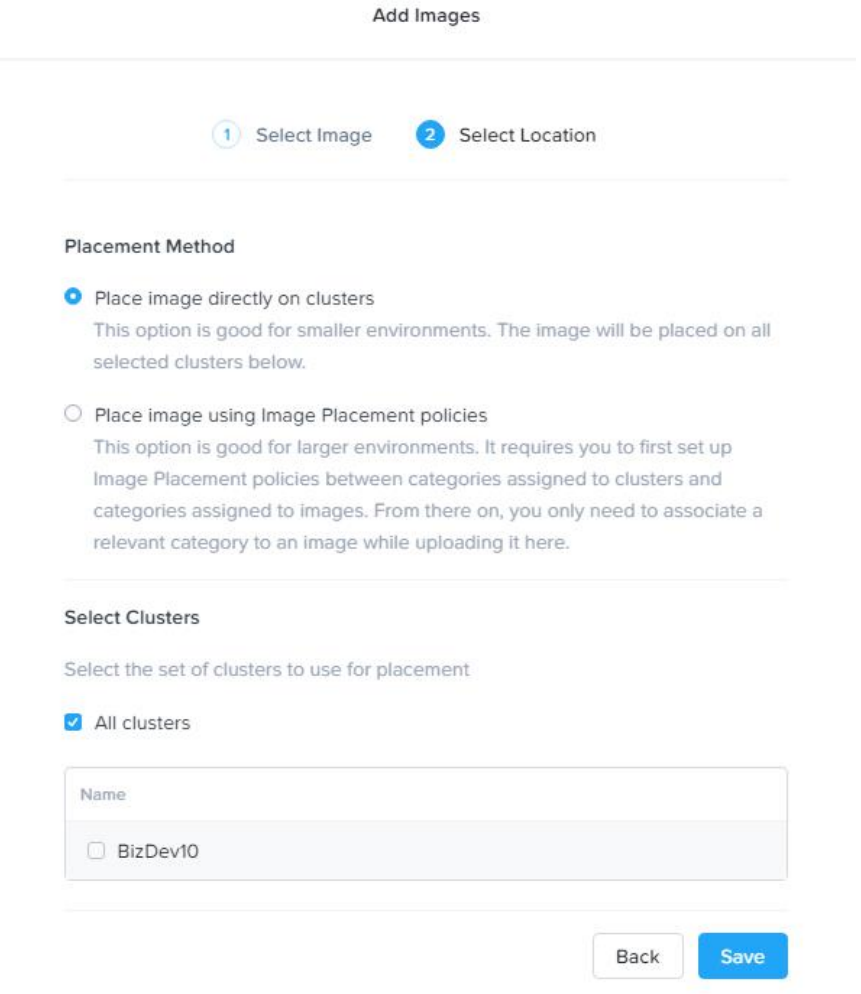

Prism Central - Virtual infrastructure - Images - Add Images - cluster selection

Wait for Image State to become *Active*.

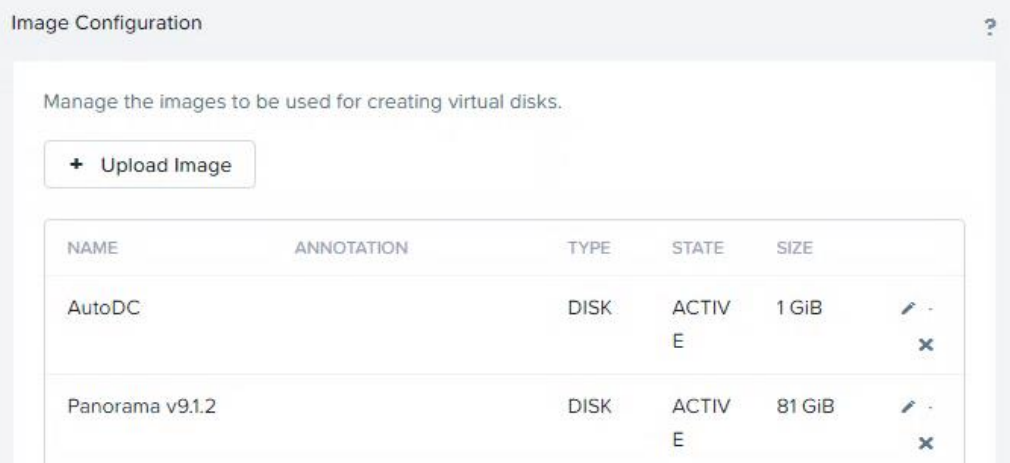

3. Navigate to the Virtual Infrastructure tab on Prism. Create a new VM by selecting the VM tab and clicking on the *Create VM* button.

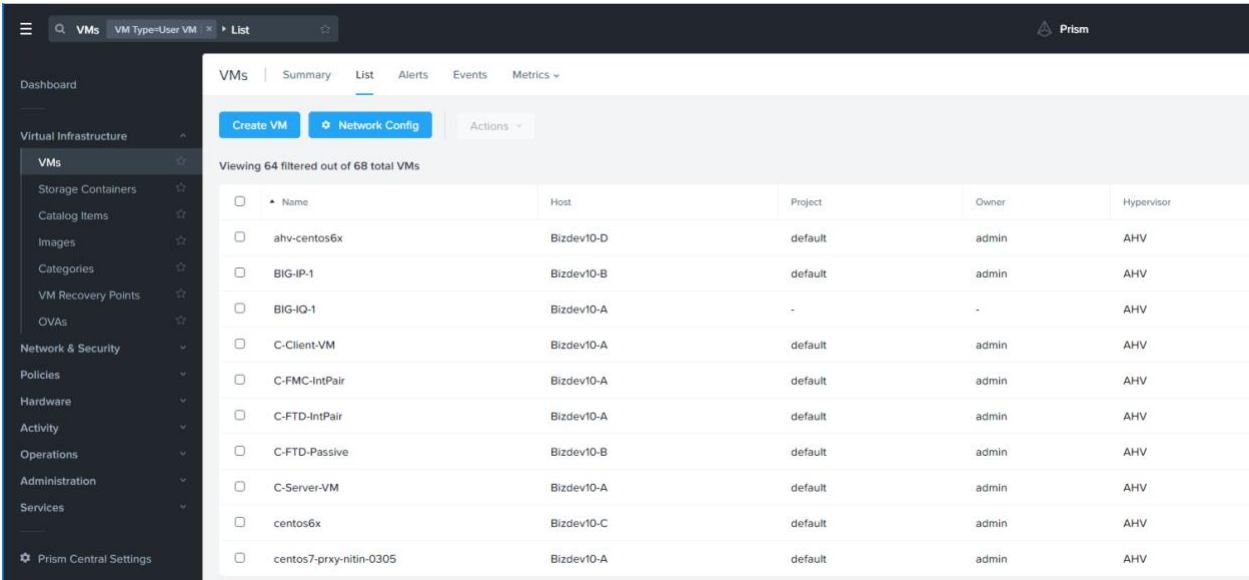

Ref: [https://docs.paloaltonetworks.com/panorama/9-1/panorama-admin/set-up-panorama/set](https://docs.paloaltonetworks.com/panorama/9-1/panorama-admin/set-up-panorama/set-up-the-panorama-virtual-appliance/setup-prerequisites-for-the-panorama-virtual-appliance.html)[up-the-panorama-virtual-appliance/setup-prerequisites-for-the-panorama-virtual](https://docs.paloaltonetworks.com/panorama/9-1/panorama-admin/set-up-panorama/set-up-the-panorama-virtual-appliance/setup-prerequisites-for-the-panorama-virtual-appliance.html)[appliance.html](https://docs.paloaltonetworks.com/panorama/9-1/panorama-admin/set-up-panorama/set-up-the-panorama-virtual-appliance/setup-prerequisites-for-the-panorama-virtual-appliance.html)

Refer to the following table for VM deployment values.

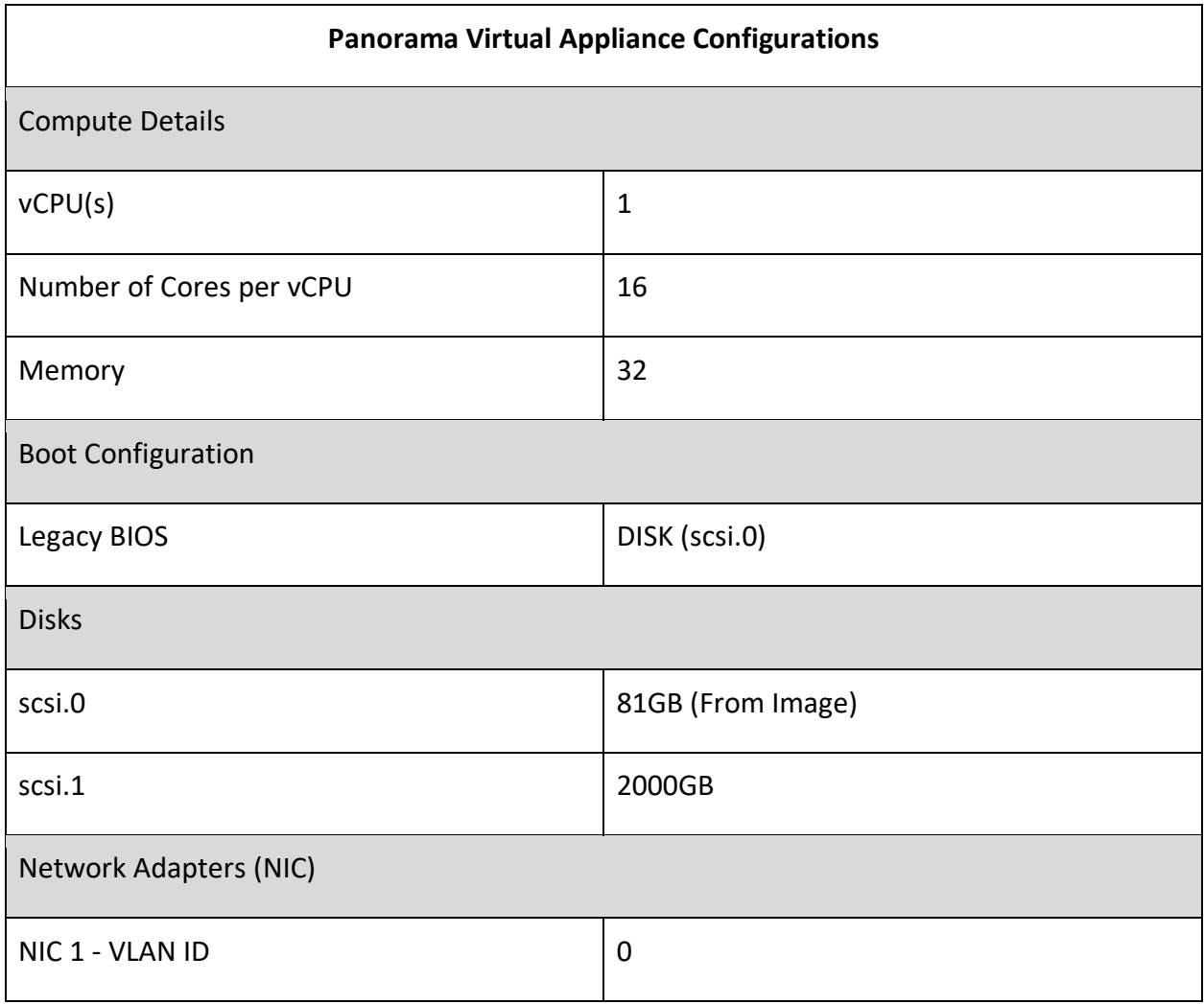

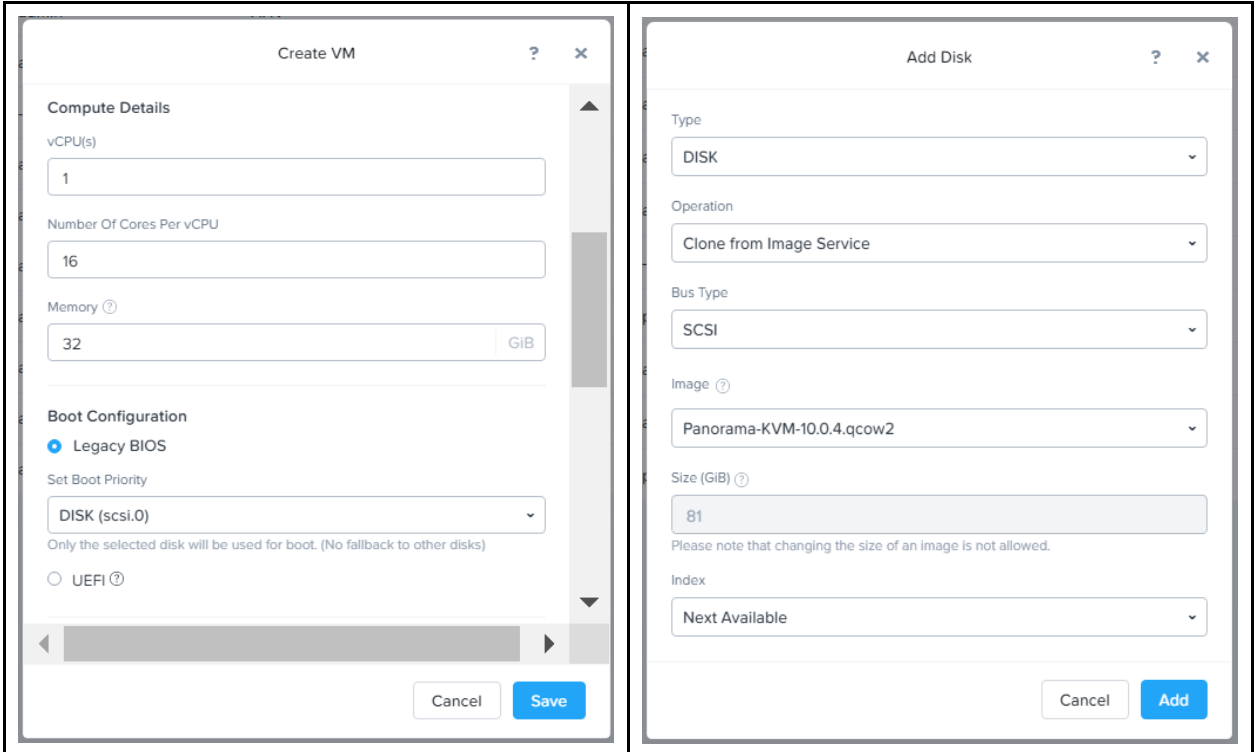

Prism Central - Virtual infrastructure - VM - Create VM (1)

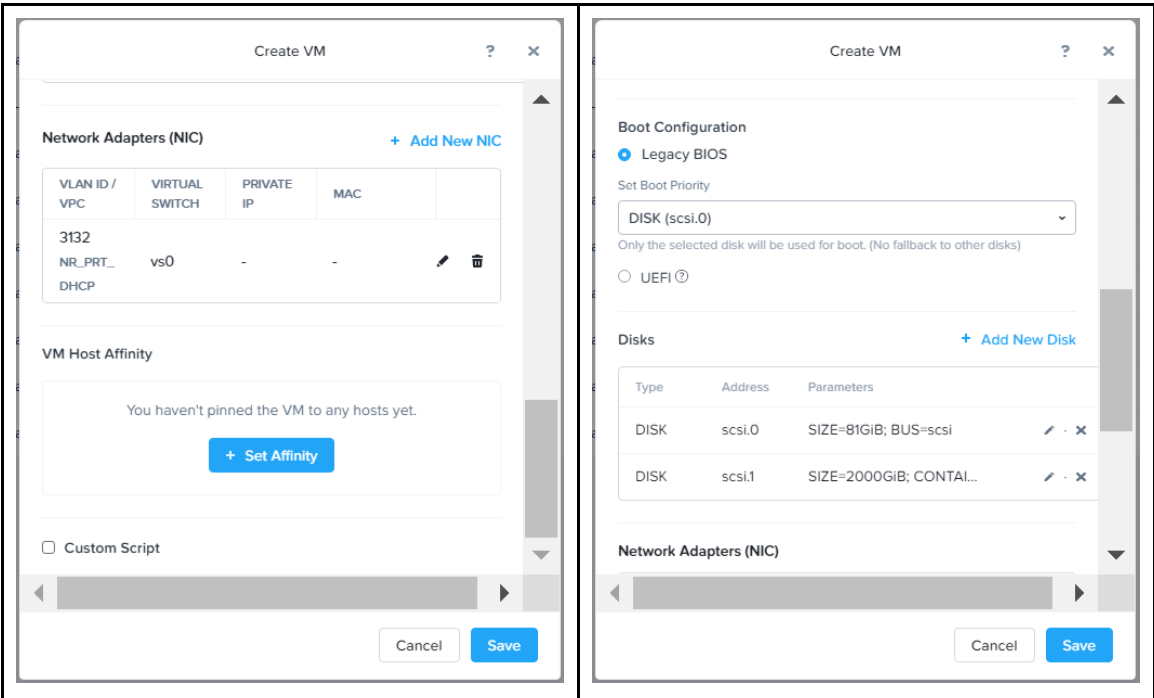

Prism Central - Virtual infrastructure - VM - Create VM (2)

4. Once the VM has been provisioned, click *Save* and the VM will automatically deploy. Monitor *Recent Tasks* to ensure the VM deployed successfully.

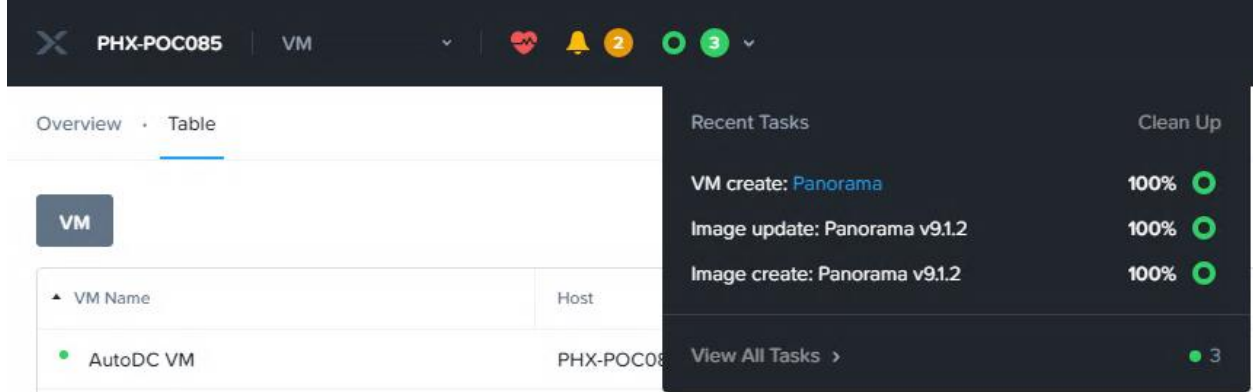

5. The default boot behavior of Panorama or a VM-Series firewall will get stuck on the bootloader. This is because PAN-OS is looking for a serial port during the boot process; however, Nutanix does not automatically add serial ports during deployment. Login to any CVM via SSH. Run the following command to complete this step.

#### acli vm.serial\_port\_create "*VM Name*" type=kServer index=0

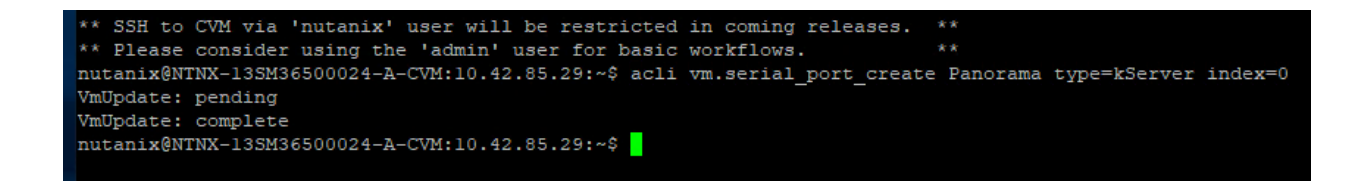

Once a serial port has been assigned to the Panorama VM, proceed to the next step.

6. On the Prism Element Web-UI, navigate to the Panorama VM and click *Power On*. After a few seconds, the Launch Console button will appear. Click on *Launch Console* to access the Panorama CLI.

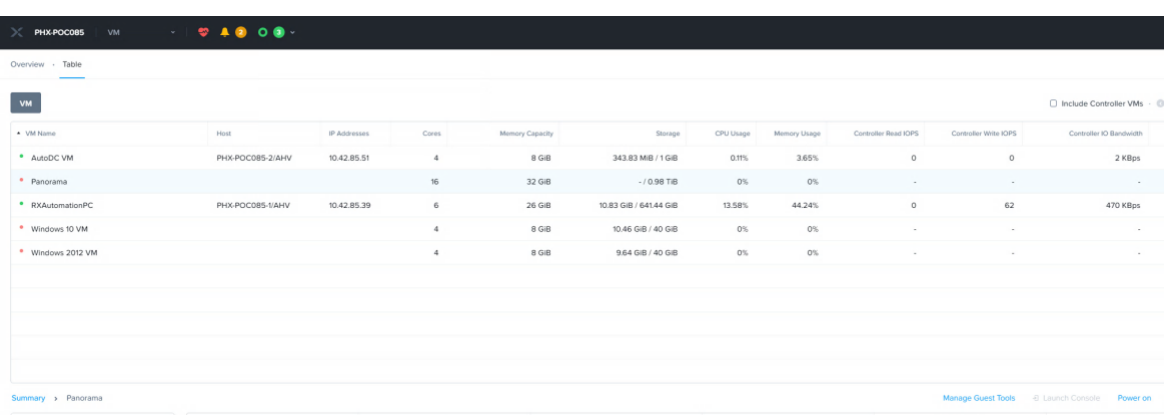

7. Login to Panorama with the factory default account of admin/admin. Panorama will force you to update the default password so proceed forward by changing the default password. You must also update the Panorama VM Management Interface settings so that the Web-UI can be accessed. Run the following commands to complete this step replacing network values with those of your environment.

> > configure (enter configuration mode) # set deviceconfig system ip-address 10.1.1.2 netmask 255.255.255.0 default-gateway 10.1.1.1 dns-setting servers primary 4.2.2.2 # commit

- 8. After the commit is complete, launch your browser and navigate to the newly assigned IPv4 address of the Panorama Virtual Appliance.
- 9. Verify that the Panorama Serial Number shows under *Panorama* > *Setup* > *Management* > *General Settings*. If the Serial Number is unknown, manually enter the Serial Number provided in the order fulfillment email.
- 10. Verify that the Panorama Virtual Appliance is able to pull a license under *Panorama* > *Licenses*. Click on *Retrieve license keys from license server* if appliance is not licensed.

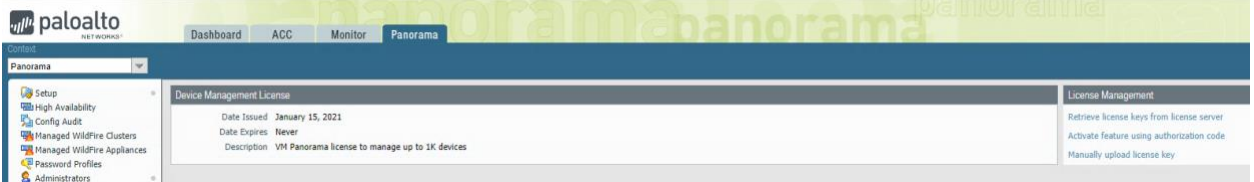

## <span id="page-16-0"></span>Prepare Panorama for Logging

After you Install Panorama on Nutanix AHV, add virtual logging disks to the Panorama virtual appliance instance to provide storage for logs generated by managed firewalls. You can add virtual disks to a local log Collector for a Panorama virtual appliance in Panorama mode or for a Dedicated Log Collector. The Panorama virtual appliance on AHV supports only 2TB logging disks and, in total, supports up to 24TB of log storage. You cannot add a logging disk smaller than 2TB or a logging disk of a size that is not evenly divisible by 2TB because the Panorama virtual appliance partitions logging disks in to 2TB partitions.

1. Log in to the Panorama CLI. Enter the following command to view the disks on the Panorama virtual appliance.

# show system disk details

- 2. Enter the following command and confirm the request. # request system disk add sdb
- 3. Enter the following command to verify the status of the disk addition. # show system disk details

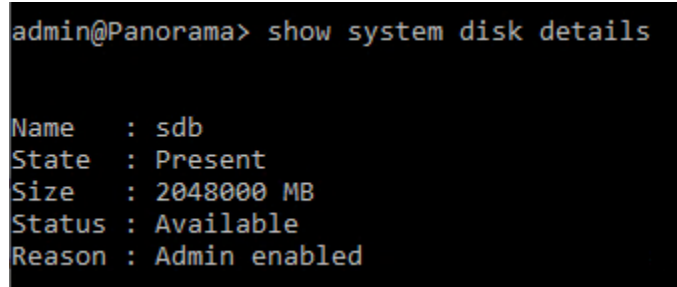

4. Log in to the Panorama web interface.

5. Create a Log Collector by navigating to *Panorama* > *Managed Collectors* > *Add*. On the *General* tab, add the S/N for Panorama. Select *Disks* and *Add* each newly added disk. Click *OK* and *Commit* changes.

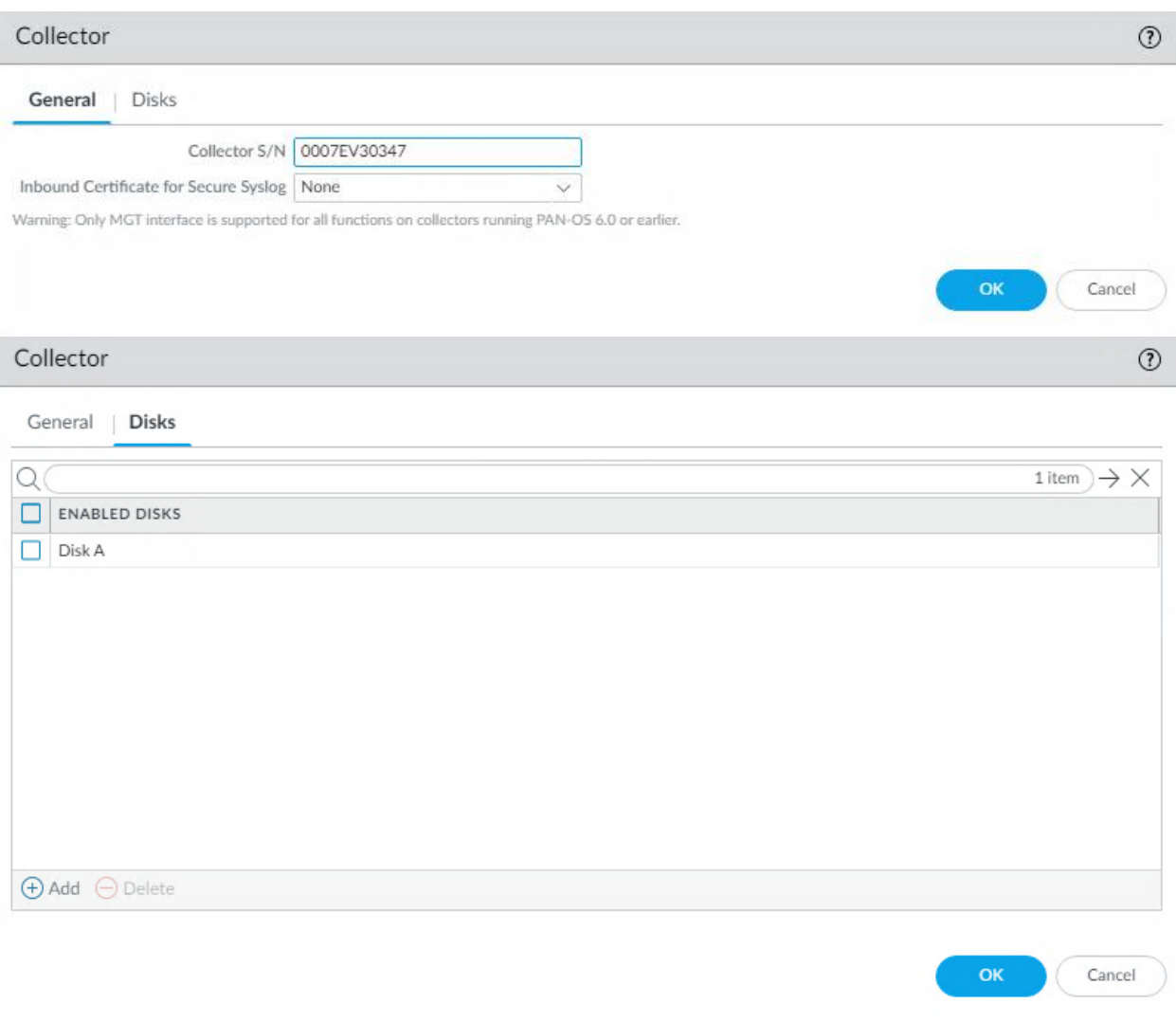

The configuration status should now show *In Sync*.

## <span id="page-18-0"></span>Deploy VMSERIES

The VM-Series firewall for Nutanix AHV allows you to deploy the VM-Series firewall on AHV. The VM-Series firewall is distributed using the QCOW2 format, which is one of the disk image formats supported by Nutanix AHV. *(Note: in this case a VMSeries 300 was used)*

1. Download VM--Series qcow2 image from Palo Alto Networks support site.

URL:<https://support.paloaltonetworks.com/Support/Index>

Filename: PA-VM-KVM-9.1.2.qcow2

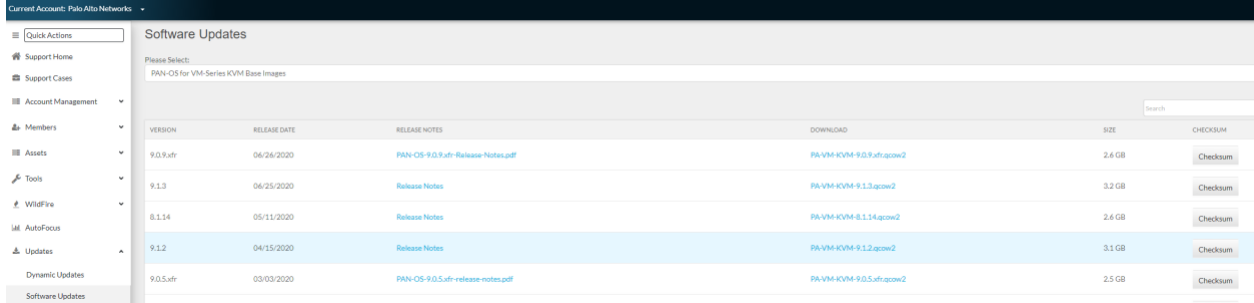

2. Create a Nutanix Image Configuration by going to *Settings* > *Image Configuration* > *Create* 

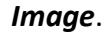

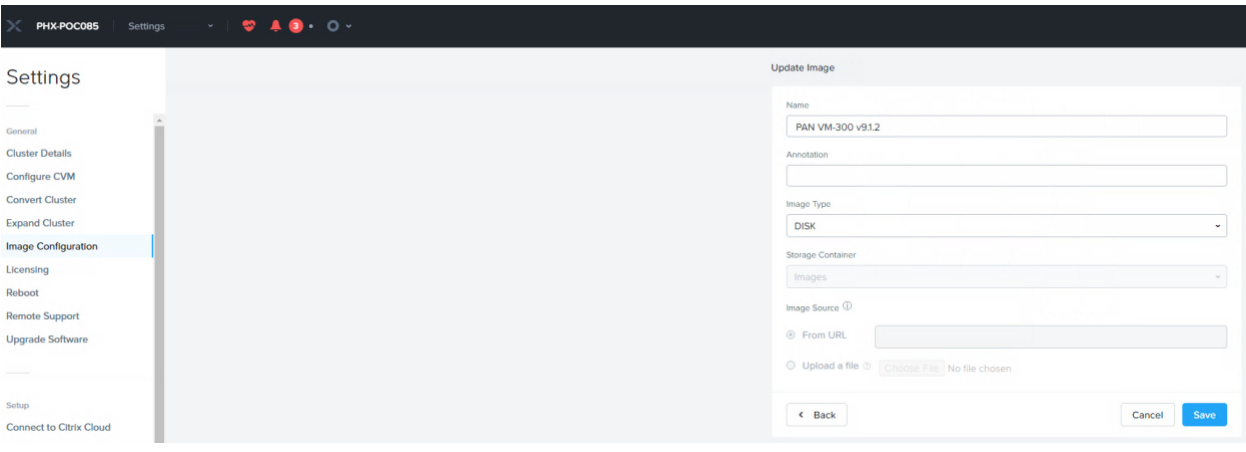

3. Wait for Image State to become *Active*.

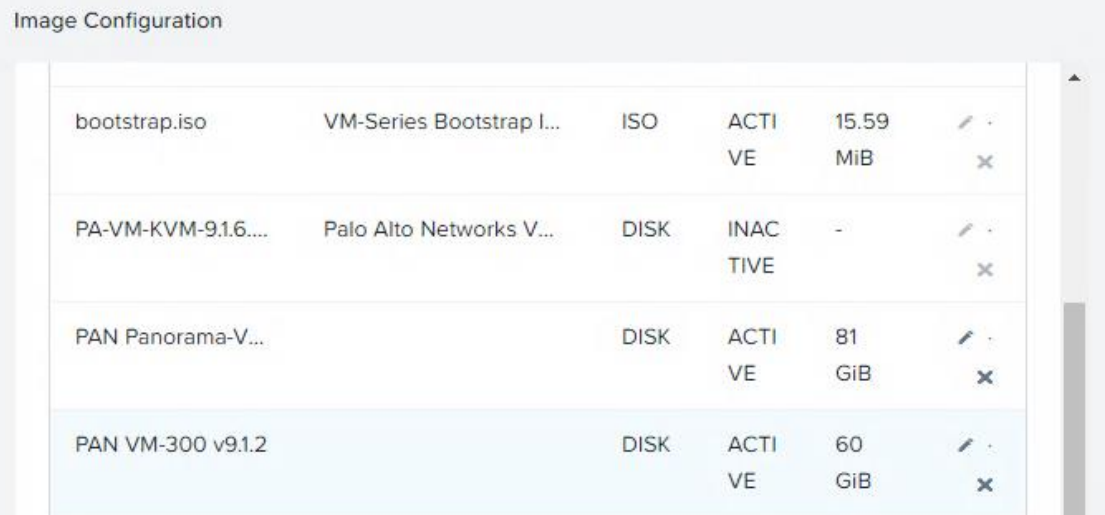

4. Navigate to the VM tab on Prism. Create a new VM by selecting the VM tab and clicking on the *Create VM* button.

Ref: [https://docs.paloaltonetworks.com/vm-series/9-1/vm-series-deployment/set-up](https://docs.paloaltonetworks.com/vm-series/9-1/vm-series-deployment/set-up-the-vm-series-firewall-on-nutanix-ahv.html)[the-vm-series-firewall-on-nutanix-ahv.html](https://docs.paloaltonetworks.com/vm-series/9-1/vm-series-deployment/set-up-the-vm-series-firewall-on-nutanix-ahv.html)

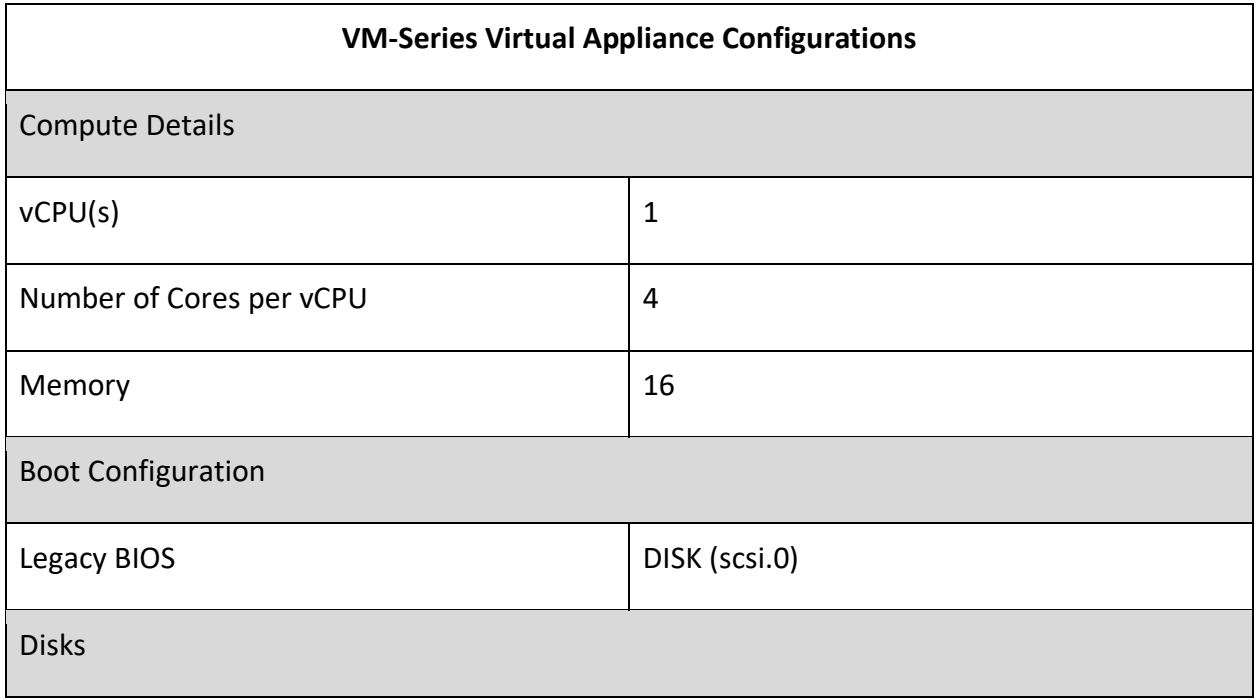

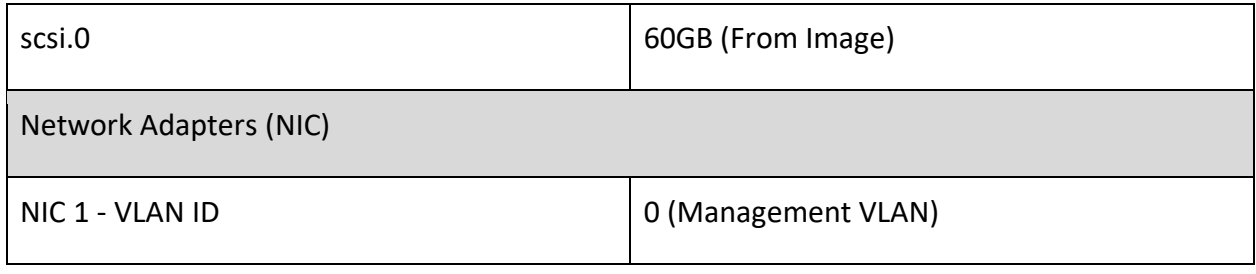

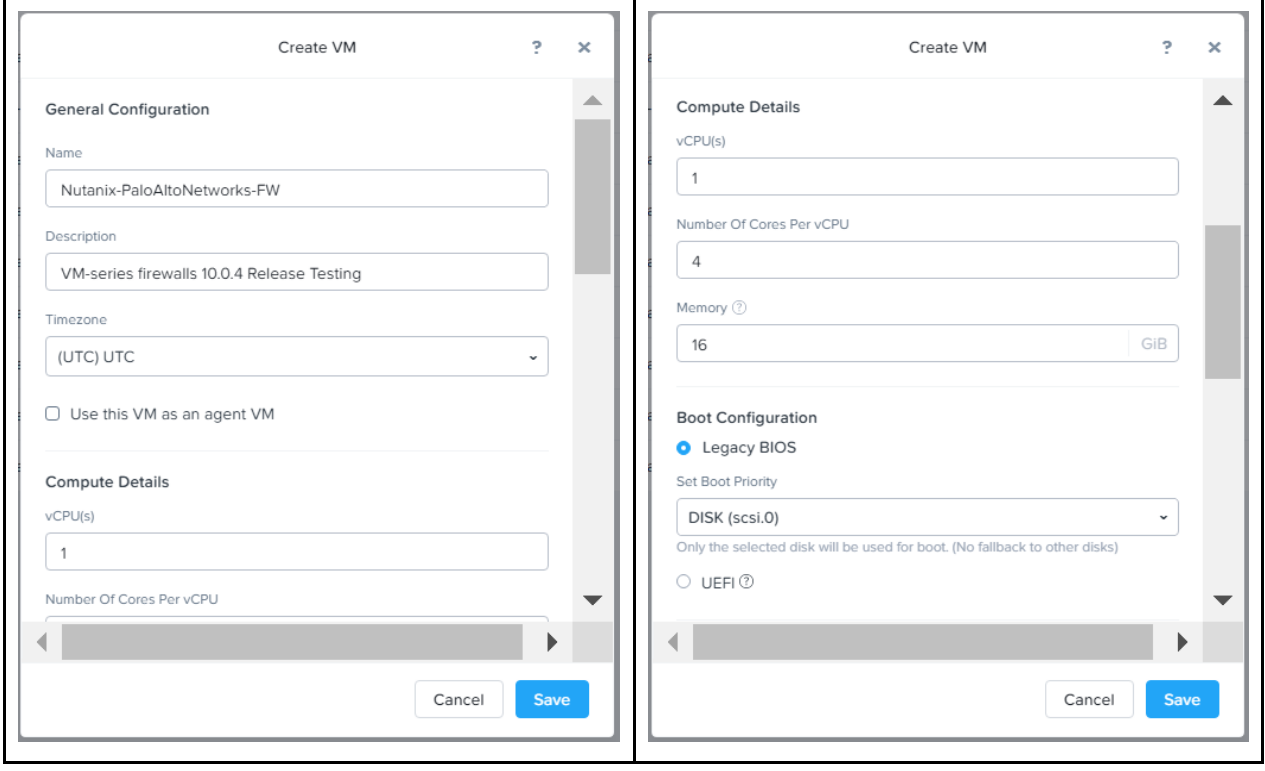

Prism Central - Virtual infrastructure - VM - Create VM (1)

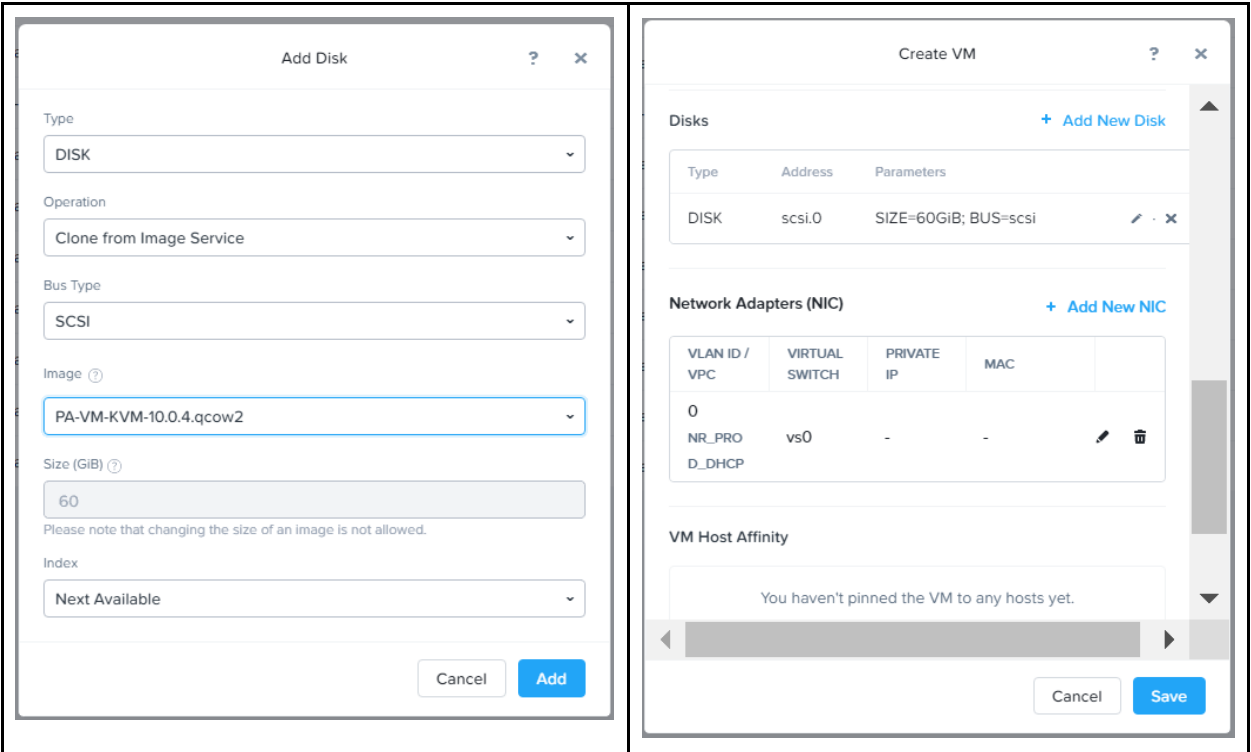

Prism Central - Virtual infrastructure - VM - Create VM (2)

- 5. Repeat step 21 until you have exactly 1 VM-Series firewall deployed for every Nutanix AHV Host in the environment. Additional NICs for each VM will be provisioned later.
- 6. Prior to turning on each VM-Series firewall, attach a serial port to each VM to prevent the bootloader process from hanging. Login to any CVM host via SSH and perform the following command.

acli vm.serial\_port\_create "*VM Name*" type=kServer index=0

7. On the Prism Element Web-UI, navigate to each of the VM-Series Firewall and click *Power On*. After a few seconds, the Launch Console button will appear. Click on *Launch Console* to access the VM-Series Firewall CLI.

8. Login to each VM-Series Firewall with the factory default account of admin/admin. PAN-OS will force you to update the default password so proceed forward by changing the default password. You must also update the VM Management Interface settings so that the Web-UI can be accessed. Run the following commands to complete this step replacing network values with those of your environment.

> > configure (enter configuration mode) # set deviceconfig system ip-address 10.1.1.3 netmask 255.255.255.0 default-gateway 10.1.1.1 dns-setting servers primary 4.2.2.2 # commit

**Note:** The time to login to the VM-Series firewalls UI can take a few minutes to load after the initial deployment.

9. After the commit is complete, verify the IPv4 configs on the *Prism* > *VM* > *Table* screen. Launch

your browser and navigate to the newly assigned IPv4 address of the Panorama Virtual Appliance.

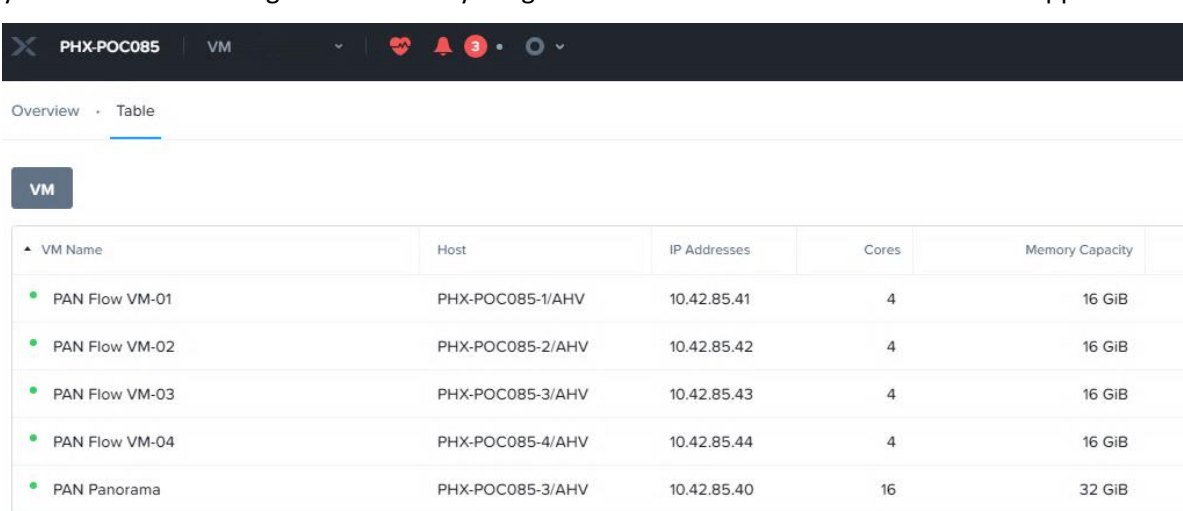

## <span id="page-23-0"></span>Initial Configuration for VMSeries

Each VM-Series Firewall will be setup to have Panorama push a majority of network, object, and policy configurations. However, there are a few items to cover on each VM-Series firewall individually prior to managing each VM under Panorama.

1. On the VM-Series Web-UI, navigate to *Device* > *Setup* > *Management*. Configure the device *Hostname* and *Time Zone* under *General Settings*.

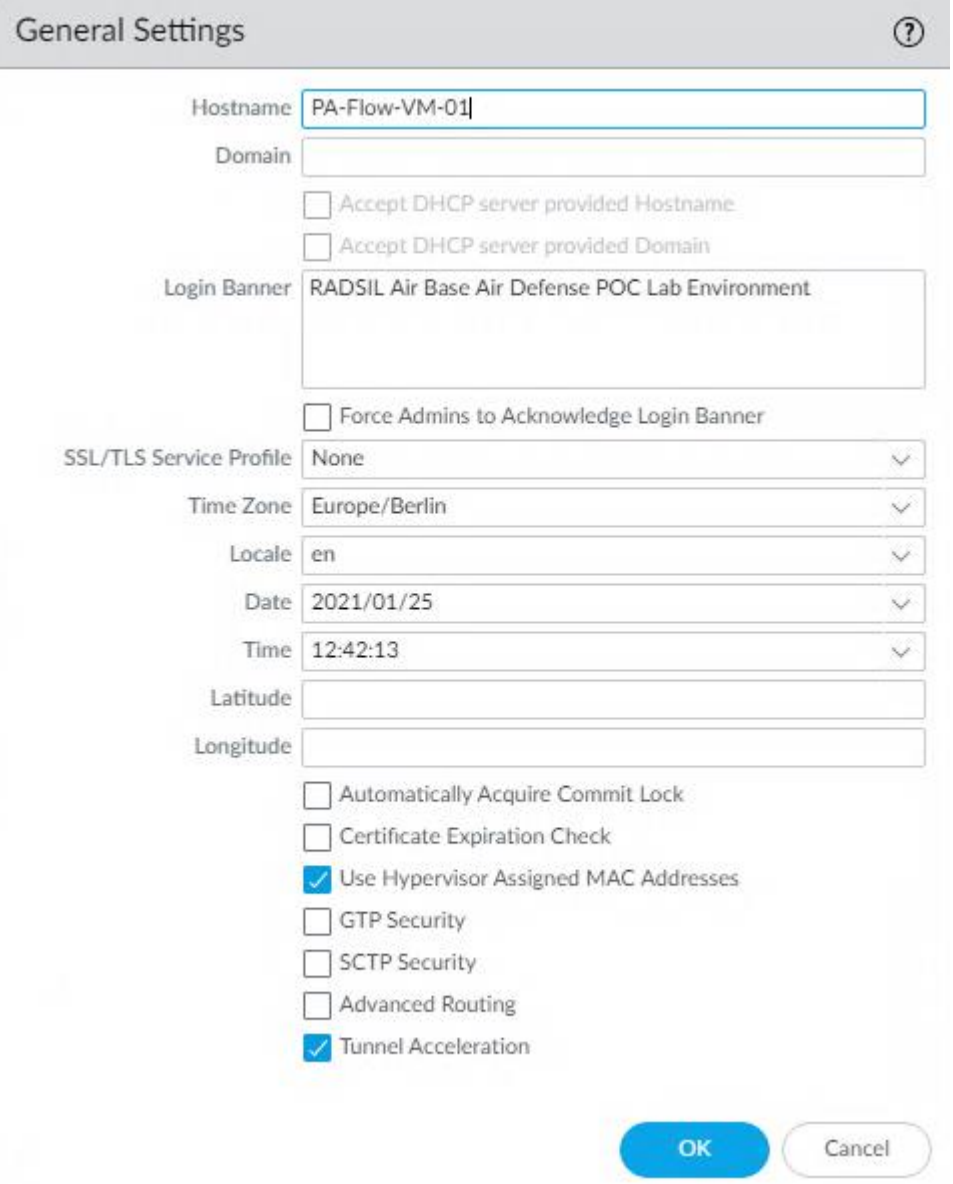

2. On the *Device* > *Setup* > *Management* tab, configure the Panorama Settings to include the IPv4 Address of the Panorama Server. Ensure Panorama *Policy and Objects* and Panorama *Device and Networks* Templates are enabled.

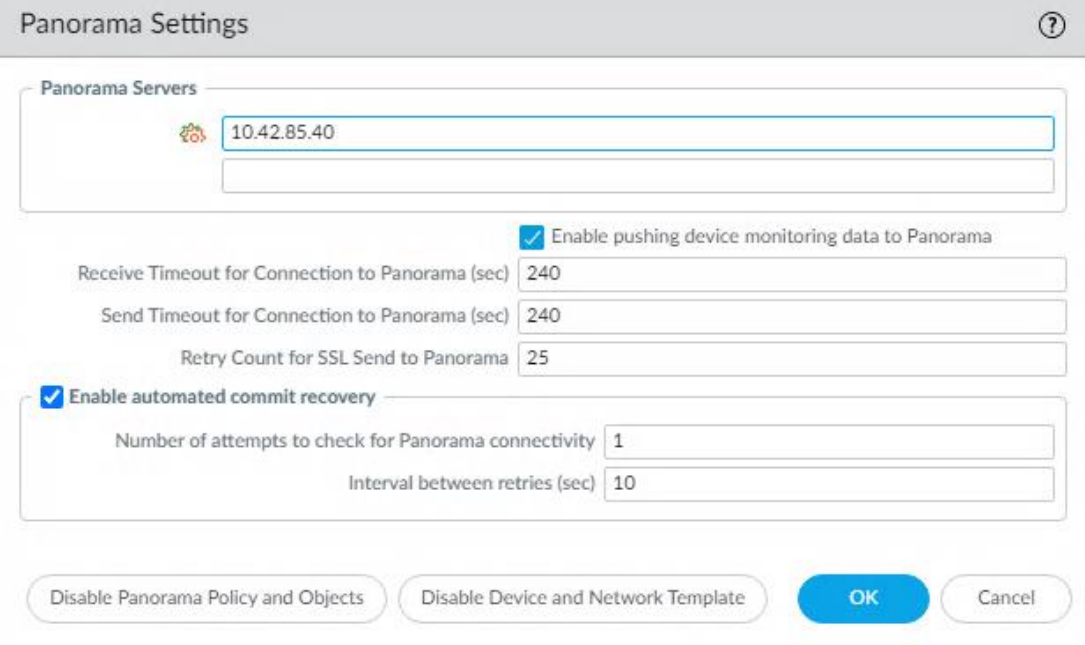

3. On the *Device* > *Setup* > *Services* tab, configure the primary and secondary *DNS* and *NTP* server settings.

 $\sim$ 

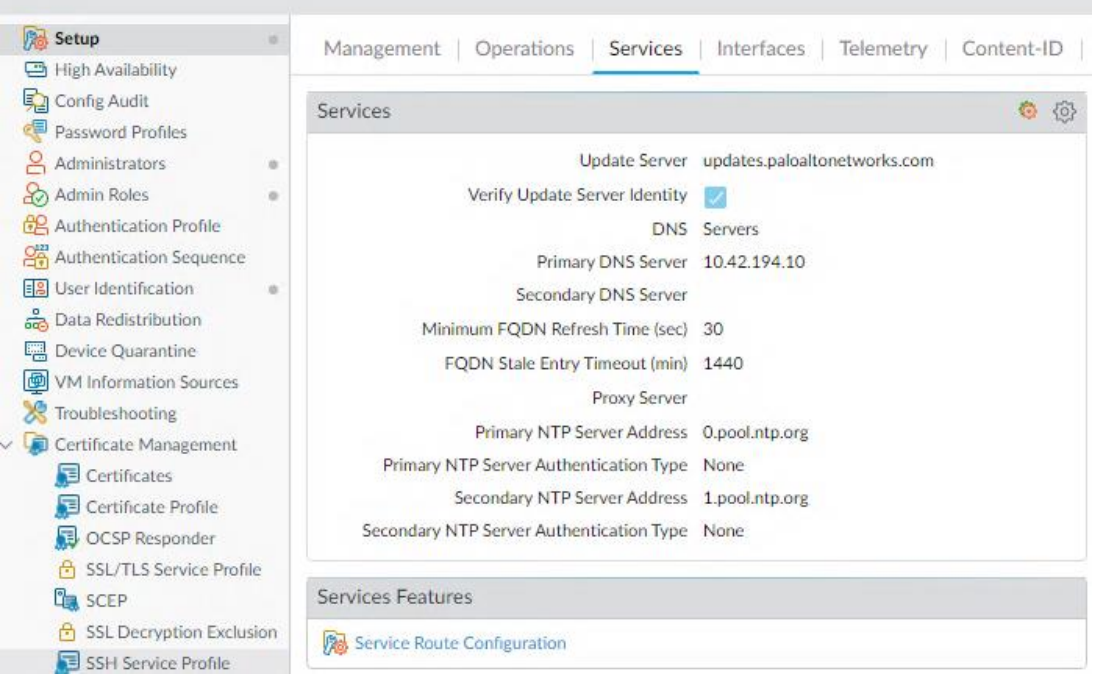

4. On the *Device* > *Licenses*tab, verify that all licenses have pulled down successfully. If not, click on *Retrieve license keys from license server*. This will prompt a reboot of the Virtual Appliance. Upon reboot, check the License tab again.

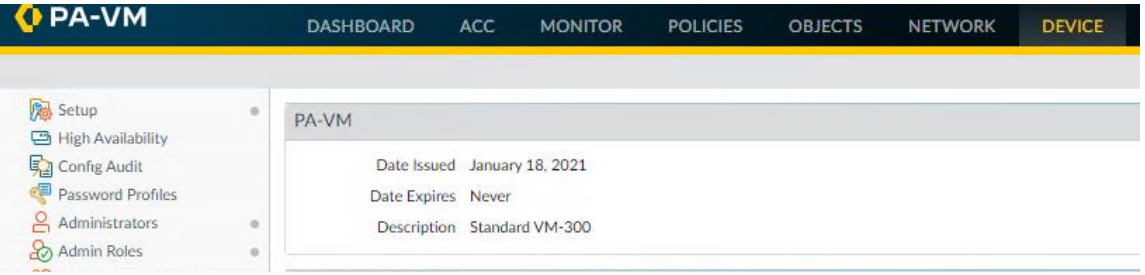

5. On the *Device* > *Dynamic Updates* tab, click on *Check Now*. You should now see multiple dynamic update packages to install. *Download* and *install* the latest Applications and Threats package.

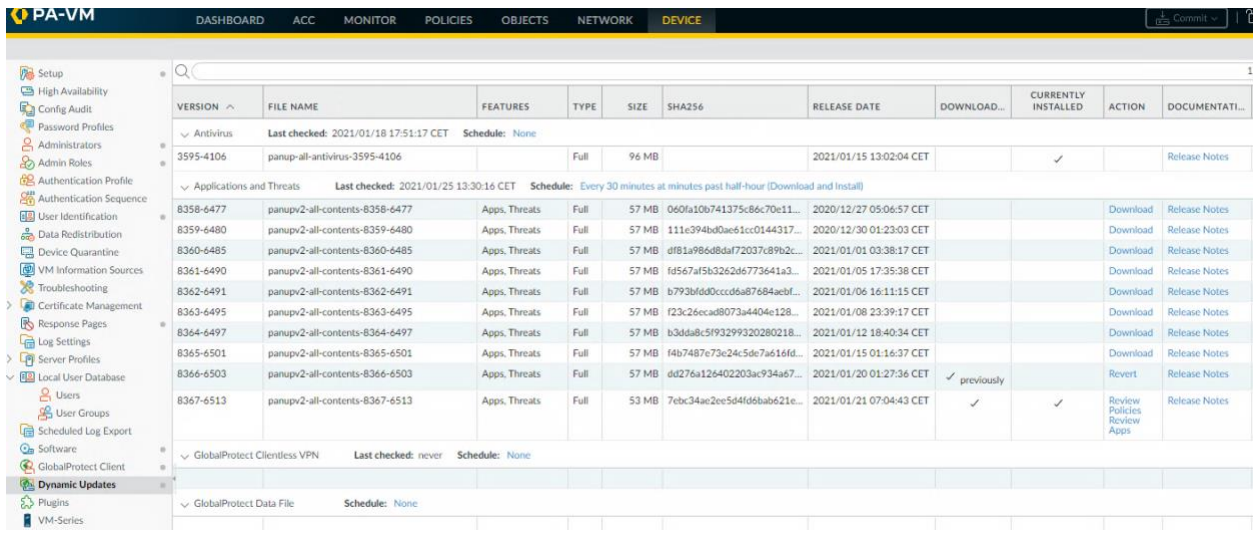

- 6. **RECOMMENDED** On the *Device* > *Software* tab, click on *Check Now*. You should now see multiple software versions available for download and installation. Upgrade your VM to the latest version release.
- 7. *Repeat* steps 27-31 on each VM-Series firewall.

## <span id="page-26-0"></span>Panorama Configuration

Now that each VM-Series firewall is up and running, the next steps outline the initial configuration of Panorama and how-to setup templates and device groups for central management of each VM-Series.

1. On the Panorama Web-UI, navigate to *Panorama* > *Setup* > *Management*. Configure the device *Hostname* and *Time Zone* under *General Settings*.

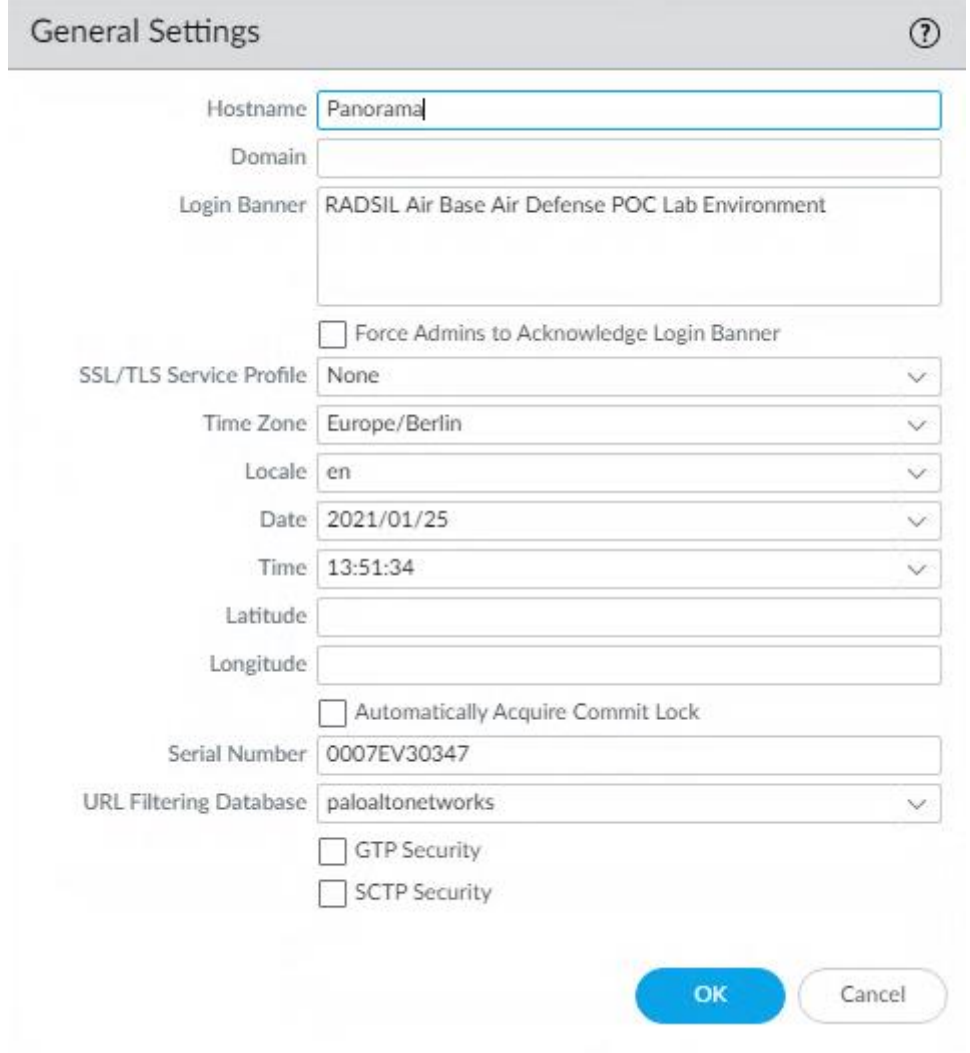

2. On the *Panorama* > *Setup* > *Services* tab, configure the primary and secondary *DNS* and

*NTP* server settings.

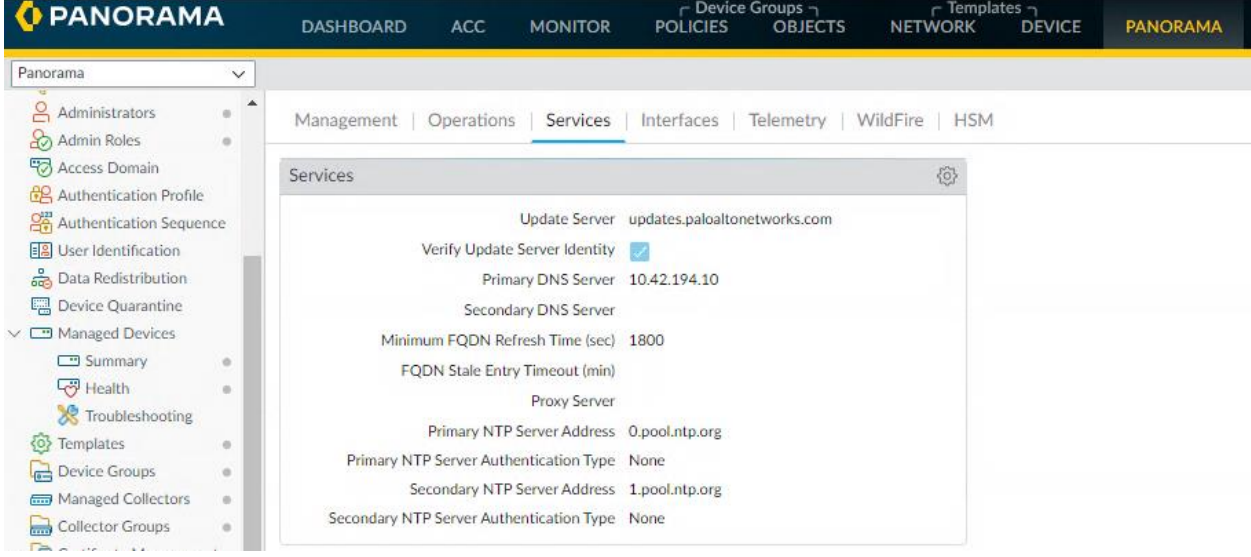

3. On the *Panorama* > *Licenses* tab, verify that all licenses have pulled down successfully. If not, click on *Retrieve license keys from license server*. This will prompt a reboot of the Virtual Appliance. Upon reboot, check the License tab again.

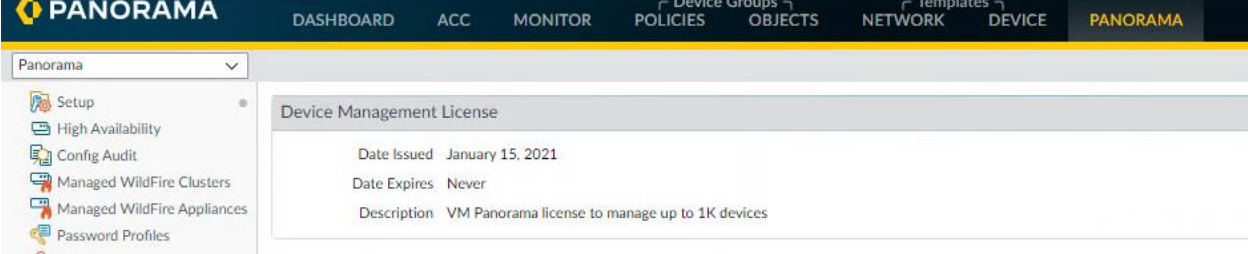

4. On the *Panorama* > *Dynamic Updates* tab, click on *Check Now*. You should now see multiple dynamic update packages to install. *Download* and *install* the latest Applications and Threats package.

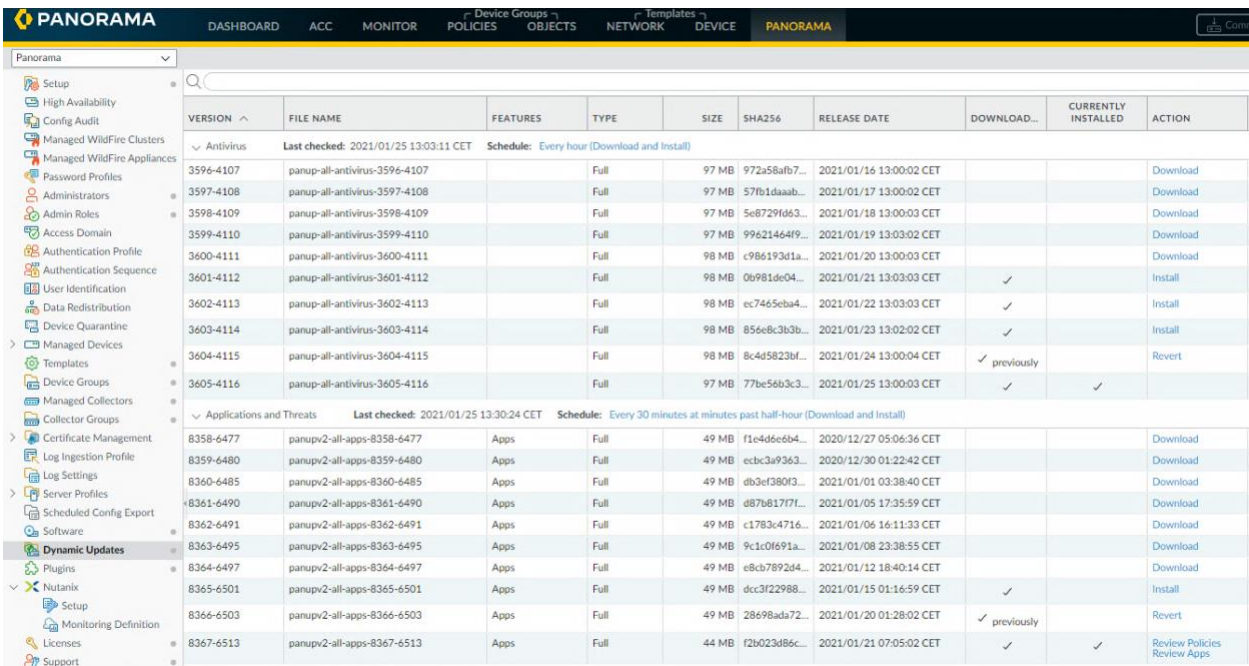

5. **RECOMMENDED** – In order for Panorama to successfully manage devices, it must at a minimum match the same PAN-OS version as what is installed on other VM-Series devices. On the *Device* > *Software* tab, click on *Check Now*. You should now see multiple software versions available for download and installation. Upgrade your VM to the latest version release.

6. On the *Panorama* > *Managed Devices* > *Summary* tab, click *Add* and enter the Serial Number of each VM-Series firewall. Click *OK*.

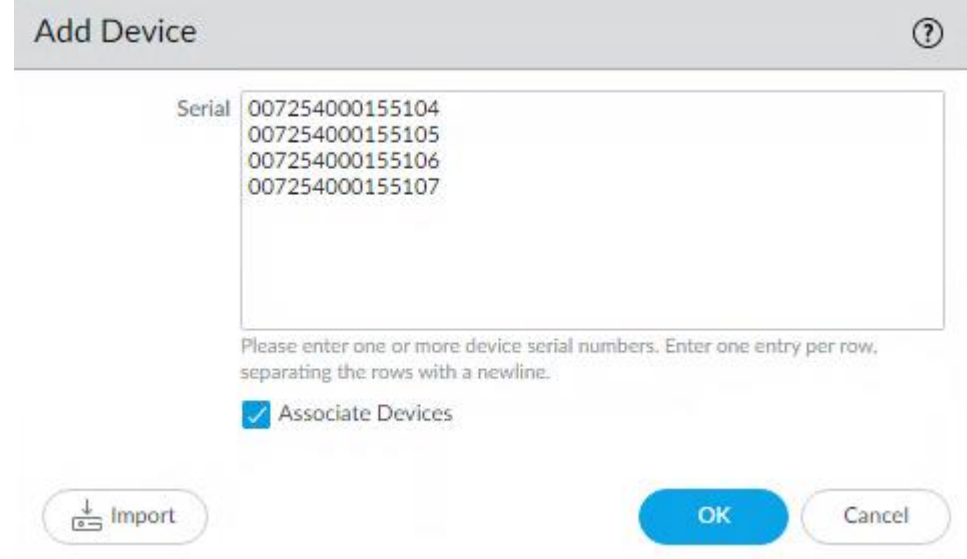

7. Give Panorama a few moments to connect to each VM-Series firewall and pull them in. You will see *Connected* under the *Device State* column once finished.

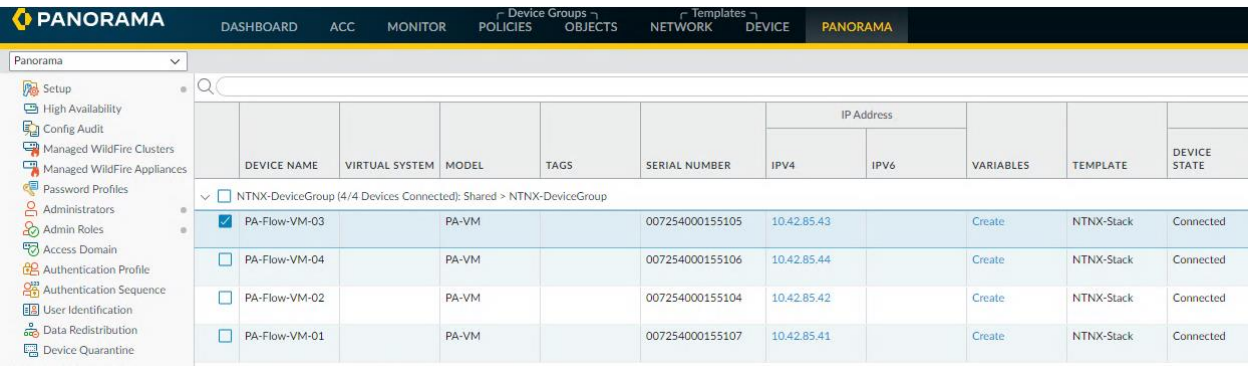

8. On the *Panorama* > *Device Groups* tab, click *Add* to create a new Device Group. Name the group and add each VM-Series firewall. Click *OK*.

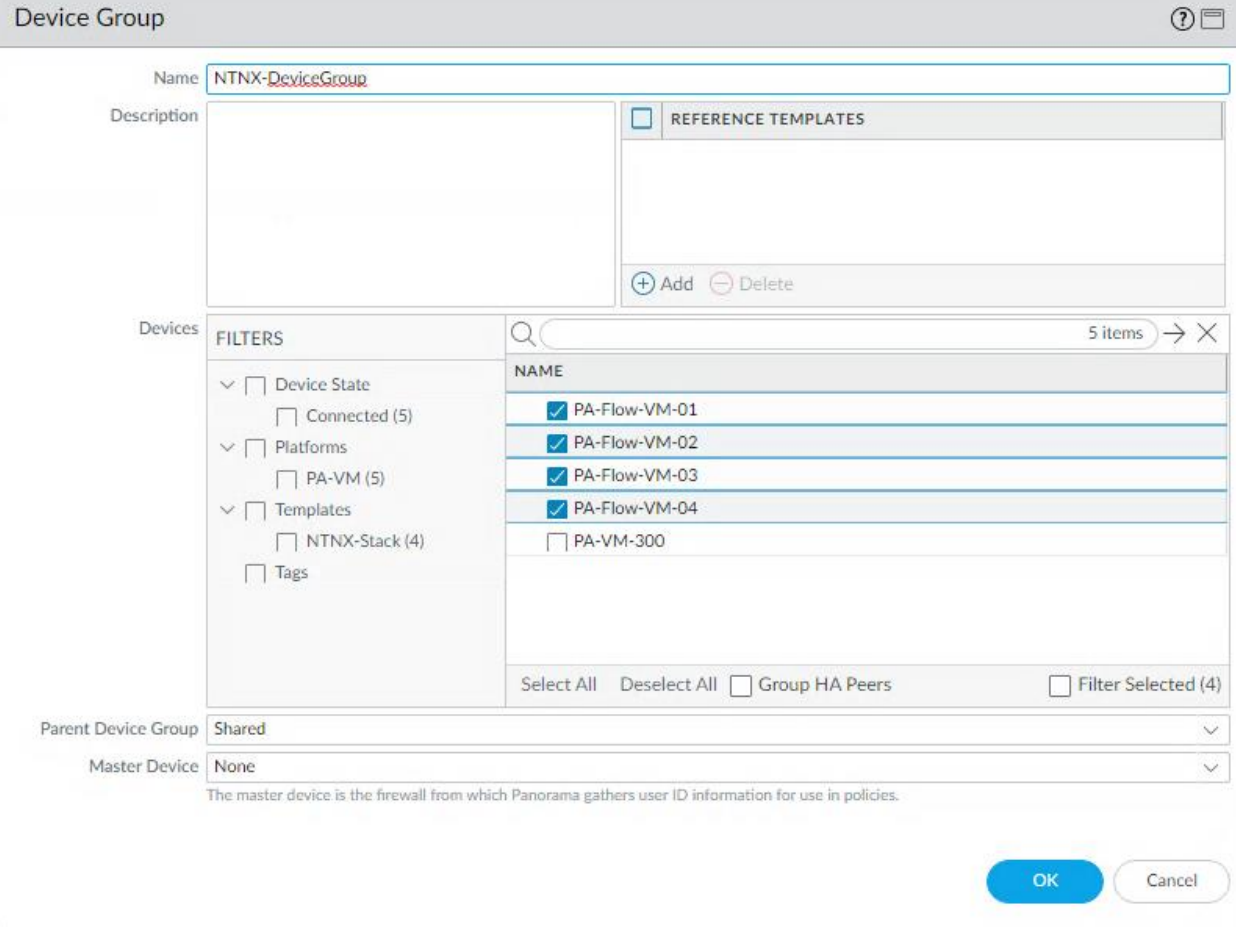

### 9. On the *Panorama* > *Templates* tab, click *Add* to create a Template. Click *OK*.

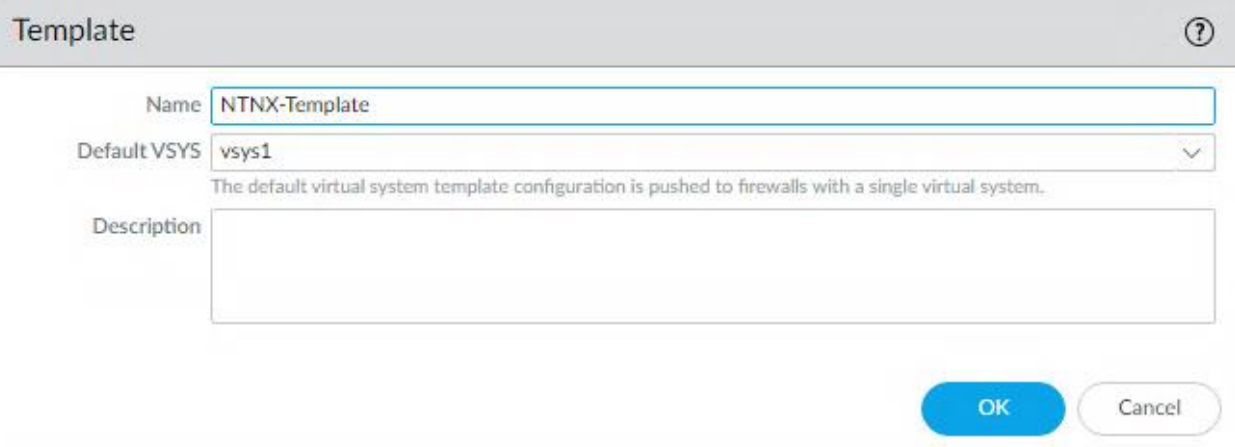

10. On the *Panorama* > *Templates* tab, click *Add Stack* to create a Template Stack. Add the previously created *Template* and all *Devices* under the previously created Device Group and click *OK*.

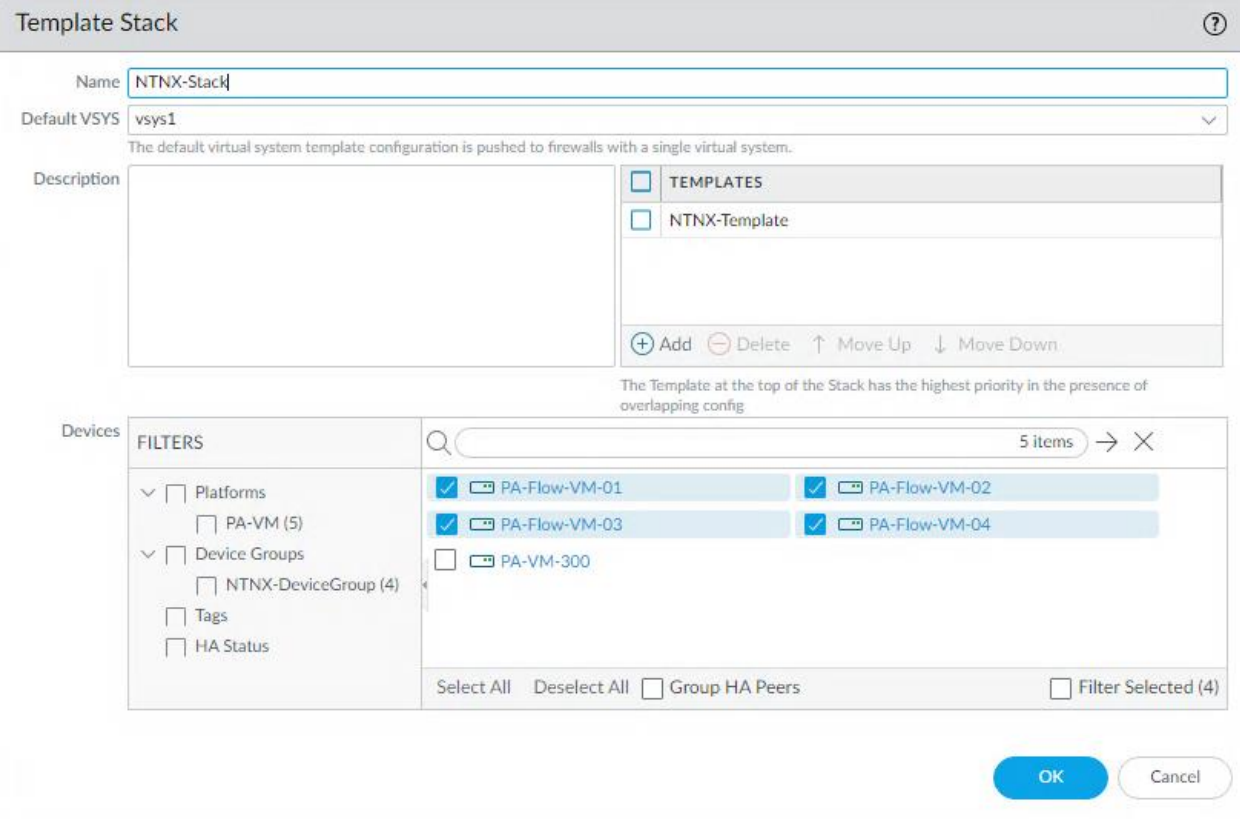

11. On the *Panorama* > *Collector Groups* tab, click *Add* to create a new Log Collector Group. On the *General* tab, name the group and click *Add* under the Collectors section and select *Panorama Server* from the drop down. On the Device Log Forwarding tab, click *Add* and select each VM-Series firewall as a device and Panorama as a collector. Click *OK* and *OK*.

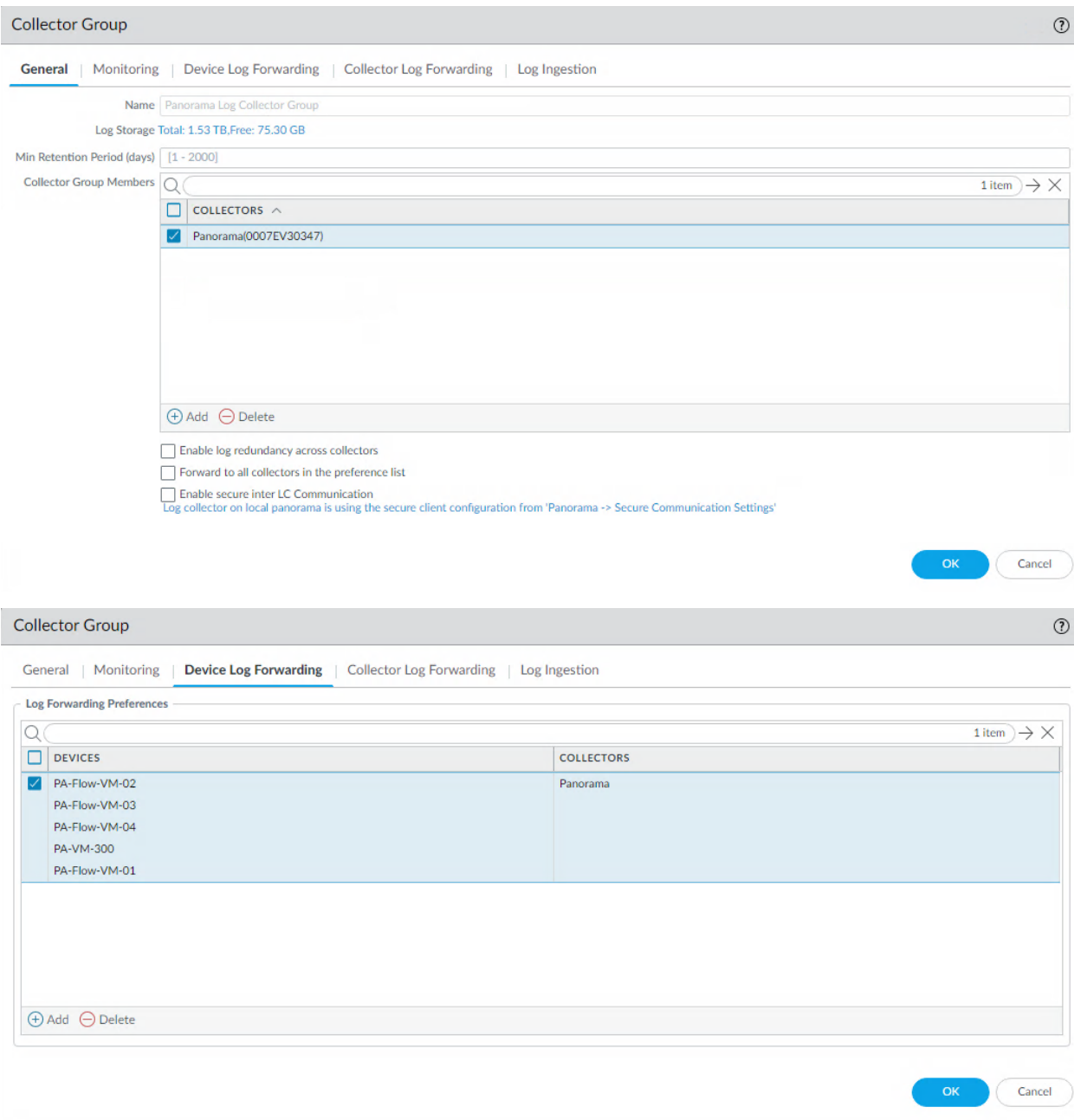

12. *Commit to Panorama* to save your progress.

13. On the *Device* > *Log Settings* tab, ensure that the previously created *Template* is selected at the top of the screen. Add log settings for each of the rows on this tab and ensure to check to box for *Panorama*. Click *OK*.

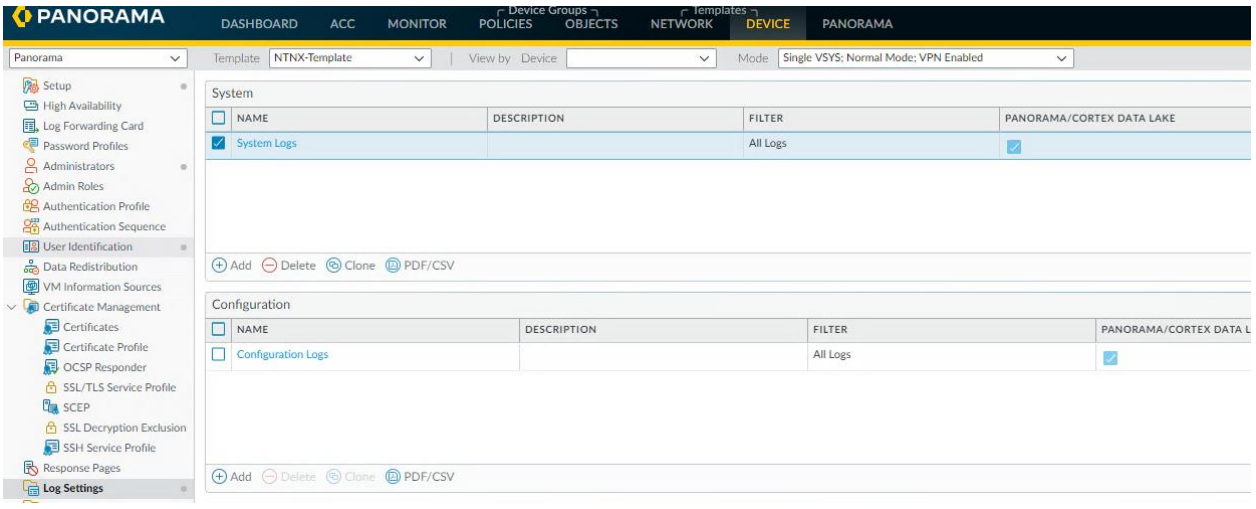

14. On the *Network* > *Interfaces* tab, click *Add Interface* and add ethernet 1/1 and ethernet

1/2 as a Virtual Wire. Click *OK*.

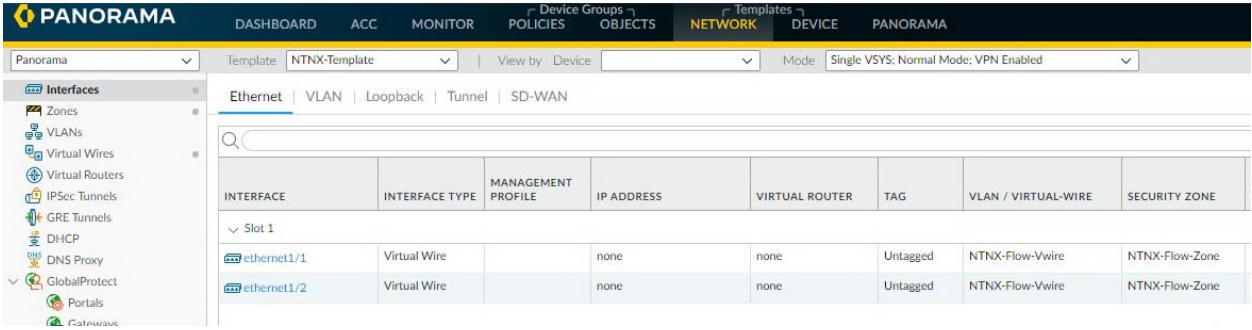

15. On the *Network* > *Zones* tab, click *Add* to create a new zone. Add both interfaces that

you just created. Click *OK*.

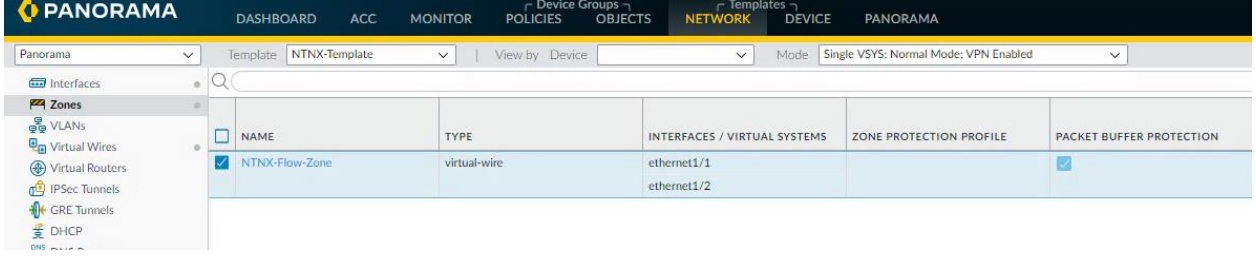

16. On the *Network* > *Virtual Wires* tab, click *Add* to create a new virtual wire. Select ethernet 1/1 and ethernet 1/2 and set *Tag Allowed* to *0-4094*. Check the boxes for both *Link State Pass Through* and *Multicast Firewalling*. Click *OK*.

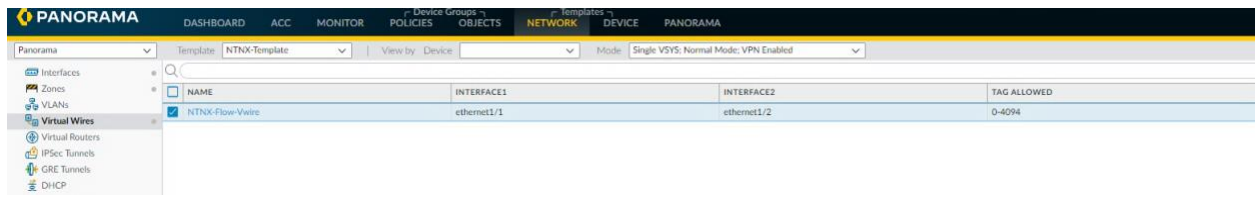

17. On the *Objects* > *Log Forwarding* tab, click *Add* to create a new log forwarding profile. Name the profile and Add in each log type to send to *Panorama*. Click *OK*.

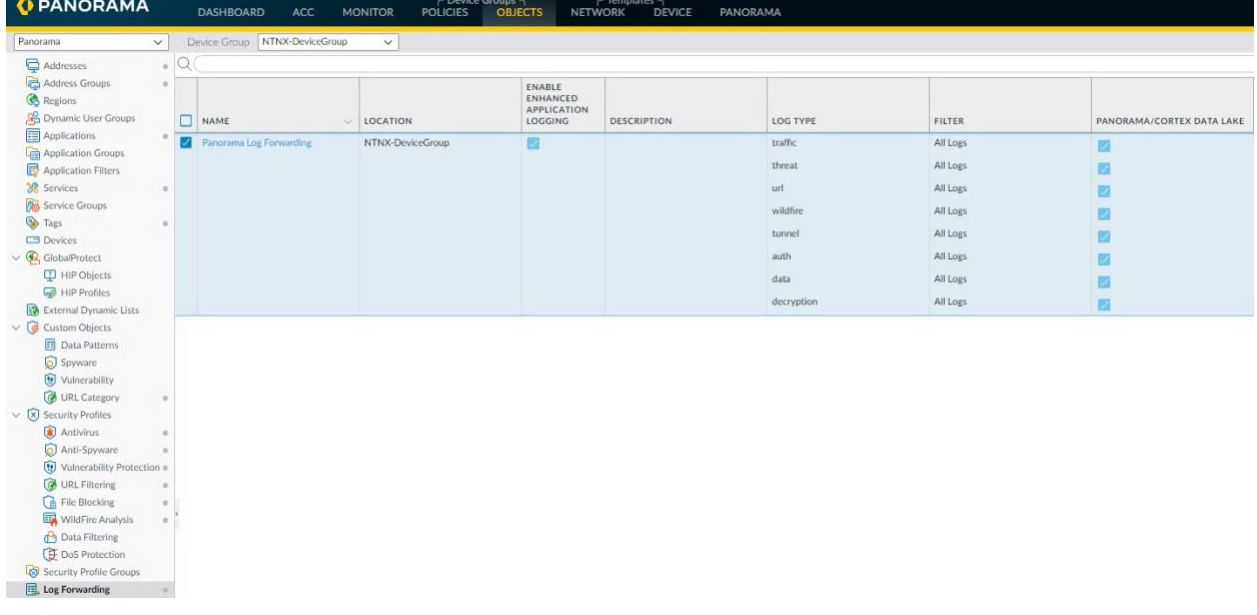

### 18. On the *Policies* > *Security* > *Default* Rules tab, modify the *intrazone-default* rule to log to

#### *Panorama*. Click *OK*.

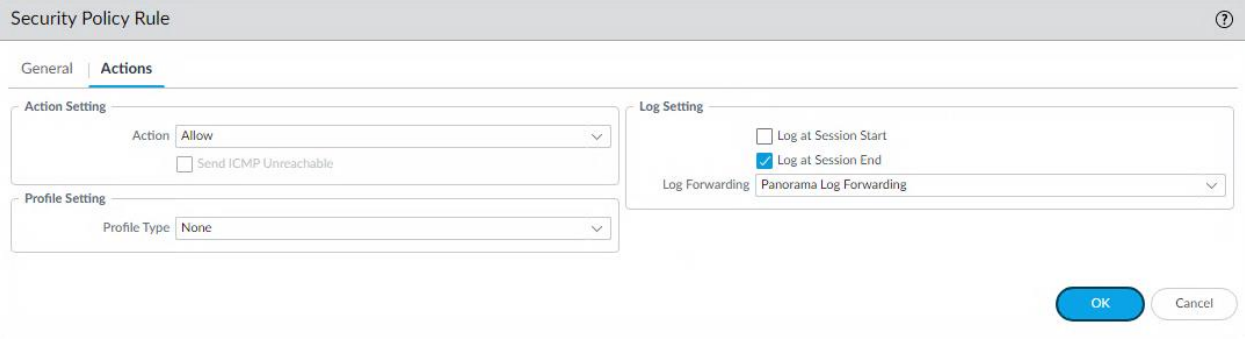

19. On the upper right corner of the Panorama Web-UI, select *Commit* > C*ommit and Push*.

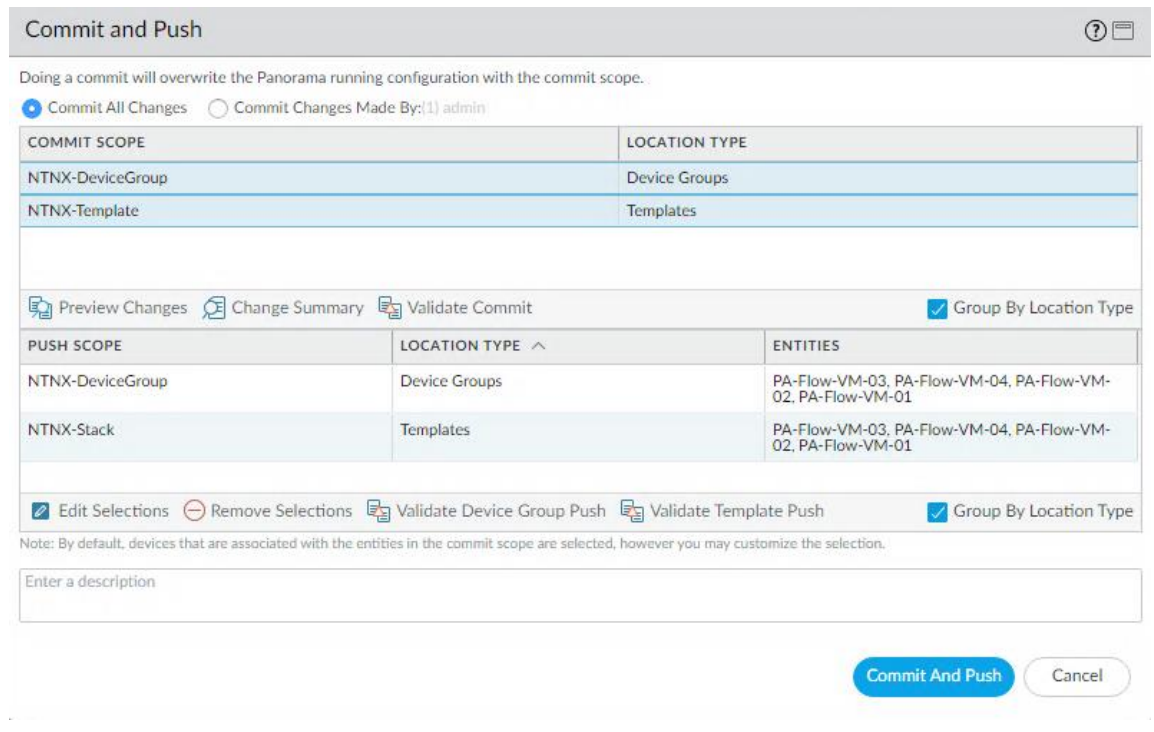

Verify the *Commit* and *Push Scopes*. Click *Commit and Push*.

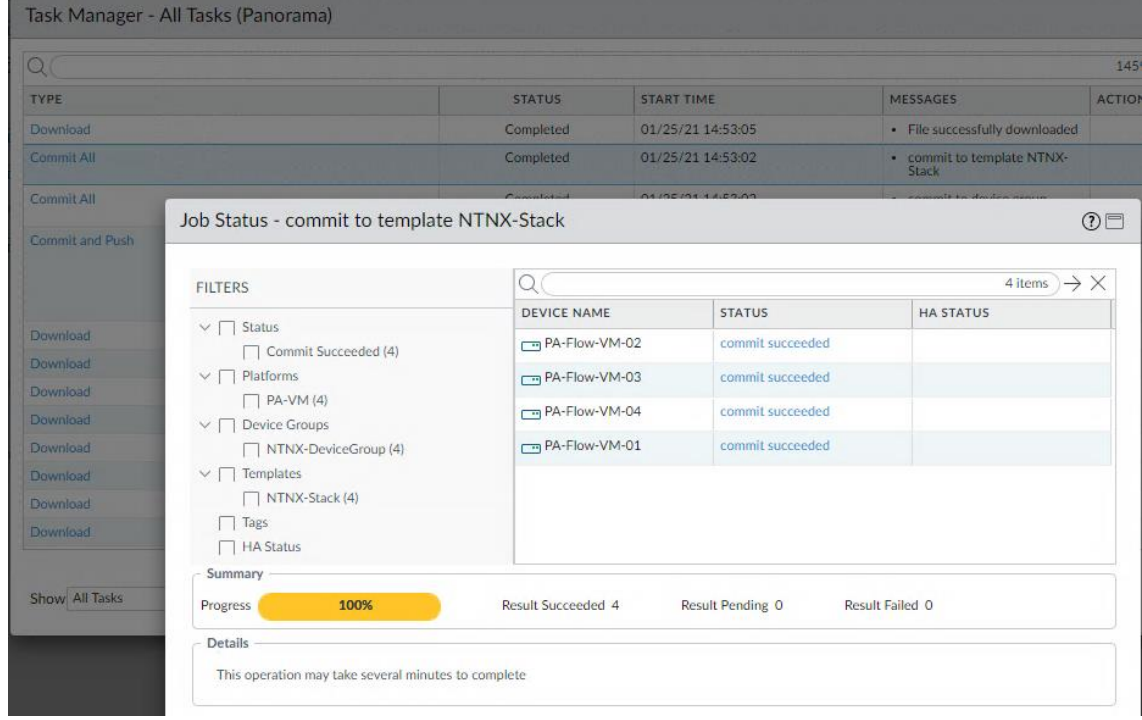

### 20. Navigate to the *Task Manager* and verify the last Commit All succeeded.

21. On the *Panorama* > *Managed Devices* > *Summary* tab, the *Shared Policy* and *Templates*

columns should now show a status of *In Sync*.

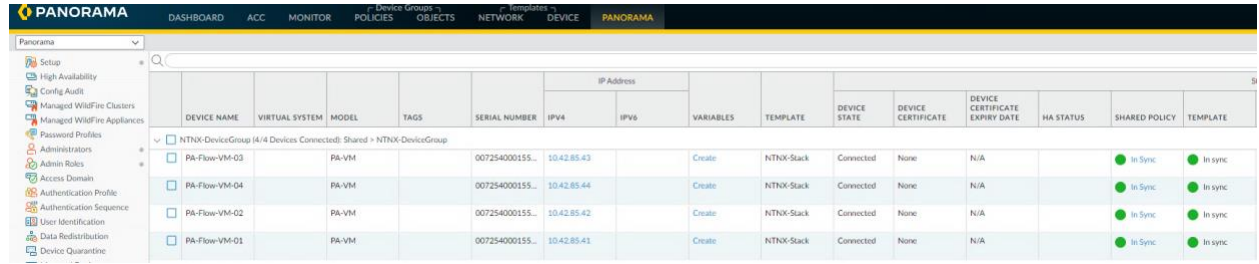

22. The VM-Series firewalls are now ready to accept and log traffic once the service chain is configured.

## <span id="page-37-0"></span>NUTANIX Service Chain Configuration

Service Chain configuration must be created using REST API in current AOS and can be done from the Prism Central Web-UI leveraging the built-in API explorer tool. Service chains are used to direct traffic of each VM to a configured Network Function Chain that points to the Palo Alto Networks VM-Series firewalls. There is a blueprint available on the Nutanix marketplace that automates this process; however, these steps are outlined here to guide the manual creation of both the network service and the network service chain.

1. Open a new web browser tab and navigate to the Prism Central Web-UI API explorer by going to [https://](about:blank)[Prism\\_Central\\_IP](about:blank)[:9440](about:blank) and login. On the right, select the drop down from the login name and select *REST API Explorer*.

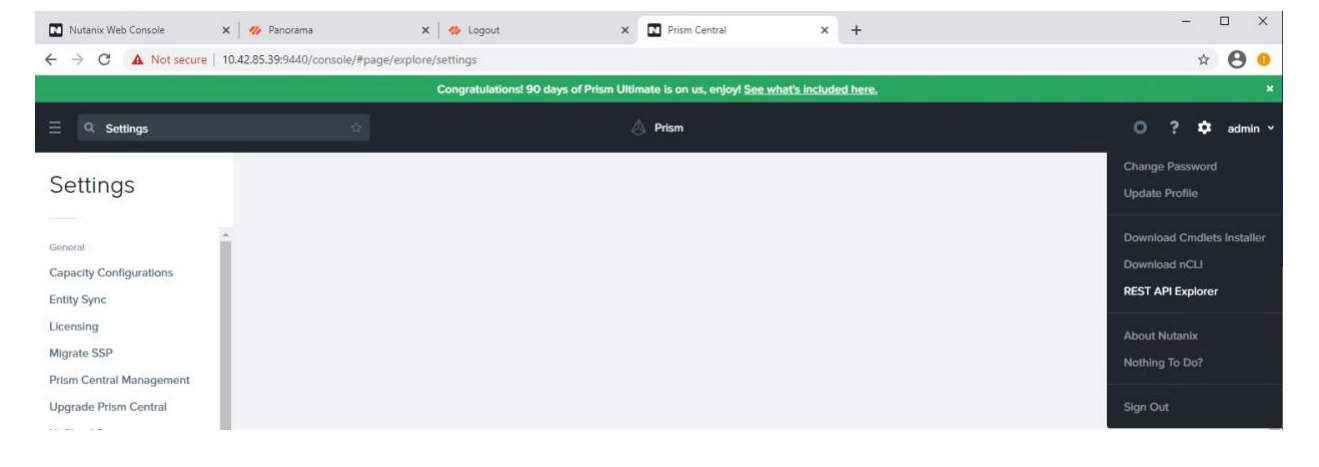

2. Navigate to *Clusters/list* and click on *POST*. Under the *get\_entities\_request* parameters, type the following and click *Try it out*.

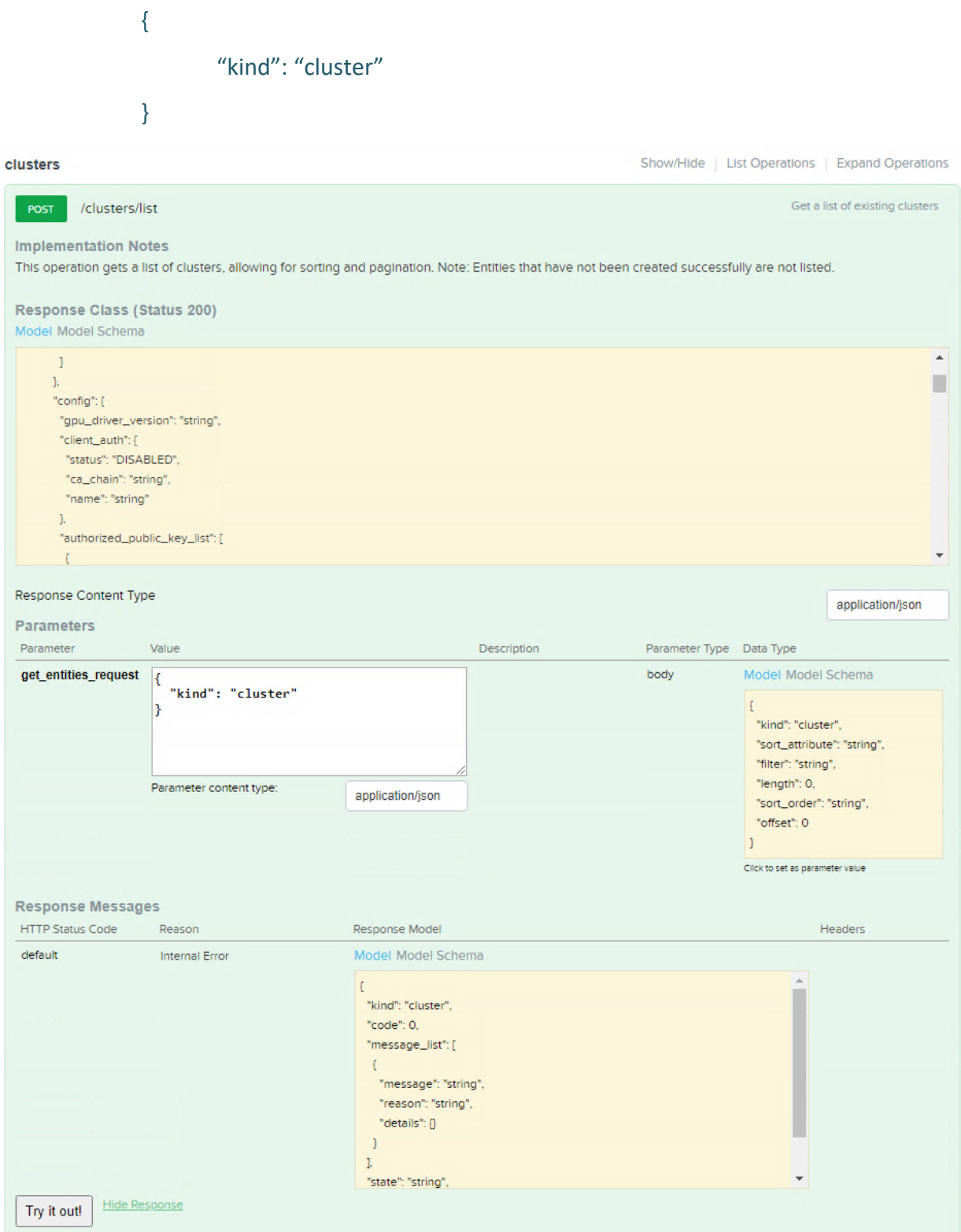

3. Scroll through the Response Body and find the *uuid* for the cluster. Write this down or copy the string to a text file for later reference when building the service chain.

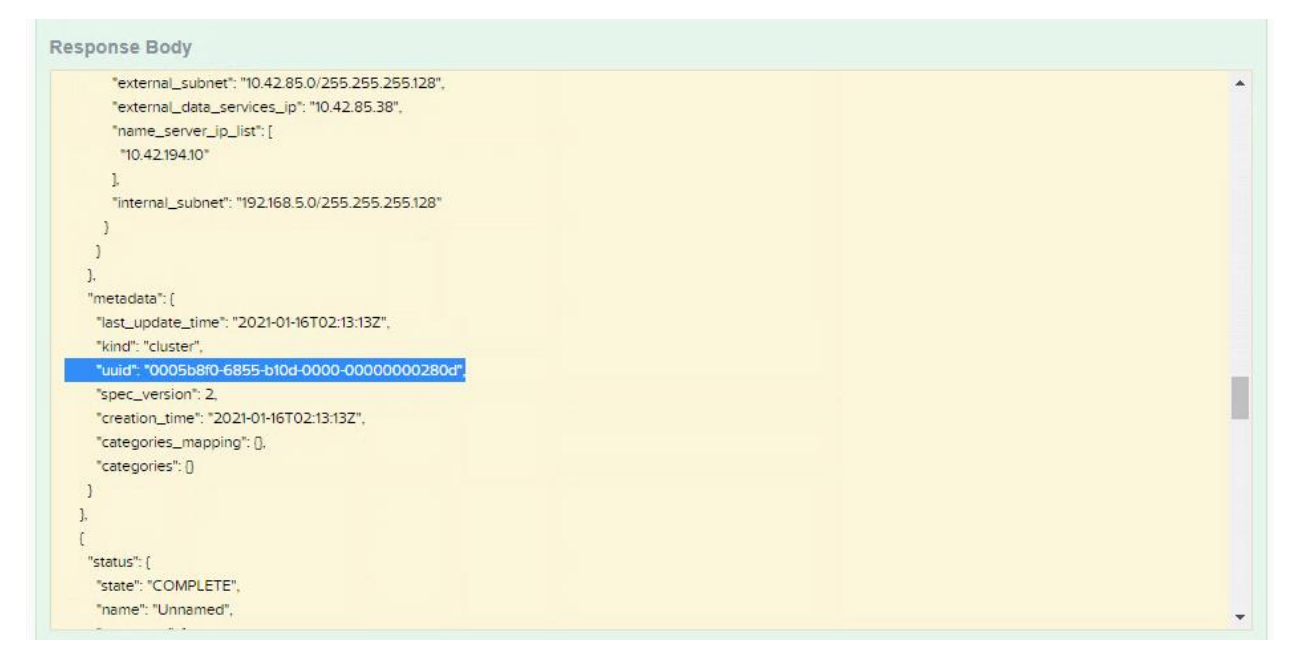

4. Scroll through the Response Body and find the *name* for the cluster. Write this down or copy the string to a text file for later reference when building the service chain.

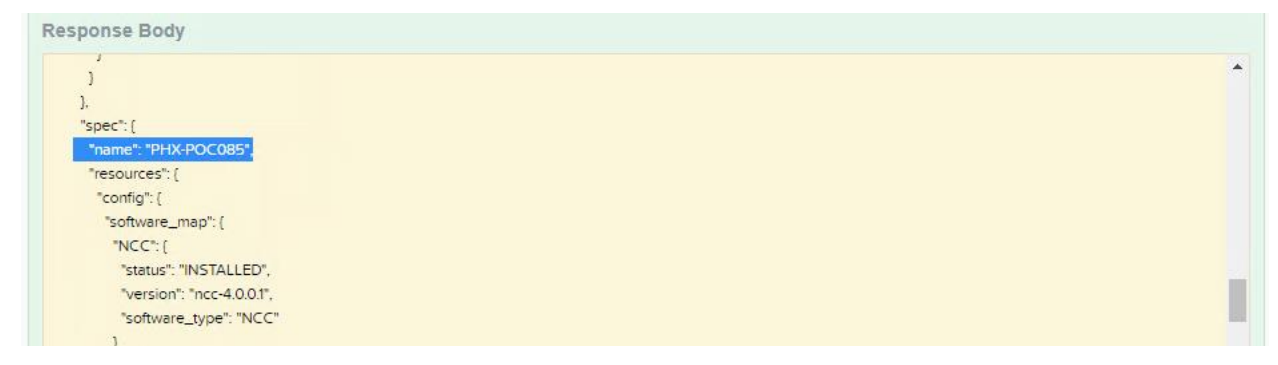

5. Create a category in Prism Central for the Network Function with the key *network\_function\_provider* value. The value of this key will act as labels on the Network Function VMs that identifies them as the instances of the Network Function on each host. This name *network function provider* must never be changed. On the Prism Central homepage, navigate to *Virtual Infrastructure* > *Categories*. Click on the New Category button at the top and fill in the *Name*, *Purpose* and *Values* field showcased below. Click *Save*.

**Create Category** 

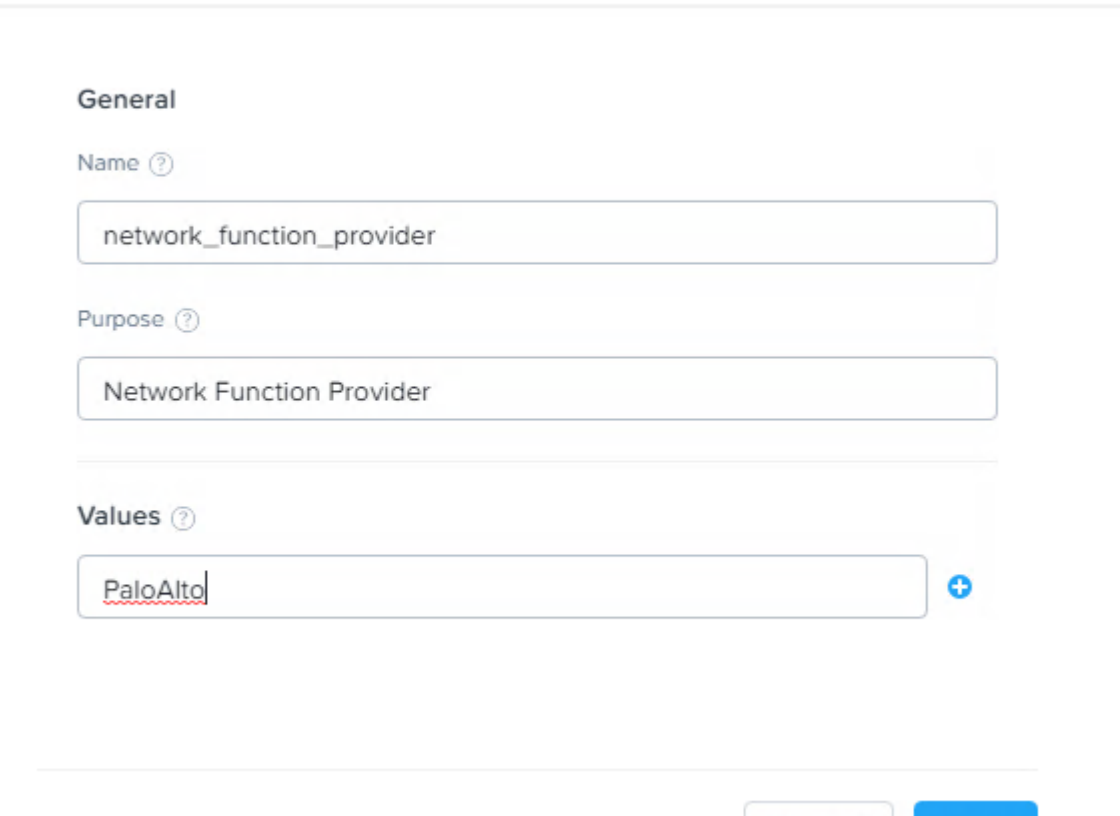

Cancel

Save

6. Create a Network Function Chain in the Cluster using the Cluster Name and UUID from steps 57 and 58 and the network\_function\_provider value from step 59. On the Prism Central *REST API Explorer*, select *network\_function\_chains* > *POST*. Under the *get\_entities\_request* parameters, type the following code and click *Try it out*. Make sure to double and triple check the values in red for accuracy!

```
{
  "spec": {
   "name": "PANOS_CHAIN",
   "resources": {
   "network function list": [
     {
      "network_function_type": "INLINE",
      "category_filter": {
       "type": "CATEGORIES_MATCH_ALL",
      "params": {"network function provider": ["PaloAlto"]}
      }
     }
    ]
   },
   "cluster_reference": {
    "kind": "cluster",
    "name": "PHX-POC085",
    "uuid": "0005b8f0-6855-b10d-0000-00000000280d"
   }
  },
  "api_version": "3.1.0",
  "metadata": {
  "kind": "network function chain"
   }
}
```
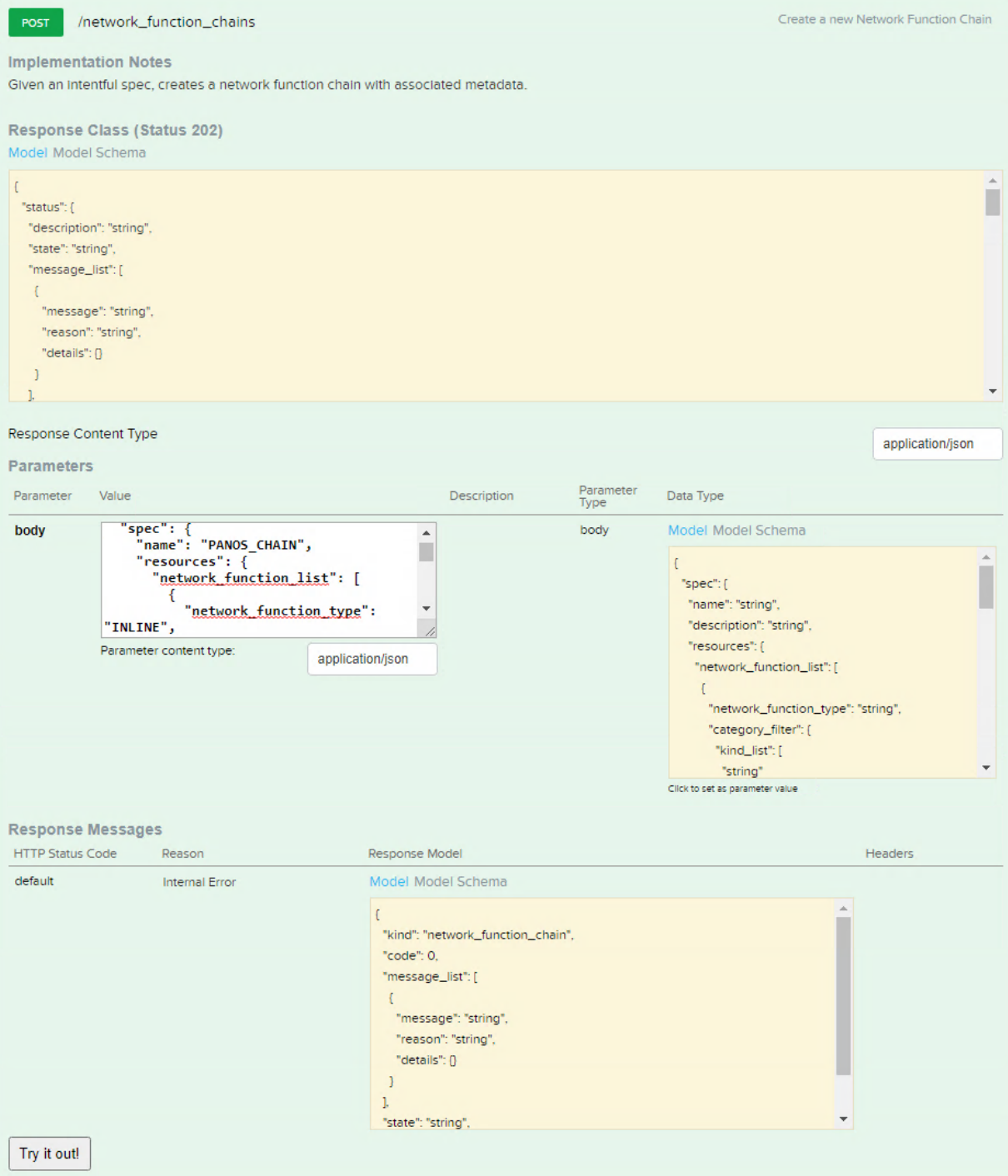

7. Verify that the chain is created by selected *network\_function\_chains/list* > *POST*. Under the *get\_entities\_request* parameters, type the following and click *Try it out*.

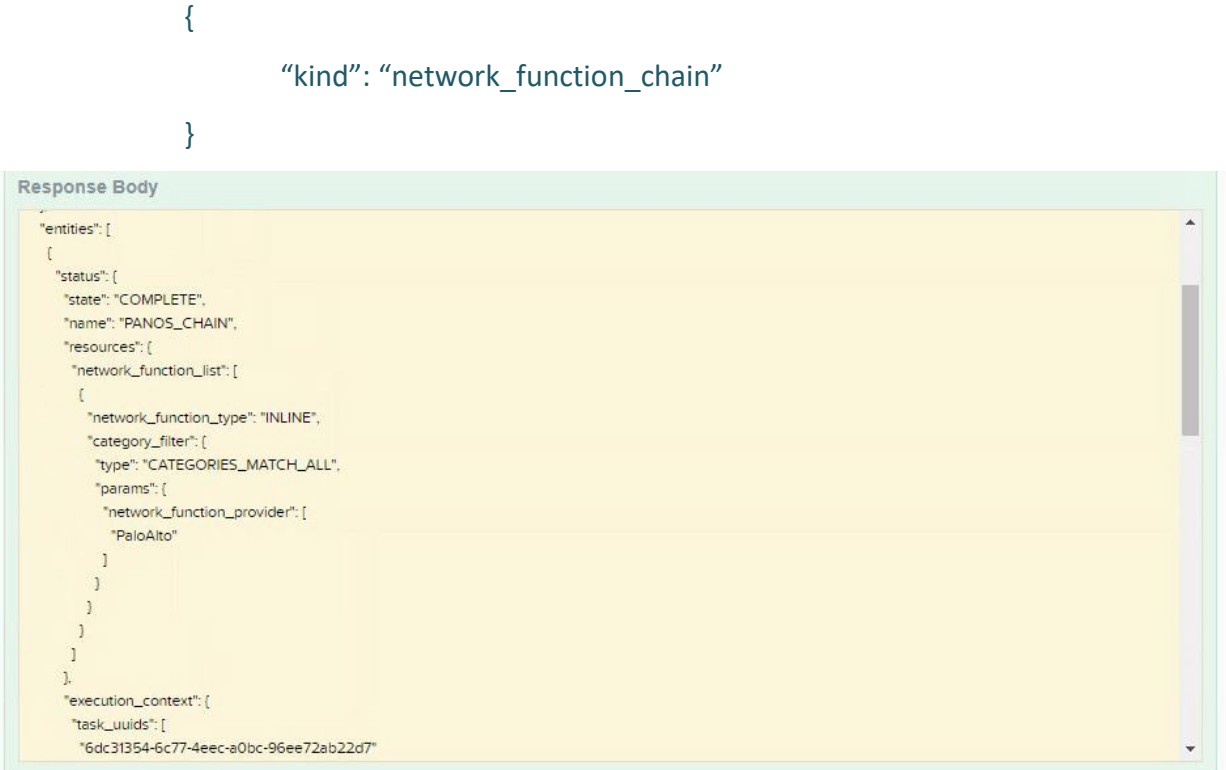

8. While on the *network\_function\_chains/list* page, record the Network Function Chain UUID from the Response Body for reference later.

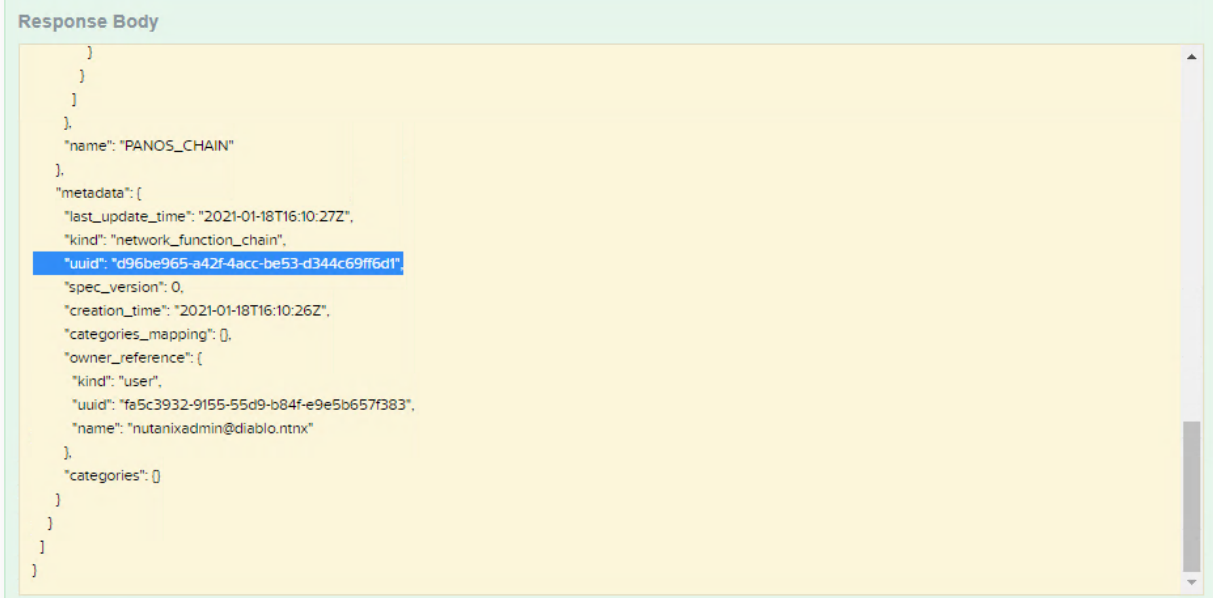

9. Create Ingress and Egress virtual NICs on each VM-Series firewall and assign each VM as a Nutanix Agent VM. Power off each VM-Series firewall prior to running the CLI commands below. SSH to a CVM and run the following commands. Run these commands in order and repeat this step for each VM-Series firewall deployed. Ensure to change the IPv4 address on the final command each time to set different affinity values to each VM-Series firewall.

acli vm.update "VM-01" agent vm=true extra flags=is system vm=true acli vm.nic\_create "VM-01" type=kNetworkFunctionNic network\_function\_nic\_type=kIngress acli vm.nic\_create "VM-01" type=kNetworkFunctionNic network function\_nic\_type=kEgress acli vm.affinity\_set "VM-01" host\_list=x.x.x.x

10. On the Prism Central Web-UI, assign each VM-Series firewall to the *network\_function\_provider:PaloAlto* category. Navigate to *Virtual Infrastructure* > *VMs*. Select each VM-Series VM and select *Actions* > *Manage Categories*. In the Search for a category, look for *network\_function\_provider* and select the category and then click *Save*.

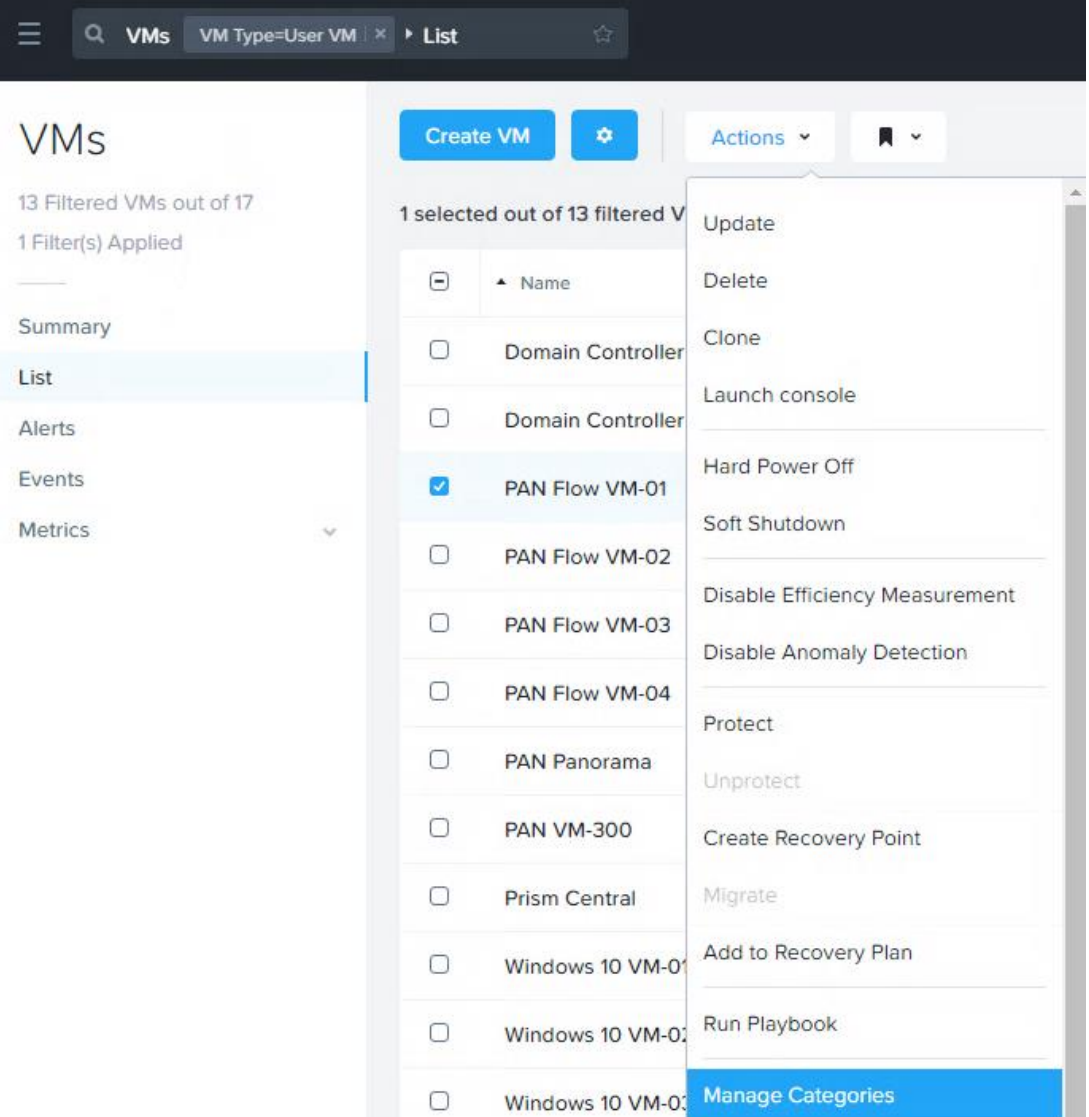

#### Manage VM Categories

#### Set Categories

01.

You have selected PAN Flow VM-

 $\bullet$ 

 $Q$   $Q$ 

Selected categories will be applied to the VM.

network\_function\_provider: P...

Search for a category

#### **Possible Associated Policies**

For all categories associated with a policy, please go to the policy page.

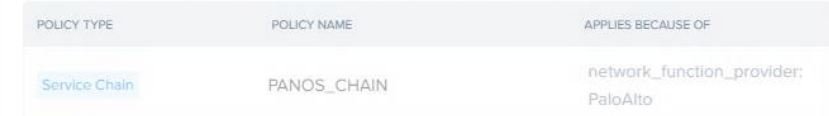

## <span id="page-46-0"></span>Direct Traffic to Network Function Chain

Now that the network function VMs are added to a network function chain, there are a number of ways to direct traffic to the chain. This preferred method directs specific application, VM or infrastructure flows from the AHV network through the chain by attaching the network function chain to each subnet through Prism Central REST API Explorer. This method does require Prism Central but does not require a Flow license or microsegmentation; however, the same results are achieved.

1. Open a new web browser tab and navigate to the Prism Central Web-UI API explorer by going to [https://](about:blank)[Prism\\_Central\\_IP](about:blank)[:9440](about:blank) and login. On the right, select the drop down from the login name and select *REST API Explorer*.

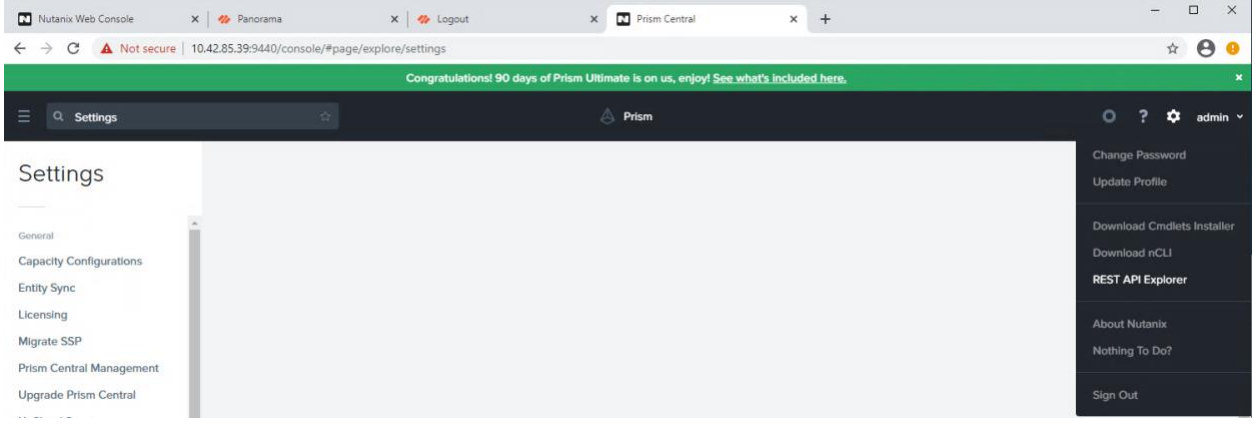

2. Navigate to *Subnets/list* and click on *POST*. Under the *get\_entities\_request* parameters, type the following and click *Try it out*.

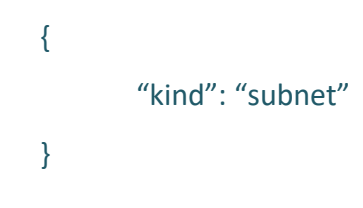

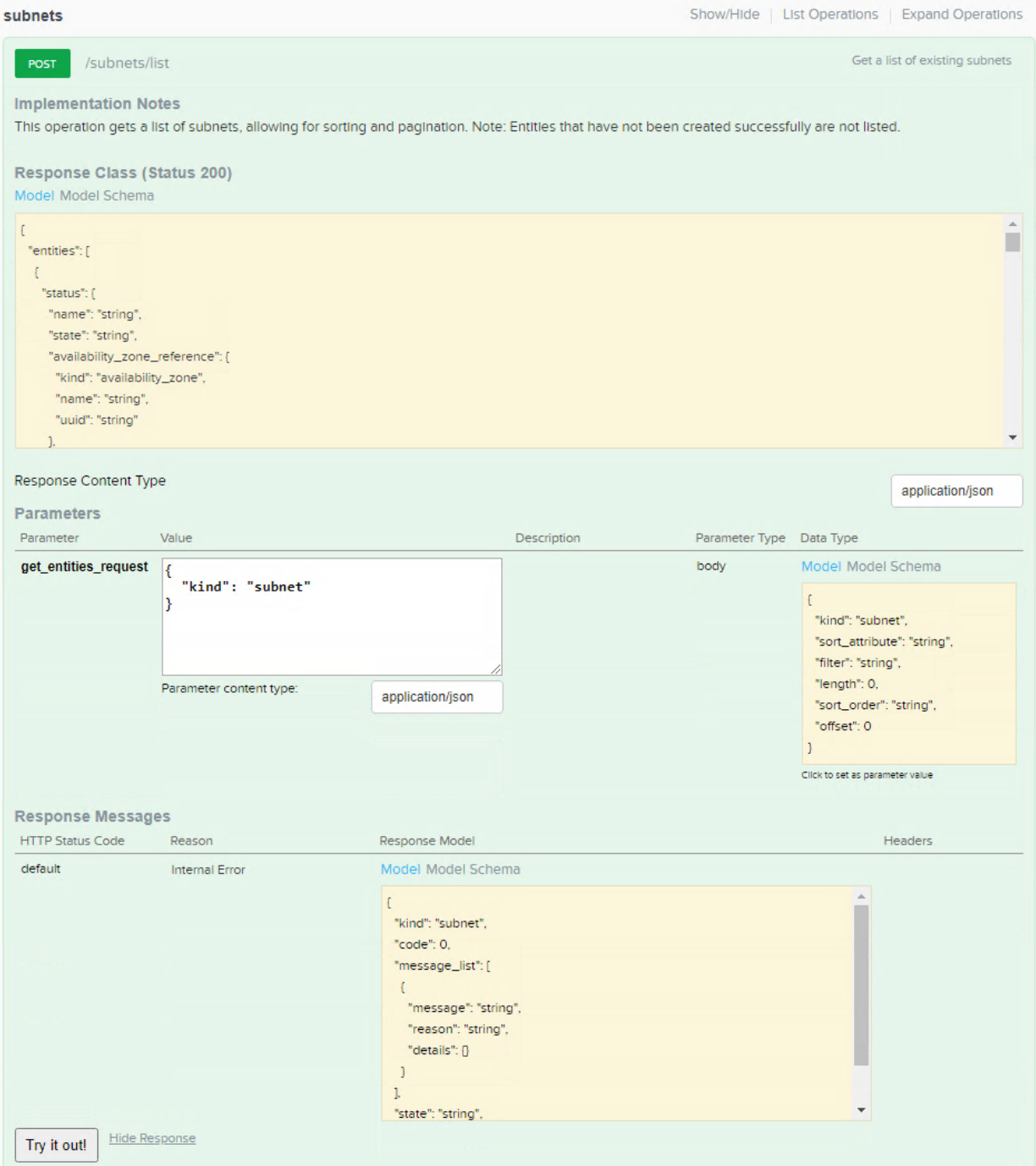

3. Scroll through the Response Body and find the *uuid* for the subnet. Write this down or copy the string to a text file for later reference when redirecting traffic to the network function chain.

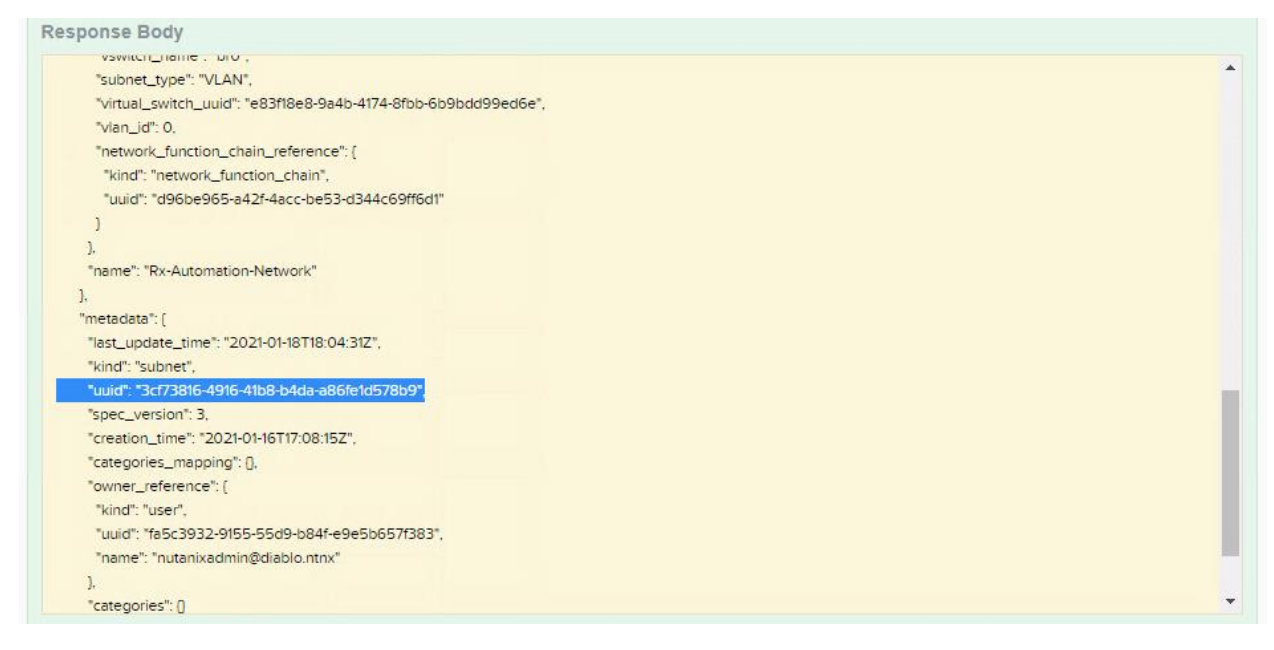

4. Get the subnet details using the subnet UUID. Navigate to *Subnet/{uuid}* and click on *GET*. Paste the *subnet UUID* in the *Parameters section* and click *Try it out*.

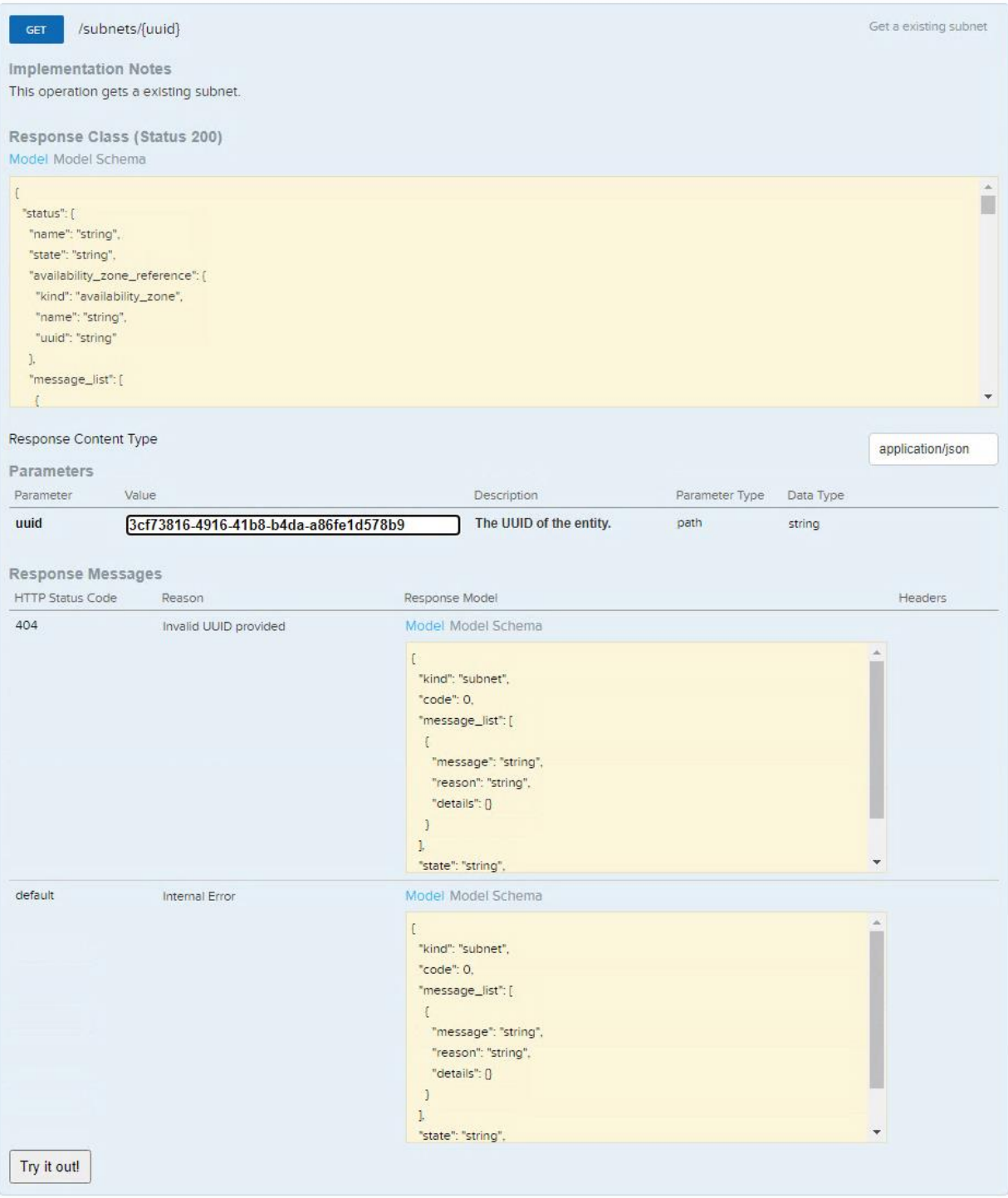

5. Copy the response starting at spec for use in the next step. Copied contents should be as follows.

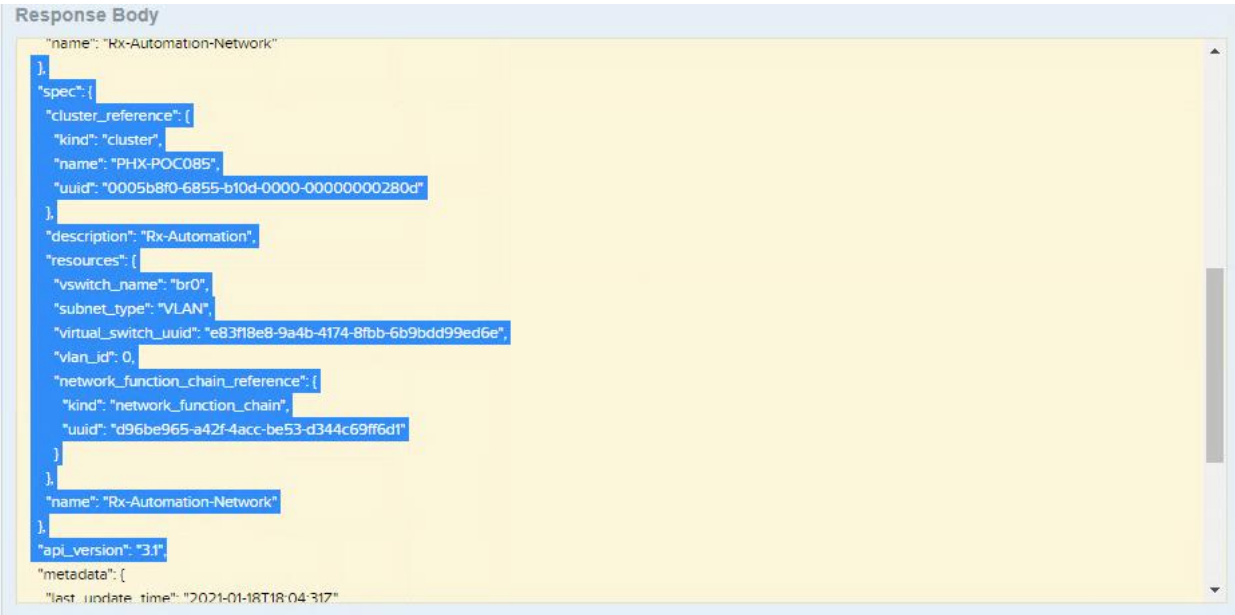

6. Modify the code as follows and copy it for the next step.

**NOTE**: This is sample code only!

```
{
   "spec": {
     "name": "2381",
     "resources": {
       "vswitch_name": "br0",
       "network_function_chain_reference": {
        "kind": "network function chain",
         "uuid": "d96be965-a42f-4acc-be53-d344c69ff6d1"
       },
       "subnet_type": "VLAN",
      "ip_config": {
         "default_gateway_ip": "10.21.238.129",
         "dhcp_server_address": {
           "ip": "10.21.238.254"
         },
         "pool_list": [
\{ "range": "10.21.238.170 10.21.238.200"
 }
         ],
         "prefix_length": 25,
         "subnet_ip": "10.21.238.128",
         "dhcp_options": {
```

```
"domain_name_server_list": [
              "10.21.253.10",
             "10.20.0.10"
 ]
         }
       },
       "vlan_id": 2381
     },
     "cluster_reference": {
       "kind": "cluster",
       "name": "SPECIALTY03",
       "uuid": "000553bb-3957-e293-0000-0000000165dc"
     }
  },
  "api_version": "3.1",
  "metadata": {
     "last_update_time": "2018-11-06T14:49:28Z",
     "kind": "subnet",
     "uuid": "6fbb6a17-a068-47c0-8e15-236b5ef15a8b",
     "creation_time": "2018-11-06T14:10:16Z",
     "spec_version": 3,
     "owner_reference": {
       "kind": "user",
       "uuid": "335db0ad-6b3f-5b61-9098-bc63c9132305",
       "name": "username"
     },
     "categories": {}
  }
```
}

7. Navigate to *Subnet/{uuid}* and click on *PUT*. Paste the *subnet UUID* in the *Parameters section*. In the *body*, paste the modified code from step 70 and click *Try it out*.

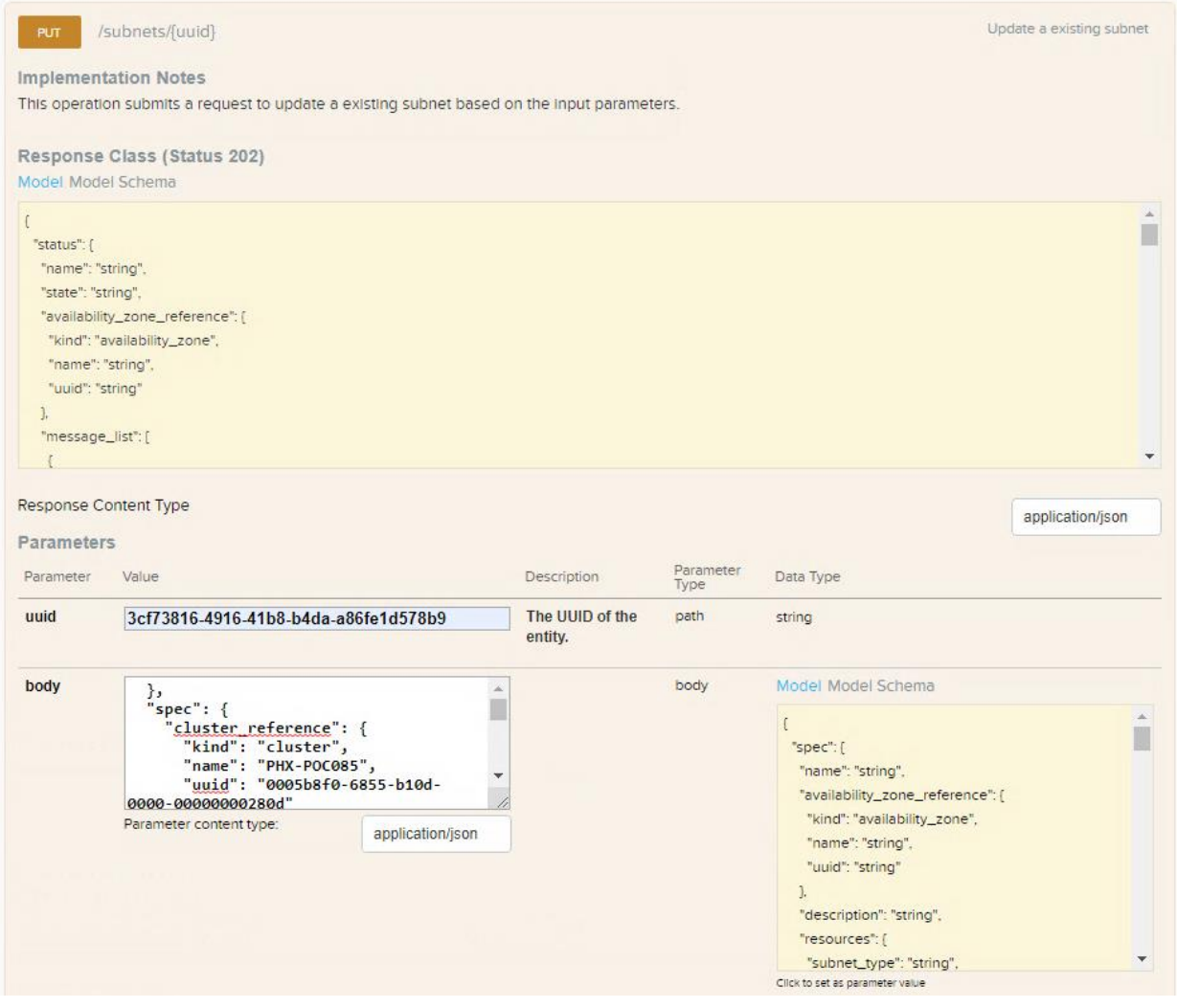

8. Check to ensure each VM-Series firewall is now receiving traffic. Login to Panorama Web-UI and navigate to *Monitor* > *Logs* > *Traffic*. Ensure that all VM-Series firewalls are reporting logs to Panorama correctly.

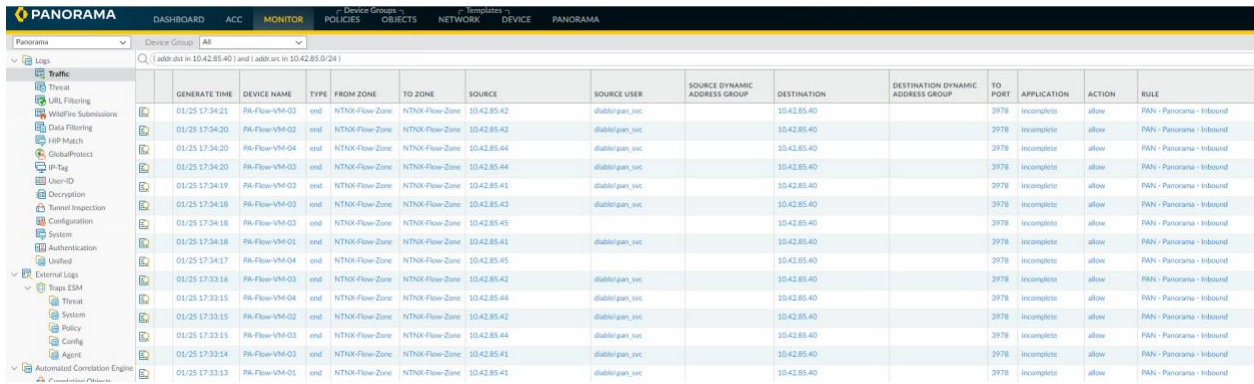

## <span id="page-54-0"></span>Configure Dynamic Address Groups

The Panorama plugin for Nutanix facilitates the use of dynamic address groups by monitoring virtual machines in your Nutanix environment. Prism Central groups entities in your Nutanix environments by categories, made up by a key value pair. Panorama creates tags based on categories in Prism Central. When a virtual machine is placed in a category Panorama applies the corresponding tag to the virtual machine's IP address. You can then create a security policy by using the categories from Nutanix (tags within Panorama) as match criteria for dynamic address groups in Panorama.

1. On the Prism Central Web-UI, navigate to *Prism Central Settings* > *Local User Management*. Click on *New User*. Fill in all required fields and click *Save*.

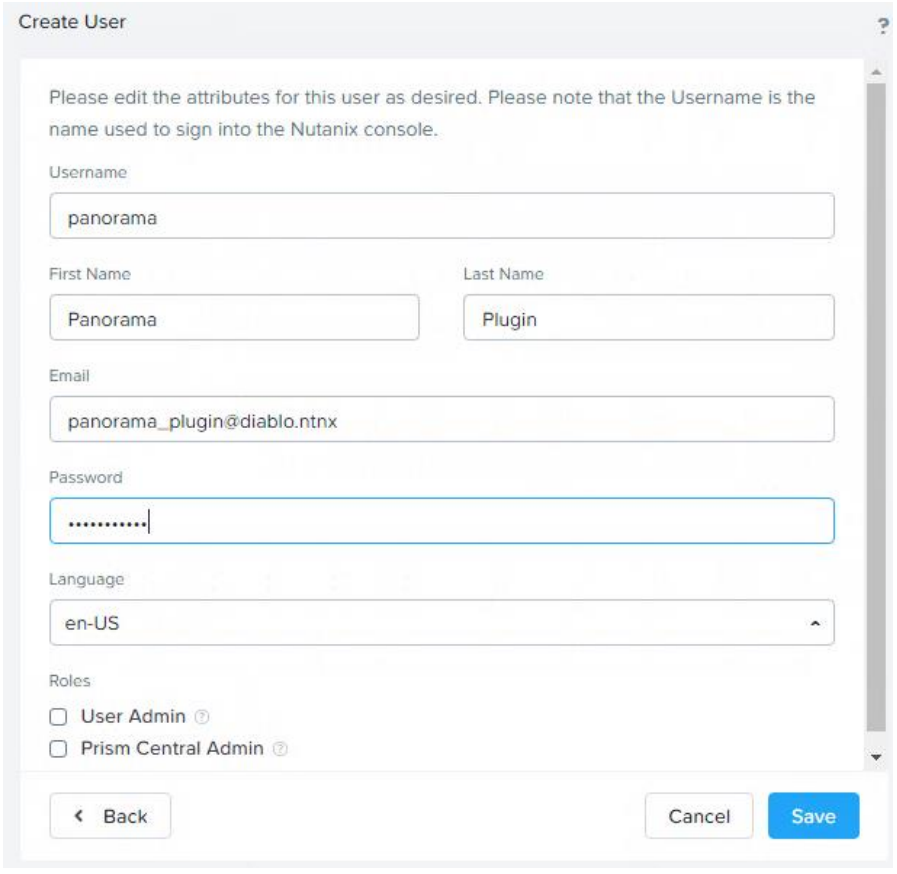

2. On the *Virtual Infrastructure* > *Categories*tab, click *New Category* and fill in the fields. Click *Save*. You may create as many categories as you want to leverage as dynamic address groups on Panorama.

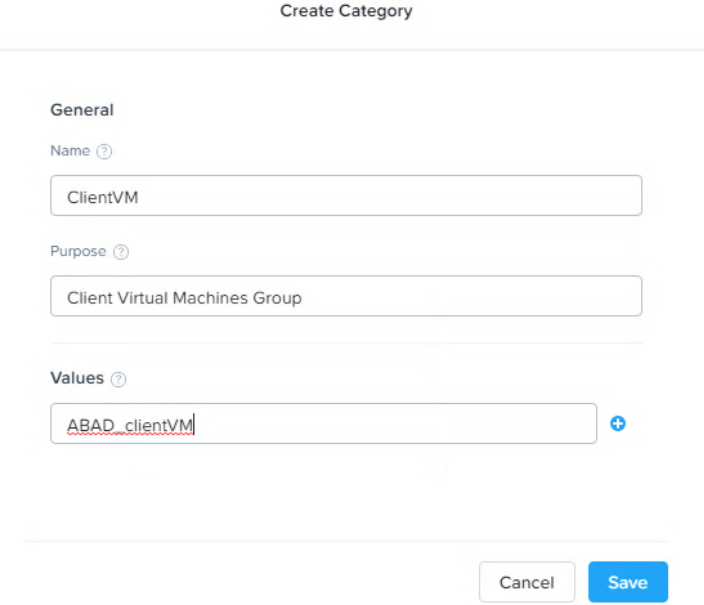

3. On the *Virtual Infrastructure* > *VMs* tab, check the box next to the VMs you want to apply a category to and select *Actions* > *Manage Categories*. Find the category you want to apply to the VM and click *Save*.

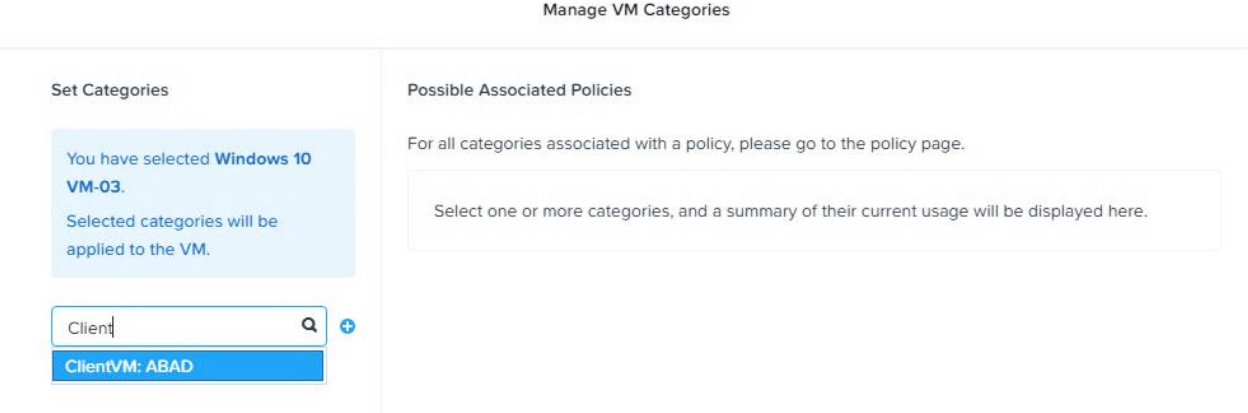

4. On the Panorama Web-UI, navigate to *Panorama* > *Plugins*. Click on *Check Now* and locate the *Nutanix-1.0.0* plugin. *Download* the file and select *Install* from the Actions column.

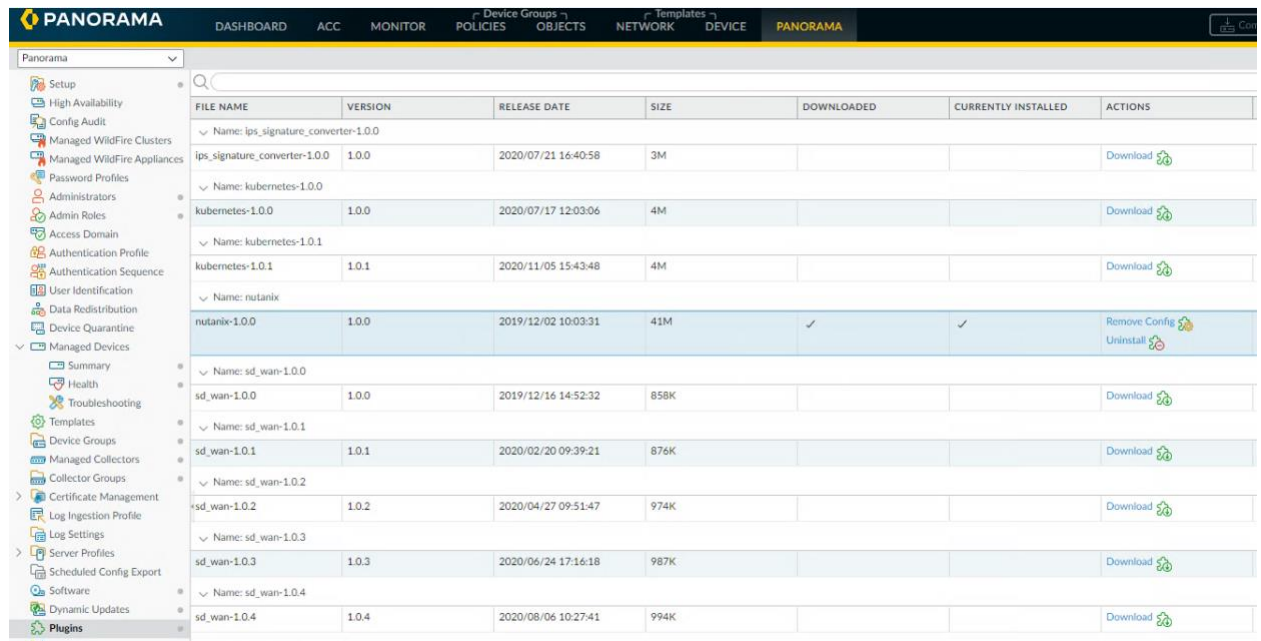

5. A *Nutanix* tab will now show under the Panorama tab. Select *Setup*.

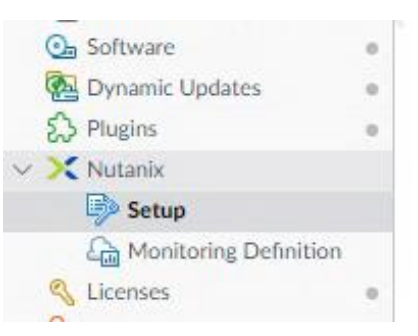

### 6. On the Nutanix Plugin *General* tab, check the box for *Enable Monitoring*.

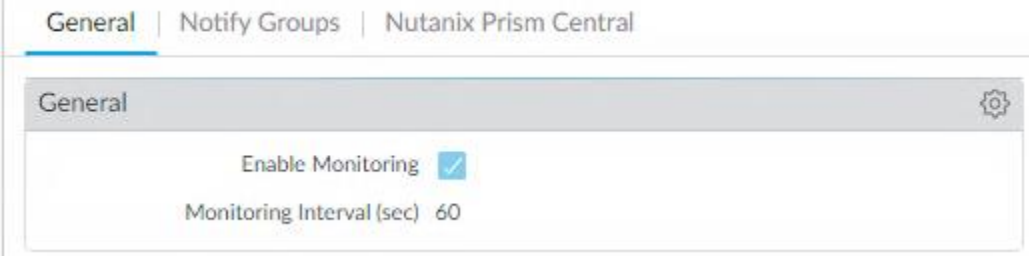

D

## 7. On the Nutanix Plugin *Notify Groups* tab, click *Add* and add the existing Device Group. Click *OK*.

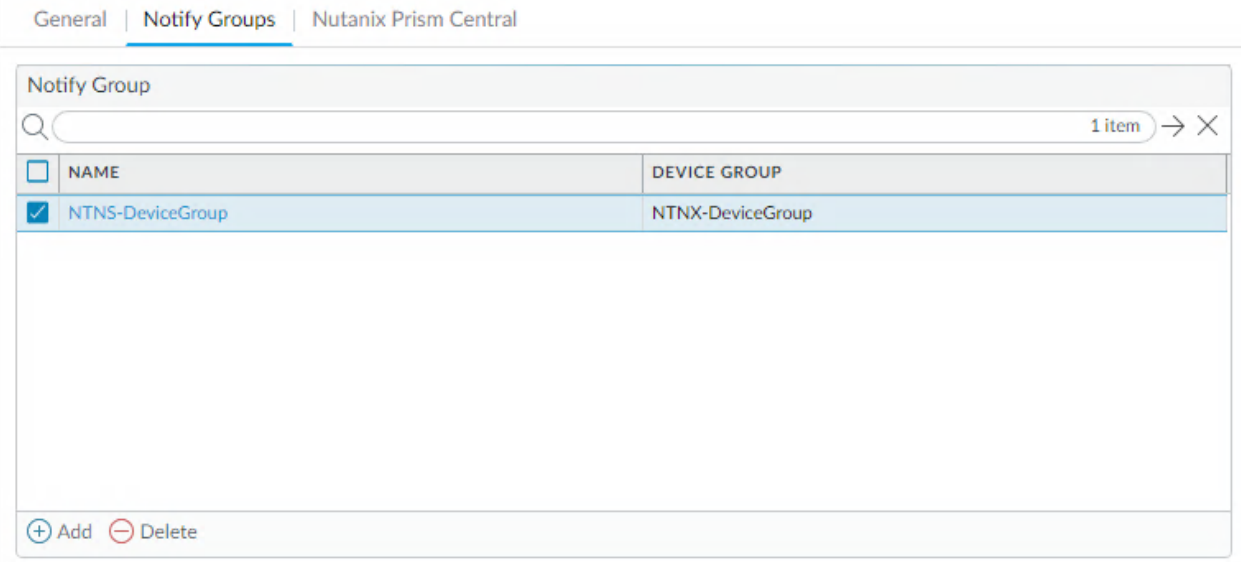

8. On the Nutanix Plugin *Nutanix Prism Central* tab, click *Add* and enter the *Prism Central IP/Port* and *Username/Password* information from step 73. Click *Validate* to ensure the service account with Prism Central works. Click *OK*.

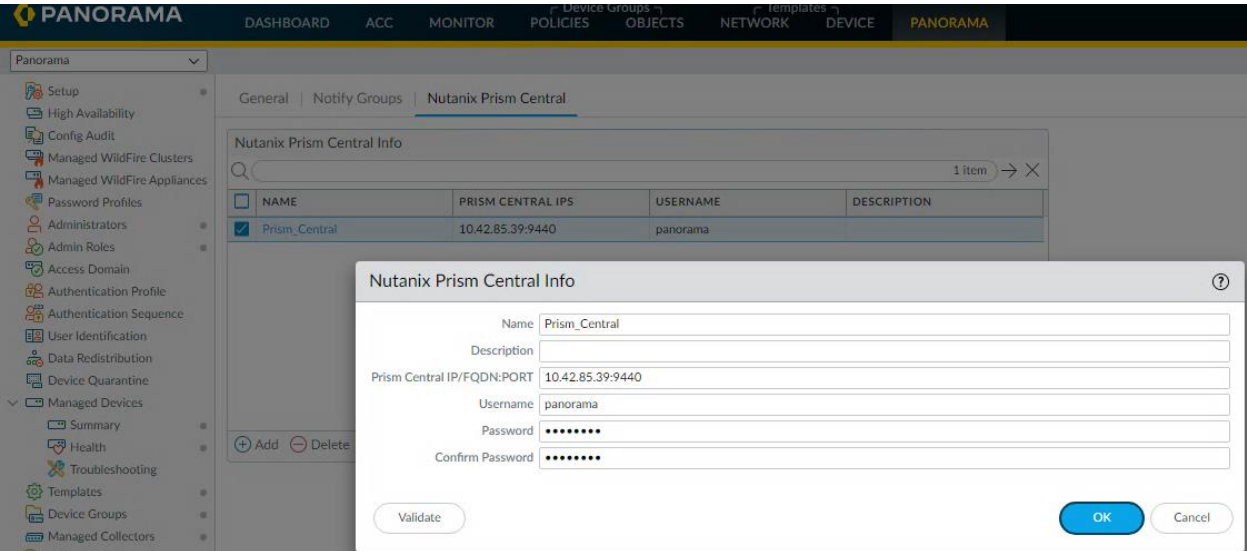

9. *Commit and Push* changes.

10. Navigate to *Objects* > *Address Groups*. Click *Add* to add a dynamic address group. Name the group and select *Dynamic* under Type. Click *Add Match Criteria* and locate the category/categories you want to create dynamic address groups with. Click *OK*.

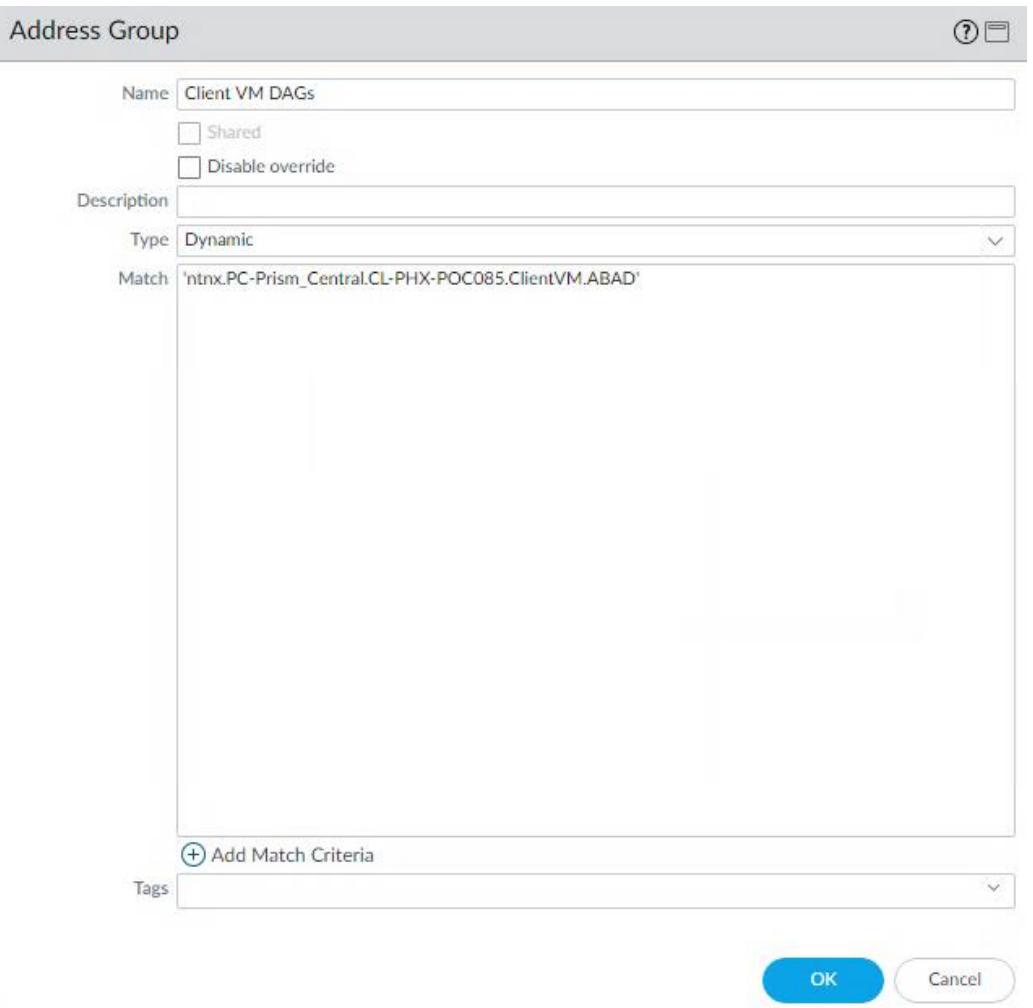

11. On the *Objects* > *Address Groups* tab, select *more…* under the addresses column for the dynamic address group you just created. You should see objects that have been pulled in from Prism Central.

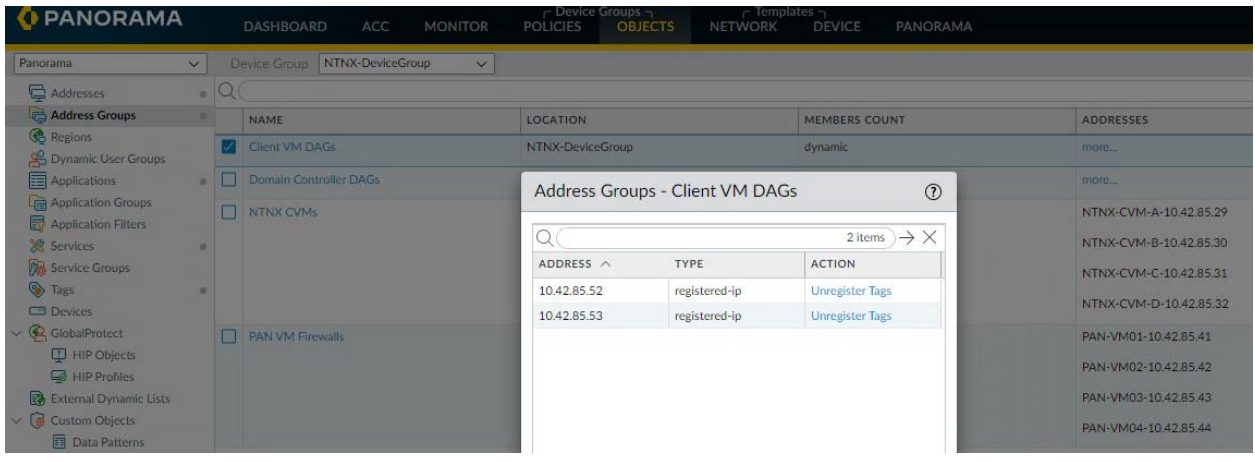

12. These Dynamic Address Groups can now be leveraged in security policy and will automatically update when changes to VMs tied to these categories change, thus automating policy without requiring a new security policy push.

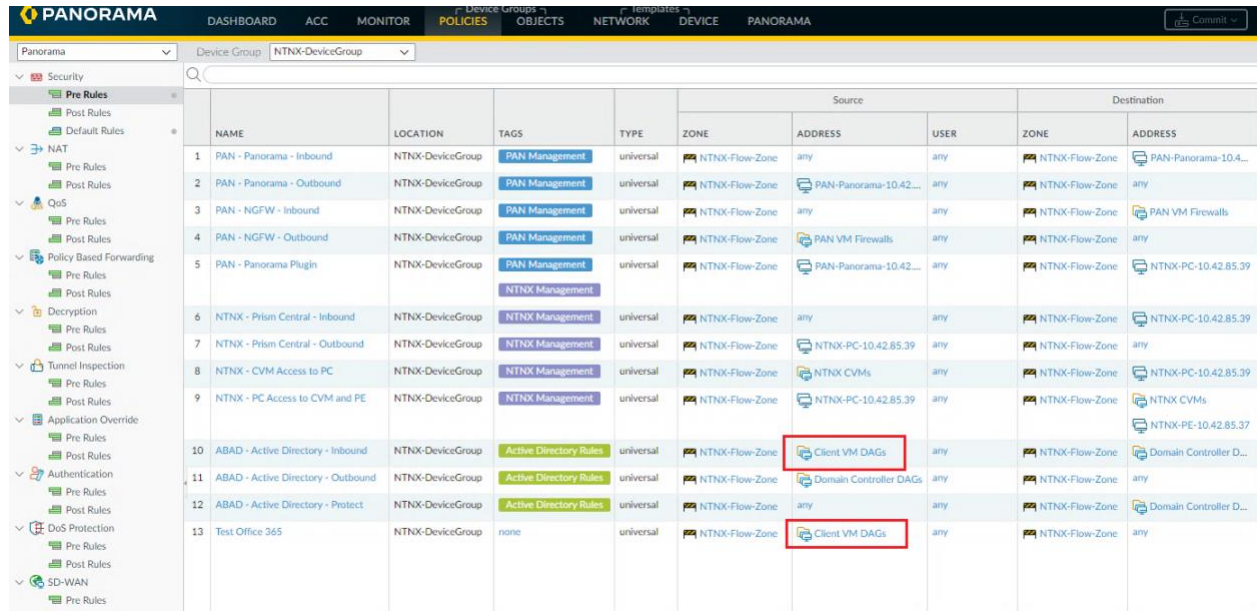

## <span id="page-60-0"></span>Create Custom Application for NUTANIX

Nutanix AOS uses a non-standard port for SSL connections for management. This port will be categorized as SSL via PAN-OS App-ID; however, since TCP 9440 falls outside the realm of traditional SSL traffic, setting a rule to leverage Application-Default will result in this traffic bypassing the rule and instead, this traffic will live on the intrazone-default rule. We can create a custom application on Panorama to identify this traffic and assign this custom application in policy so that we can properly apply granular policy to these connections.

1. On the Panorama Web-UI, navigate to Monitor > Logs > Traffic and locate connections based on destination port TCP 9440.

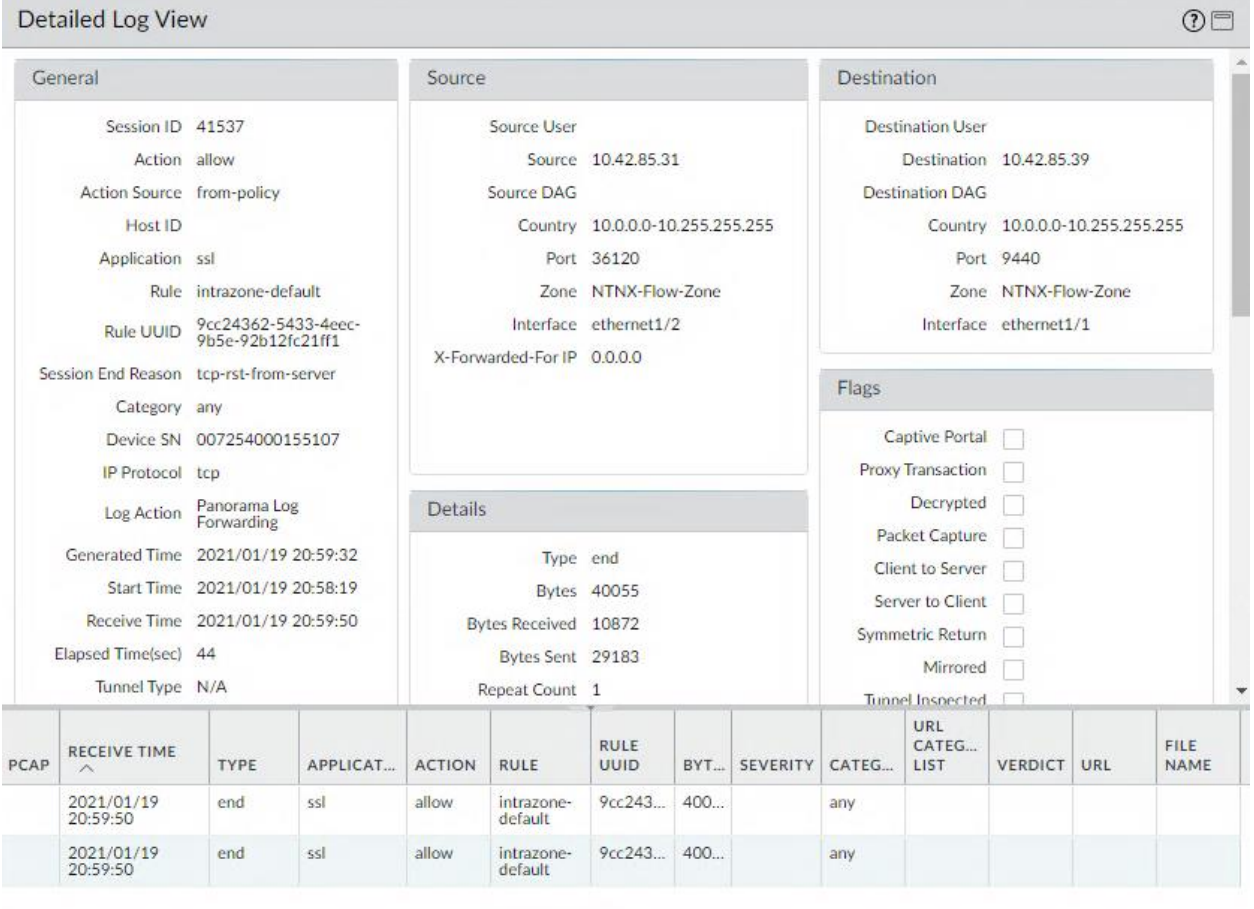

Close

2. Login to the VM-Series Firewall where this traffic was observed from. Navigate to *Monitor* > *Packet Capture*. Select *Manage Filters*.

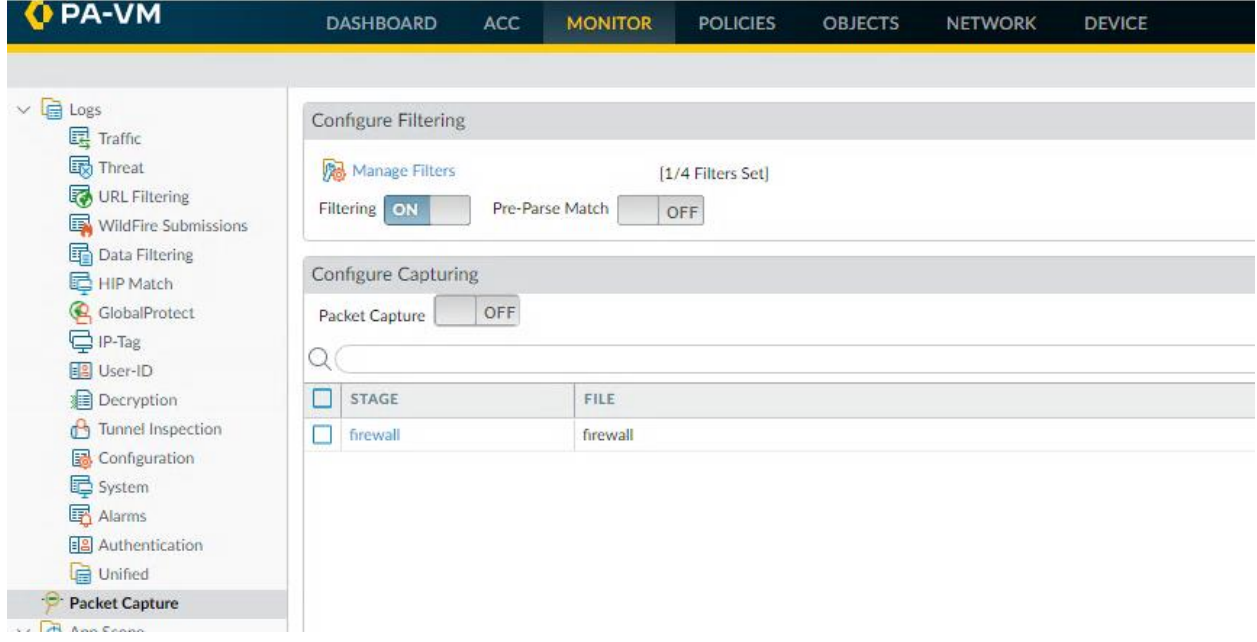

3. On the *Packet Capture Filter* screen, click *Add* and include items from the log in step 85 that can be used to filter on the traffic. This will help keep the PCAP file clean for further analysis. Click *OK*.

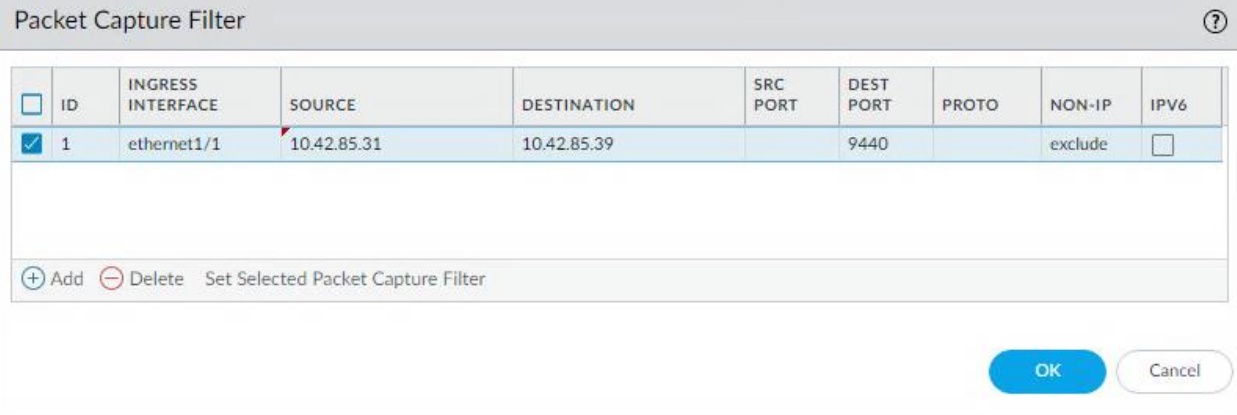

4. On the *Configure Capturing* section, click *Add* to a create a capture stage file for PCAP collection. Select firewall for the stage and name the file. Click *OK*.

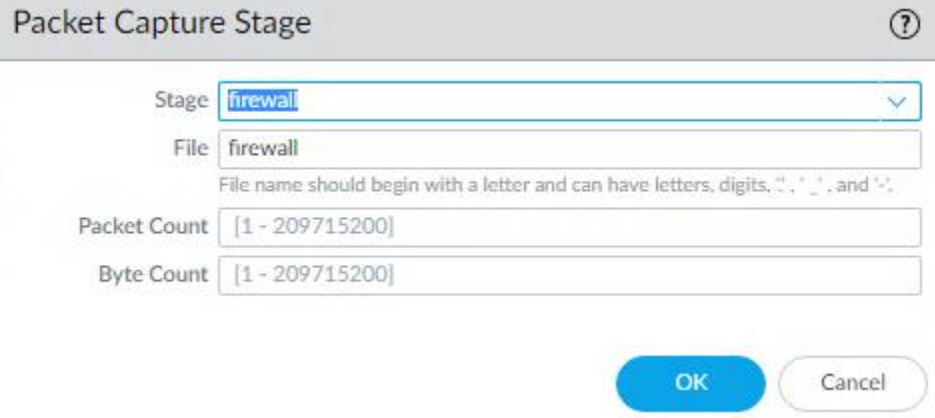

5. Set both the *Filter* and *Packet Capture* to *ON*. Wait a few moments to make sure that traffic is successfully captured and then toggle the Packet Capture to *OFF*.

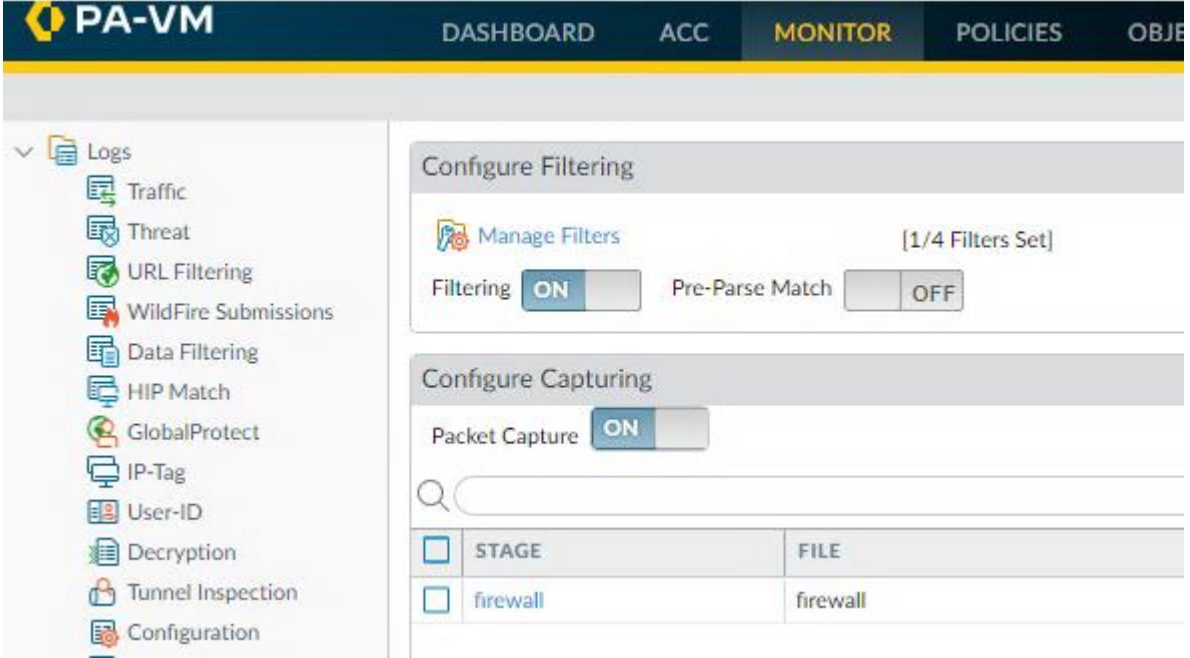

6. After you turn the Packet Capture OFF, a file will appear under Captured Files.

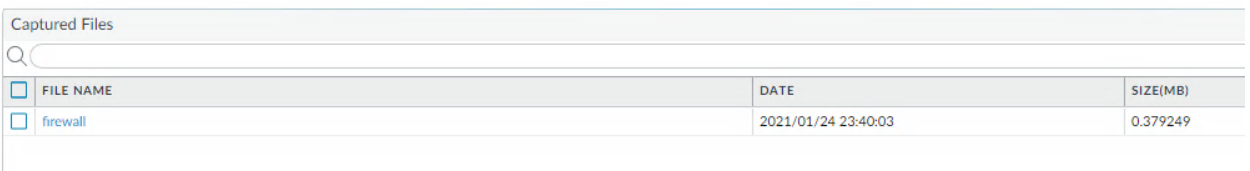

7. Download the file and open the PCAP file in Wireshark. Find a full TCP session by pulling up TCP Streams. Custom Applications in PAN-OS require us to identify a common pattern to use for App-ID deep-packet inspection. Since SSL traffic is encrypted, the only readable data can be derived from the server certificate. The PCAP below shows the server certificate has a commonName of *\*.nutanix.local*. We will use this to build our custom application.

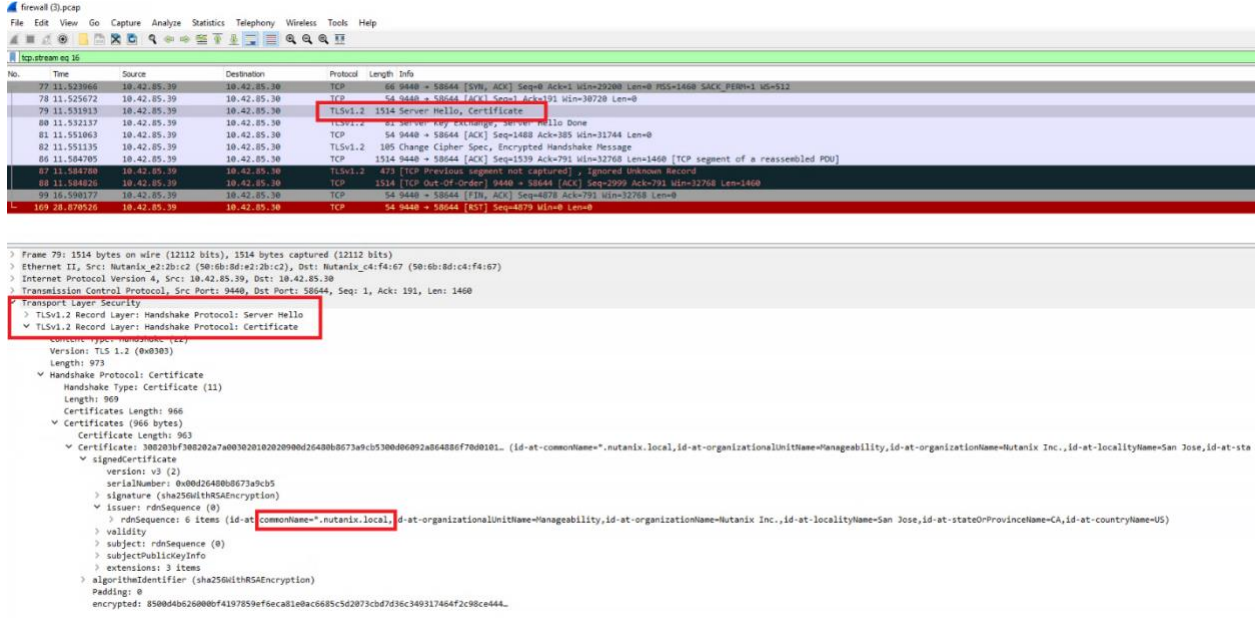

8. On the Panorama Web-UI, navigate to *Objects* > *Applications* and click *Add* at the bottom. On the *Application* > *Configuration* tab, provide the App with a name, description and define appropriate properties for the applications behavior.

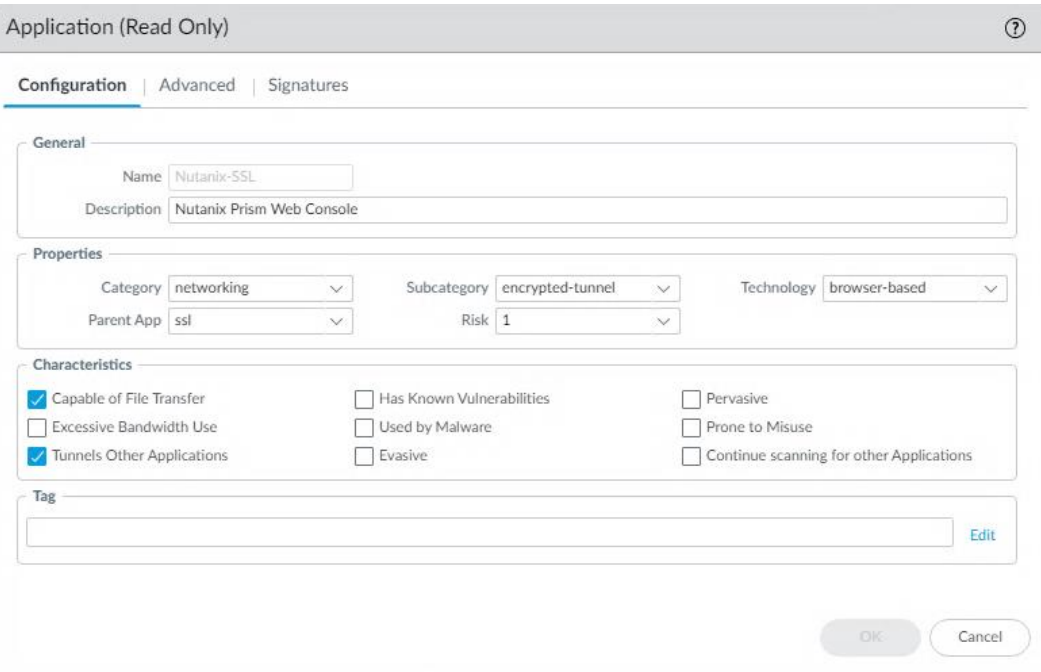

9. On the *Application* > *Advanced* tab, select *Port* under Defaults and click *Add* to provide *Port* and *Protocol* information.

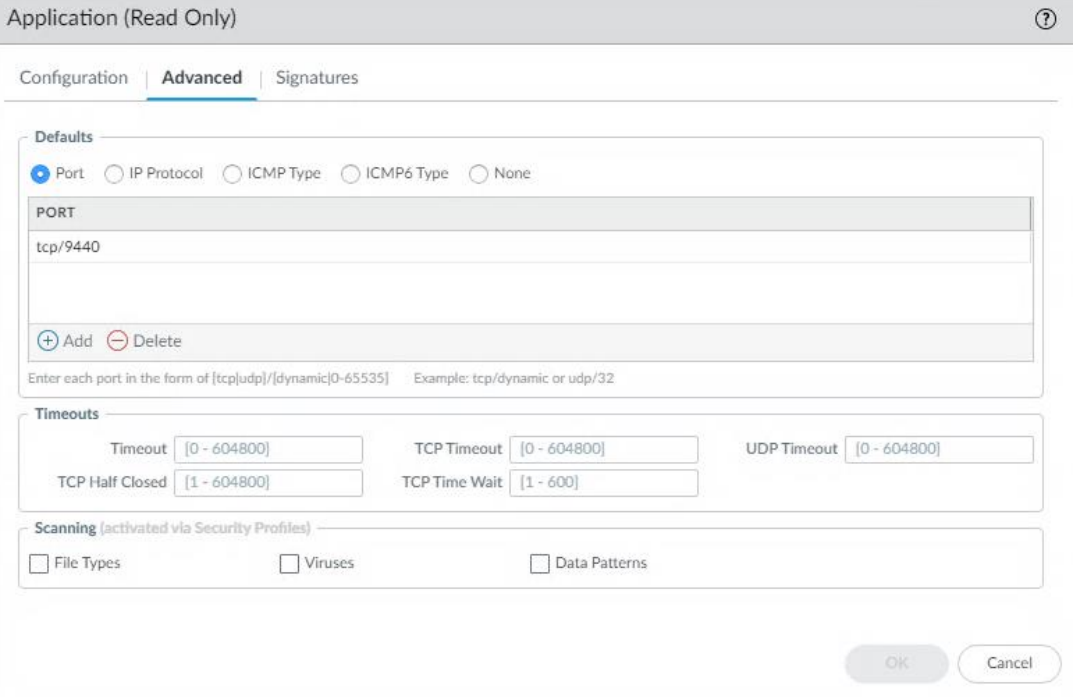

10. On the *Application* > *Signatures* tab, click *Add*. Give the signature a name and select *Session* for the Scope. Click *Add And Condition*. Build a pattern based on the *ssl-rspcertificate* context and write the pattern out in *REGEX* format. Click *OK* three times to save the custom application.

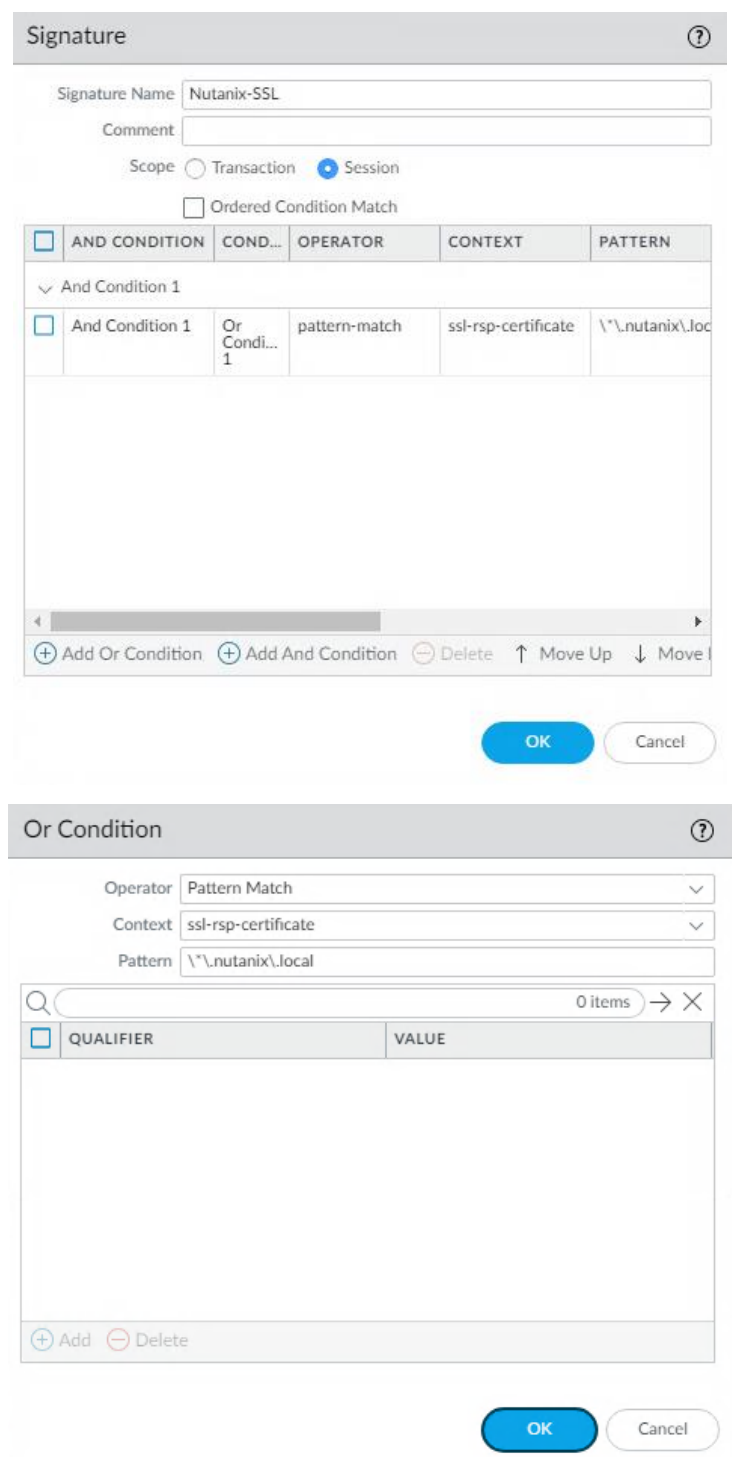

- 11. Apply the custom application in security policy and *Commit and Push* these changes to all firewalls.
- 12. On the *Monitor* > *Logs* > *Traffic* tab, you can now observe *Nutanix-SSL* traffic hitting our custom application accordingly.

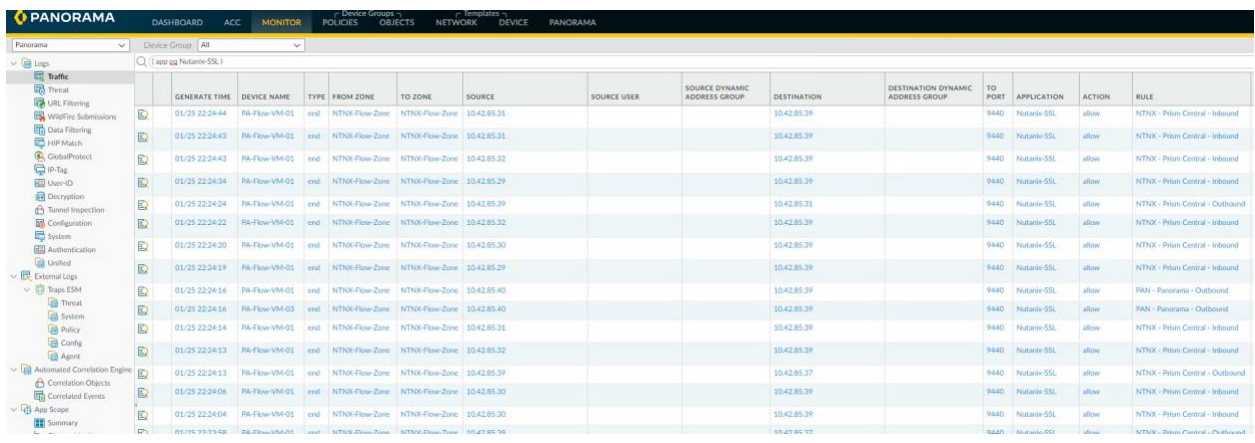

### <span id="page-67-0"></span>Best Practices

### PAN-OS Maintenance

Nutanix AOS currently does not have a way to monitor the health or status of a VM attached to a Service Chain. This means that when any NGFW Virtual Appliance attached to the Service Chain is offline, all internal VM traffic will fail on the Nutanix Host with the offline NGFW Virtual Appliance.

When performing any maintenance function that requires a reboot of the NGFW Virtual Appliance such as a software upgrade to PAN-OS, it is recommended to migrate all VM's off by placing the Nutanix Host in maintenance mode. Once all Virtual Machines are migrated off the Nutanix Host, it is safe to reboot the NGFW Virtual Appliance. Once the NGFW Virtual Appliance maintenance is complete, the Nutanix Host may be placed out of maintenance mode.

# <span id="page-68-0"></span>References

- 1. Install Panorama Virtual Appliance on Nutanix AHV [https://docs.paloaltonetworks.com/panorama/9-1/panorama-admin/set-up-panorama/set-up](https://docs.paloaltonetworks.com/panorama/9-1/panorama-admin/set-up-panorama/set-up-the-panorama-virtual-appliance/install-the-panorama-virtual-appliance/install-panorama-on-kvm.html)[the-panorama-virtual-appliance/install-the-panorama-virtual-appliance/install-panorama-on](https://docs.paloaltonetworks.com/panorama/9-1/panorama-admin/set-up-panorama/set-up-the-panorama-virtual-appliance/install-the-panorama-virtual-appliance/install-panorama-on-kvm.html)[kvm.html](https://docs.paloaltonetworks.com/panorama/9-1/panorama-admin/set-up-panorama/set-up-the-panorama-virtual-appliance/install-the-panorama-virtual-appliance/install-panorama-on-kvm.html)
- 2. Initial Panorama Virtual Appliance Configuration [https://docs.paloaltonetworks.com/panorama/9-1/panorama-admin/set-up-panorama/set-up](https://docs.paloaltonetworks.com/panorama/9-1/panorama-admin/set-up-panorama/set-up-the-panorama-virtual-appliance/perform-initial-configuration-of-the-panorama-virtual-appliance.html)[the-panorama-virtual-appliance/perform-initial-configuration-of-the-panorama-virtual](https://docs.paloaltonetworks.com/panorama/9-1/panorama-admin/set-up-panorama/set-up-the-panorama-virtual-appliance/perform-initial-configuration-of-the-panorama-virtual-appliance.html)[appliance.html](https://docs.paloaltonetworks.com/panorama/9-1/panorama-admin/set-up-panorama/set-up-the-panorama-virtual-appliance/perform-initial-configuration-of-the-panorama-virtual-appliance.html)
- 3. Configure Panorama as a Local Log Collector [https://docs.paloaltonetworks.com/panorama/9-1/panorama-admin/manage-log](https://docs.paloaltonetworks.com/panorama/9-1/panorama-admin/manage-log-collection/configure-a-managed-collector.html)[collection/configure-a-managed-collector.html](https://docs.paloaltonetworks.com/panorama/9-1/panorama-admin/manage-log-collection/configure-a-managed-collector.html)
- 4. Configure Log Forwarding to Panorama [https://docs.paloaltonetworks.com/panorama/9-1/panorama-admin/manage-log](https://docs.paloaltonetworks.com/panorama/9-1/panorama-admin/manage-log-collection/configure-log-forwarding-to-panorama.html)[collection/configure-log-forwarding-to-panorama.html](https://docs.paloaltonetworks.com/panorama/9-1/panorama-admin/manage-log-collection/configure-log-forwarding-to-panorama.html)
- 5. Complete the Panorama Virtual Appliance Setup [https://docs.paloaltonetworks.com/panorama/10-0/panorama-admin/set-up-panorama/set](https://docs.paloaltonetworks.com/panorama/10-0/panorama-admin/set-up-panorama/set-up-the-panorama-virtual-appliance/complete-the-panorama-virtual-appliance-setup.html)[up-the-panorama-virtual-appliance/complete-the-panorama-virtual-appliance-setup.html](https://docs.paloaltonetworks.com/panorama/10-0/panorama-admin/set-up-panorama/set-up-the-panorama-virtual-appliance/complete-the-panorama-virtual-appliance-setup.html)
- 6. Configure the Panorama Plugin for Nutanix [https://docs.paloaltonetworks.com/vm-series/9-1/vm-series-deployment/set-up-the-vm-series](https://docs.paloaltonetworks.com/vm-series/9-1/vm-series-deployment/set-up-the-vm-series-firewall-on-nutanix-ahv/vm-monitoring-on-nutanix/configure-the-panorama-plugin-for-nutanix)[firewall-on-nutanix-ahv/vm-monitoring-on-nutanix/configure-the-panorama-plugin-for-nutanix](https://docs.paloaltonetworks.com/vm-series/9-1/vm-series-deployment/set-up-the-vm-series-firewall-on-nutanix-ahv/vm-monitoring-on-nutanix/configure-the-panorama-plugin-for-nutanix)
- 7. Install VM-Series Firewall on Nutanix AHV [https://docs.paloaltonetworks.com/vm-series/9-1/vm-series-deployment/set-up-the-vm-series](https://docs.paloaltonetworks.com/vm-series/9-1/vm-series-deployment/set-up-the-vm-series-firewall-on-nutanix-ahv.html)[firewall-on-nutanix-ahv.html](https://docs.paloaltonetworks.com/vm-series/9-1/vm-series-deployment/set-up-the-vm-series-firewall-on-nutanix-ahv.html)
- 8. Initial VM-Series Firewall Configuration [https://docs.paloaltonetworks.com/vm-series/9-1/vm-series-deployment/set-up-the-vm-series](https://docs.paloaltonetworks.com/vm-series/9-1/vm-series-deployment/set-up-the-vm-series-firewall-on-kvm/install-the-vm-series-firewall-on-kvm/install-the-vm-series-firewall-using-virt-manager/perform-initial-configuration-on-the-vm-series-on-kvm.html)[firewall-on-kvm/install-the-vm-series-firewall-on-kvm/install-the-vm-series-firewall-using-virt](https://docs.paloaltonetworks.com/vm-series/9-1/vm-series-deployment/set-up-the-vm-series-firewall-on-kvm/install-the-vm-series-firewall-on-kvm/install-the-vm-series-firewall-using-virt-manager/perform-initial-configuration-on-the-vm-series-on-kvm.html)[manager/perform-initial-configuration-on-the-vm-series-on-kvm.html](https://docs.paloaltonetworks.com/vm-series/9-1/vm-series-deployment/set-up-the-vm-series-firewall-on-kvm/install-the-vm-series-firewall-on-kvm/install-the-vm-series-firewall-using-virt-manager/perform-initial-configuration-on-the-vm-series-on-kvm.html)
- 9. Nutanix REST API [https://portal.nutanix.com/page/documents/details?targetId=Prism-Element-Data-Protection-](https://portal.nutanix.com/page/documents/details?targetId=Prism-Element-Data-Protection-Guide-v511:man-rest-api-c.html)[Guide-v511:man-rest-api-c.html](https://portal.nutanix.com/page/documents/details?targetId=Prism-Element-Data-Protection-Guide-v511:man-rest-api-c.html)
- 10. Create a Service Chain using REST APIs on Nutanix <https://portal.nutanix.com/page/documents/kbs/details?targetId=kA00e000000LIelCAG>